# US NACHA User Guide Oracle Banking Payments

Release 14.5.0.0.0

Part No. F42401-01

May 2021

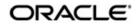

US NACHA User Guide Oracle Financial Services Software Limited

Oracle Park

Off Western Express Highway Goregaon (East) Mumbai, Maharashtra 400 063 India Worldwide Inquiries: Phone: +91 22 6718 3000 Fax: +91 22 6718 3001 www.oracle.com/financialservices/

Copyright © 2017, 2021, Oracle and/or its affiliates. All rights reserved.

Oracle and Java are registered trademarks of Oracle and/or its affiliates. Other names may be trademarks of their respective owners.

U.S. GOVERNMENT END USERS: Oracle programs, including any operating system, integrated software, any programs installed on the hardware, and/or documentation, delivered to U.S. Government end users are "commercial computer software" pursuant to the applicable Federal Acquisition Regulation and agency-specific supplemental regulations. As such, use, duplication, disclosure, modification, and adaptation of the programs, including any operating system, integrated software, any programs installed on the hardware, and/or documentation, shall be subject to license terms and license restrictions applicable to the programs. No other rights are granted to the U.S. Government.

This software or hardware is developed for general use in a variety of information management applications. It is not developed or intended for use in any inherently dangerous applications, including applications that may create a risk of personal injury. If you use this software or hardware in dangerous applications, then you shall be responsible to take all appropriate failsafe, backup, redundancy, and other measures to ensure its safe use. Oracle Corporation and its affiliates disclaim any liability for any damages caused by use of this software or hardware in dangerous applications.

This software and related documentation are provided under a license agreement containing restrictions on use and disclosure and are protected by intellectual property laws. Except as expressly permitted in your license agreement or allowed by law, you may not use, copy, reproduce, translate, broadcast, modify, license, transmit, distribute, exhibit, perform, publish or display any part, in any form, or by any means. Reverse engineering, disassembly, or decompilation of this software, unless required by law for interoperability, is prohibited.

The information contained herein is subject to change without notice and is not warranted to be error-free. If you find any errors, please report them to us in writing.

This software or hardware and documentation may provide access to or information on content, products and services from third parties. Oracle Corporation and its affiliates are not responsible for and expressly disclaim all warranties of any kind with respect to third-party content, products, and services. Oracle Corporation and its affiliates will not be responsible for any loss, costs, or damages incurred due to your access to or use of third-party content, products, or services.

1-1 ORACLE

# Contents

| Con | tents 1 | l        |                                                  |       |
|-----|---------|----------|--------------------------------------------------|-------|
| 1.  | Abo     | ut this  | Manual                                           | . 1-1 |
|     | 1.1     | Introduc | ction                                            | . 1-1 |
|     | 1.2     | Audiend  | ce                                               | . 1-1 |
|     | 1.3     | Docume   | entation Accessibility                           | . 1-1 |
|     | 1.4     | Organiz  | zation                                           | . 1-1 |
|     | 1.5     | Glossar  | ry of Icons                                      | . 1-2 |
| 2.  | NAC     | HA Pa    | yments                                           | . 2-1 |
|     | 2.1     | NACHA    | Maintenances                                     | . 2-2 |
|     |         | 2.1.1    | US NACHA Credit Accounting Preference            | . 2-2 |
|     |         | 2.1.2    | US NACHA Network Preference                      | . 2-4 |
|     |         | 2.1.3    | US NACHA Debit Accounting Preference             | . 2-7 |
|     |         | 2.1.4    | NACHA Dispatch Parameters                        | . 2-9 |
|     |         | 2.1.5    | Company ID - Account Mapping                     | 2-11  |
|     |         | 2.1.6    | NACHA Debit Authorization Maintenance            | 2-14  |
|     |         | 2.1.7    | NACHA Directory                                  | 2-19  |
| 2   |         | 2.1.8    | NACHA Directory Upload                           | 2-21  |
|     | 2.2     | NACHA    | Credit Transfer                                  | 2-22  |
|     |         | 2.2.1    | NACHA Outbound Credit Transfer Transaction Input | 2-22  |
|     |         | 2.2.2    | NACHA Outbound Credit Transfer View              | 2-31  |
|     |         | 2.2.3    | NACHA Inbound Credit Transfer Transaction Input  | 2-36  |
|     |         | 2.2.4    | NACHA Inbound Credit Transfer View               | 2-43  |
|     | 2.3     | NACHA    | V Direct Debit                                   | 2-49  |
|     |         | 2.3.1    | Outbound NACHA Debit Transaction Input           | 2-49  |
|     |         | 2.3.2    | Outbound US NACHA Debit Transaction View         | 2-56  |
|     |         | 2.3.3    | Inbound NACHA ACH Debit Transaction Input        | 2-60  |
|     |         | 2.3.4    | Inbound NACHA ACH Debit Payments View            | 2-66  |
|     | 2.4     | NACHA    | A Payment Browser                                | 2-70  |
|     |         | 2.4.1    | NACHA Dispatch Log Summary                       | 2-70  |
| 2   |         | 2.4.2    | Inbound File Summary                             | 2-72  |
|     | 2.5     | NACHA    | A Payments Return and Reversals                  | 2-73  |
|     |         | 2.5.1    | NACHA Outbound Return                            | 2-73  |
|     |         | 2.5.2    | NACHA Inbound Return                             | 2-79  |
|     |         | 2.5.3    | NACHA Inbound Return Queue                       | 2-85  |
|     |         | 2.5.4    | US NACHA Outbound Reversal                       | 2-89  |
|     |         | 2.5.5    | NACHA Outbound Reversal View                     | 2-92  |
|     |         | 2.5.6    | NACHA Inbound Reversal                           |       |
|     |         | 2.5.7    | NACHA Inbound Reversal Queue                     | 2-103 |
| 3.  | Fun     | ction IE | ) Glossary                                       | . 3-1 |

# 1. About this Manual

# 1.1 Introduction

This manual is designed to help you to quickly get familiar with the Oracle Banking Payments. It takes you through the various stages in processing US ACH Payments.

You can further obtain information specific to a particular field by placing the cursor on the relevant field and striking <F1> on the keyboard.

# 1.2 <u>Audience</u>

This manual is intended for the following User/User Roles:

| Role                                                       | Function                                                                                  |
|------------------------------------------------------------|-------------------------------------------------------------------------------------------|
| Payment Department Operators                               | Payments Transaction Input functions except<br>Authorization                              |
| Back Office Payment<br>Department Operators                | Payments Related Maintenances/Payment<br>Transaction Input functions except Authorization |
| Payment Department Officers                                | Payments Maintenance/ Transaction Authorization                                           |
| Bank's Financial Controller/<br>Payment Department Manager | Host level processing related setup and Dashboard/<br>Query functions                     |

# 1.3 **Documentation Accessibility**

For information about Oracle's commitment to accessibility, visit the Oracle Accessibility Program website at <a href="http://www.oracle.com/pls/topic/lookup?ctx=acc&id=docacc">http://www.oracle.com/pls/topic/lookup?ctx=acc&id=docacc</a>.

# 1.4 Organization

This manual is organized into the following chapters:

| Chapter   | Description                                                                                                    |
|-----------|----------------------------------------------------------------------------------------------------|
| Chapter 1 | About this Manual gives information on the intended audience. It also lists the various chapters covered in this User Manual.              |
| Chapter 2 | NACHA Payments provides information on NACHA Payments.                                                                                     |
| Chapter 3 | <i>Function ID Glossary</i> has alphabetical listing of Function/Screen ID's used in the module with page references for quick navigation. |

1-1 ORACLE

# 1.5 <u>Glossary of Icons</u>

This User Manual may refer to all or some of the following icons:

| lcons | Function    |
|-------|-------------|
| ×     | Exit        |
| +     | Add row     |
|       | Delete row  |
| Q     | Option List |

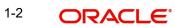

# 2. NACHA Payments

NACHA payments are US ACH payments managed and governed by NACHA (previously, 'National Automated Clearing House Association'). They include both Credit Transfers and Direct Debit collections. The ACH Network serves as a network for direct consumer, business, and government payments, and annually facilitates billions of payments such as Direct Deposits and Direct Payments (Collections). It is used by more than 10,000 Direct and Indirect financial institutions and numerous Third party Service providers.

The NACHA Payments module in Oracle Banking Payments has capability for end to end processing of outbound and inbound NACHA payments, right from receipt of file from customer or ACH Operator up until generation of outgoing NACHA file or posting to beneficiary accounts in case of inbound NACHA payments.

The NACHA Payments solution is designed for a depository institution who directly sends/ receives ACH files to/from ACH Operator on behalf of its own customers.

#### Highlights of NACHA Payments

- Credit Transfer / Direct Debit Support
- Manual Payment Initiation
- Receipt of individual payment requests from bank channels and systems
- Processing of individual transactions for SEC codes
- Credit SEC Codes Supported: CCD/CTX/CIE/PPD/WEB/ACK/ATX
- Debit SEC Codes supported: CCD/CTX/PPD/ARC/BOC/POP/WEB/TEL/ RCK/XCK/ ACK/ATX
- NACHA rule validation
- STP of individual transactions up until the Dispatch activity, comprising activities like
   Validation, Dates resolution, Cutoff check, Sanctions check etc.
- Enabling manual intervention in case of various exceptions through specific Operations (Exception) queues
- Generation and Dispatch of outgoing NACHA file comprising Credit Transfers Transactions
- Sanctions check by interfacing with an external Sanctions screening system
- External Credit Approval Check while processing outgoing Credit transfers
- Accounting
- NACHA file generation
- Receipt and STP of Inbound ACH file from ACH network
- NOC [Notification of Change] Support
- Non-STP Rule definition for NACHA payments
- Mandate based debit authorization
- Mail advice support for NACHA payments
- System supports itemized accounting for outgoing NACHA DD

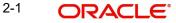

# 2.1 NACHA Maintenances

# 2.1.1 US NACHA Credit Accounting Preference

You can invoke "US NACHA Credit Accounting Preference" screen by typing the function ID 'PNDCRPRF' in the field at the top right corner of the Application tool bar and clicking on the adjoining arrow button.

| US NACHA Credit Accounting    | Preference |                                                                                   |                      | - ×  |
|-------------------------------|------------|-----------------------------------------------------------------------------------|----------------------|------|
| New Enter Query               |            |                                                                                   |                      |      |
| Network Code *<br>Host Code * | Outbound v | Network Description<br>Host Description<br>Entry Type<br>Network Type Description | Credit 🗸             |      |
| Debit Liquidation             |            |                                                                                   |                      |      |
| Credit Liquidation            |            |                                                                                   |                      |      |
| Dispatch Accounting           |            |                                                                                   |                      |      |
| Receipt Accounting            |            |                                                                                   |                      |      |
| Maker                         | Date Time: | Mod No                                                                            | Record Status        | Exit |
| Checker                       | Date Time: |                                                                                   | Authorization Status |      |

Specify the following fields:

#### **Network Code**

You can select the appropriate NACHA network Code from the list.

#### **Network Code Description**

This field gets defaulted on Network Code selected.

#### **Network Type Description**

This field gets defaulted on Network Code selected.

#### **Host Code**

System Defaults with Host Code to which the Logged in Branch is associated.

#### **Host Code Description**

This field gets defaulted on Host Code selected.

#### **Transaction Type**

Select the Transaction Type from the drop-down list:

- Outbound
- Inbound

#### Entry Type

This field gets defaulted to "Credit", to indicate that the transaction is NACHA Credit transfer.

#### **Transfer Currency**

Specify the Transfer Currency in USD.

# 2.1.1.1 Payment Preferences

### **Accounting Codes**

#### **Debit Liquidation**

Specify the template for Debit Liquidation from the list of available accounting templates. You can select the template from the option list. The list displays all the accounting templates maintained in the system.

#### **Credit Liquidation**

Specify the template for Credit Liquidation.

#### **Dispatch Accounting**

The system populates the Account Currency.

#### **Receipt Accounting**

The system populates the Originator's name.

## 2.1.1.2 <u>R-transaction Preferences</u>

| Payment Preferences R-Transaction Preferences | rences     |         |                      |      |
|-----------------------------------------------|------------|---------|----------------------|------|
| Accounting Codes                              |            |         |                      |      |
| Debit Liquidation                             |            |         |                      |      |
| Credit Liquidation                            |            |         |                      |      |
| Dispatch Accounting                           |            |         |                      |      |
| Receipt Accounting                            |            |         |                      |      |
|                                               |            |         |                      |      |
|                                               |            |         |                      |      |
|                                               |            |         |                      |      |
|                                               |            |         |                      |      |
|                                               |            |         |                      |      |
|                                               |            |         |                      |      |
| Maker                                         | Date Time: | Mod No  | Record Status        | _    |
| Checker                                       | Date Time: | wide No | Authorization Status | Exit |

## **Accounting Codes**

#### **Debit Liquidation**

Specify the template for Debit Liquidation from the list of available accounting templates. You can select the template from the option list. The list displays all the accounting templates maintained in the system.

#### **Credit Liquidation**

Specify the template for Credit Liquidation.

#### **Dispatch Accounting**

The system populates the Account Currency.

#### **Receipt Accounting**

The system populates the Originator's name.

#### **Return Days**

#### **Administrative Return Days**

Specify the Administrative Return days. Allowed value is 'Non-Zero' Value. Typically, '2 days'.

#### **Extended Return Days**

Specify the Extended Return days. Allowed value is 'Non-Zero' Value. Typically, '60 days'.

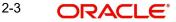

# 2.1.1.3 US NACHA Credit Accounting Preference Summary

You can invoke "US NACHA Credit Accounting Preference Summary" screen by typing 'PNSCRPRF' in the field at the top right corner of the Application tool bar and clicking on the adjoining arrow button.

| US NACHA Credit Accounting Preference Summary             |                                                |                  |
|-----------------------------------------------------------|------------------------------------------------|------------------|
| Search Advanced Search Reset Clear All                    |                                                |                  |
| Case Sensitive                                            |                                                |                  |
| Authorization Status                                      | Record Status 🗸                                | Transaction Type |
| Entry Type 🗸                                              | Transfer Currency O                            |                  |
| Records per page 15 🗸 💘 < 1 Of 1 🕨 🔘 🛛 Go 🛛 Lock C        | olumns 0 🗸                                     |                  |
| Authorization Status Record Status Network Code Transacti | on Type Entry Type Transfer Currency Host Code |                  |
|                                                           |                                                |                  |
|                                                           |                                                |                  |
|                                                           |                                                |                  |
|                                                           |                                                |                  |
|                                                           |                                                |                  |
|                                                           |                                                |                  |
|                                                           |                                                |                  |
|                                                           |                                                |                  |
|                                                           |                                                |                  |
|                                                           |                                                |                  |
|                                                           |                                                |                  |
|                                                           |                                                |                  |
|                                                           |                                                |                  |
|                                                           |                                                |                  |
|                                                           |                                                | Exit             |
|                                                           |                                                | Exit             |

You can search using one or more of the following parameters:

- Authorization Status
- Record Status
- Transaction Type
- Entry Type
- Transfer Currency

Once you have specified the search parameters, click 'Search' button. The system displays the records that match the search criteria.

# 2.1.2 US NACHA Network Preference

You can capture NACHA Network cutoff time for Same day & extended ACH transactions, using this screen.

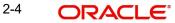

You can invoke "US NACHA Network Preference" screen by typing the function ID 'PNDNWPRF' in the field at the top right corner of the Application tool bar and clicking on the adjoining arrow button.

| US NACHA Network Prefer | ence       |                         |                         | - ×        |
|-------------------------|------------|-------------------------|-------------------------|------------|
| New Enter Query         |            |                         |                         |            |
| Network                 | Code *     | Network Descr           | ription                 |            |
| Host                    | Code *     | Host Code Descr         | ription                 |            |
|                         |            | Network Type Descr      | ription                 |            |
| Dispatch Preferences    |            | Same day ACH Preference | ce                      |            |
| Network Lead            | Days       | Network Tim             | e Zone                  |            |
| Earliest Dispatch       | Days       | Cuto                    | ff Hour                 |            |
|                         |            | Cutoff                  | Minute                  |            |
|                         |            | Same Day AC             |                         |            |
|                         |            | Transfer Cu             |                         |            |
|                         |            | Extended Cuto           |                         |            |
|                         |            | Extended Cutoff         | Minute                  |            |
|                         |            |                         |                         |            |
|                         |            |                         |                         |            |
|                         |            |                         |                         |            |
|                         |            |                         |                         |            |
|                         |            |                         |                         |            |
|                         |            |                         |                         |            |
| Maker                   | Date Time: | Mod No                  | Record Status           | <b>F N</b> |
| Checker                 | Date Time: |                         | Authorization<br>Status | Exit       |

Specify the following fields:

#### **Network Code**

Specify the Network Code from the NACHA networks listed in the list of values.

#### **Network Code Description**

System defaults the description of the Network code.

#### **Host Code**

Defaulted with Host Code to which the Logged in Branch is associated.

#### **Host Code Description**

System defaults the description of the Host code.

#### **Network Type Description**

System defaults the Network Type Description on the Network code selected.

#### **Dispatch Preferences**

#### **Network Lead Days**

This field is auto populated as 0, since NACHA supports same day dispatch as well.

#### **Earliest Dispatch Days**

This field is auto populated as 1, since NACHA supports dispatch of next day payment on the extended window.

#### Same day ACH Preference

#### **Network Time Zone**

This field displays the Time Zone of the current host.

#### **Cutoff Hour**

Specify the Cuttoff Hour.

2-5 ORACLE®

### **Cutoff Minute**

Specify the Cuttoff Minute.

Same Day ACH Limit

Specify the Same Day ACH Limit.

# **Transfer Currency**

This field is defaulted to USD.

### Extended Cutoff Hour

Specify the Extended Cutoff Hour based on bank operations.

### Extended Cutoff Minute

Specify the Extended Cutoff Minute based on bank operations.

## 2.1.2.1 US NACHA Network Preference Summary

You can invoke "US NACHA Network Preference Summary" screen by typing 'PNSNWPRF' in the field at the top right corner of the Application tool bar and clicking on the adjoining arrow button.

| US NACHA Network Preference S | Summary              |               |                   |                        |                      | - ×               |
|-------------------------------|----------------------|---------------|-------------------|------------------------|----------------------|-------------------|
| Search Advanced Search Rese   | t Clear All          |               |                   |                        |                      |                   |
| Case Sensitive                |                      |               |                   |                        |                      |                   |
| Authorization Status          | ~                    |               |                   | Record Status          | ~                    |                   |
| Host Code                     |                      | Q             |                   | Network Code           | Q                    |                   |
| Network Time Zone             |                      | Q             |                   |                        |                      |                   |
| Records per page 15 🗸 🔘 ┥ 1   | 1 Of 1 🕨 📕           | Go Lock Colum | nns 0 🗸           |                        |                      |                   |
| Authorization Status Reco     | ord Status Host Code | Network Code  | Network Time Zone | Earliest Dispatch Days | Extended Cutoff Hour | Extended Cutoff N |
|                               |                      |               |                   |                        |                      |                   |
|                               |                      |               |                   |                        |                      |                   |
|                               |                      |               |                   |                        |                      |                   |
|                               |                      |               |                   |                        |                      |                   |
|                               |                      |               |                   |                        |                      |                   |
|                               |                      |               |                   |                        |                      |                   |
|                               |                      |               |                   |                        |                      |                   |
|                               |                      |               |                   |                        |                      |                   |
|                               |                      |               |                   |                        |                      |                   |
|                               |                      |               |                   |                        |                      |                   |
|                               |                      |               |                   |                        |                      |                   |
|                               |                      |               |                   |                        |                      | _                 |
|                               |                      |               |                   |                        |                      | Exit              |

You can search using one or more of the following parameters:

- Authorization Status
- Host Code
- Network Time Zone
- Record Status
- Network Code

Once you have specified the search parameters, click 'Search' button. The system displays the records that match the search criteria.

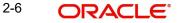

# 2.1.3 US NACHA Debit Accounting Preference

You can capture Accounting preference for NACHA Debit Transactions, using this screen.

You can invoke "US NACHA Debit Accounting Preference" screen by typing the function ID 'PNDDRPRF' in the field at the top right corner of the Application tool bar and clicking on the adjoining arrow button.

| US NACHA Debit Accounting Preference         |            |                          |                      | - ×  |
|----------------------------------------------|------------|--------------------------|----------------------|------|
| New Enter Query                              |            |                          |                      |      |
| Network Code *                               |            | Network Description      |                      |      |
| Host Code *                                  |            | Host Description         |                      |      |
| Transaction Type * Outbound ~                |            | Entry Type               | Debit 🛩              |      |
| Transfer Currency *                          |            | Network Type Description |                      |      |
| Payment Preferences R-Transaction Preference | ces        |                          |                      |      |
| Accounting Codes                             |            |                          |                      |      |
| Debit Liquidation                            |            |                          |                      |      |
| Credit Liquidation                           |            |                          |                      |      |
| Dispatch Accounting                          |            |                          |                      |      |
| Receipt Accounting                           |            |                          |                      |      |
|                                              |            |                          |                      |      |
|                                              |            |                          |                      |      |
|                                              |            |                          |                      |      |
|                                              |            |                          |                      |      |
|                                              |            |                          |                      |      |
|                                              |            |                          |                      |      |
| Maker                                        | Date Time: | Mod No                   | Record Status        | Exit |
| Checker                                      | Date Time: |                          | Authorization Status | Exit |

Specify the following fields:

#### **Network Code**

You can select the appropriate NACHA network Code from the list.

#### **Network Code Description**

This field gets defaulted on Network Code selected.

#### **Host Code**

System Defaults with Host Code to which the Logged in Branch is associated.

#### Host Code Description

This field gets defaulted on Host Code selected.

#### **Network Type Description**

This field gets defaulted on Network Code selected.

#### **Transaction Type**

Select the Transaction Type from the drop-down list:

- Outbound
- Inbound

#### Entry Type

This field gets defaulted to "Debit", to indicate that the transaction is NACHA Debit transfer.

#### **Transfer Currency**

Specify the Transfer Currency in USD.

# 2.1.3.1 Payment Preferences

### **Accounting Codes**

#### **Debit Liquidation**

Specify the template for Debit Liquidation from the list of available accounting templates. You can select the template from the option list. The list displays all the accounting templates maintained in the system.

#### **Credit Liquidation**

Specify the template for Credit Liquidation.

#### **Dispatch Accounting**

The system populates the Account Currency.

#### **Receipt Accounting**

The system populates the Originator's name.

#### 2.1.3.2 <u>R-transaction Preferences</u>

| Payment Preferences R-Transaction Pre | ferences   |        |                      |      |
|---------------------------------------|------------|--------|----------------------|------|
| Accounting Codes                      |            |        |                      |      |
| Debit Liquidation                     |            |        |                      |      |
| Credit Liquidation                    |            |        |                      |      |
| Dispatch Accounting                   |            |        |                      |      |
| Receipt Accounting                    |            |        |                      |      |
|                                       |            |        |                      |      |
|                                       |            |        |                      |      |
|                                       |            |        |                      |      |
|                                       |            |        |                      |      |
|                                       |            |        |                      |      |
|                                       |            |        |                      |      |
| 14233                                 |            |        |                      |      |
| Maker                                 | Date Time: | Mod No | Record Status        | Exit |
| Checker                               | Date Time: |        | Authorization Status |      |

#### **Accounting Codes**

#### **Debit Liquidation**

Specify the template for Debit Liquidation from the list of available accounting templates. You can select the template from the option list. The list displays all the accounting templates maintained in the system.

#### **Credit Liquidation**

Specify the template for Credit Liquidation.

#### **Dispatch Accounting**

The system populates the Account Currency.

#### **Receipt Accounting**

The system populates the Originator's name.

#### **Return Days**

#### Administrative Return Days

Specify the Administrative Return days. Allowed value is 'Non-Zero' Value. Typically, '2 days'.

#### **Extended Return Days**

Specify the Extended Return days. Allowed value is 'Non-Zero' Value. Typically, '60 days'.

# 2.1.3.3 US NACHA Debit Accounting Preference Summary

You can invoke "US NACHA Debit Accounting Preference Summary" screen by typing 'PNSDRPRF' in the field at the top right corner of the Application tool bar and clicking on the adjoining arrow button.

| US NACHA Debit Accounting | Preference Sun  | nmary    |            |    |                  |                   |                    |                    |                     |                   |
|---------------------------|-----------------|----------|------------|----|------------------|-------------------|--------------------|--------------------|---------------------|-------------------|
| Search Advanced Search    | Reset Clear All |          |            |    |                  |                   |                    |                    |                     |                   |
| Case Sensitive            |                 |          |            |    |                  |                   |                    |                    |                     |                   |
| Authorization Status      |                 | ~        |            | Re | cord Status      | ~                 |                    | Entry Type         | ~                   |                   |
| Host Code                 |                 | \$       | c          | Ne | twork Code       | Q                 |                    | Transaction Type   | ~                   |                   |
| Records per page 15 🗸 🔘   | < 1.0f 1 >      | <b>N</b> | Go Lock Co |    |                  |                   |                    |                    |                     |                   |
| Authorization Status      |                 |          |            |    | Transaction Type | Transfer Currency | Receipt Accounting | Credit Liquidation | Dispatch Accounting | Debit Liquidation |
|                           |                 |          |            |    |                  |                   |                    |                    |                     |                   |
|                           |                 |          |            |    |                  |                   |                    |                    |                     |                   |
|                           |                 |          |            |    |                  |                   |                    |                    |                     |                   |
|                           |                 |          |            |    |                  |                   |                    |                    |                     |                   |
|                           |                 |          |            |    |                  |                   |                    |                    |                     |                   |
|                           |                 |          |            |    |                  |                   |                    |                    |                     |                   |
|                           |                 |          |            |    |                  |                   |                    |                    |                     |                   |
|                           |                 |          |            |    |                  |                   |                    |                    |                     |                   |
|                           |                 |          |            |    |                  |                   |                    |                    |                     |                   |
|                           |                 |          |            |    |                  |                   |                    |                    |                     |                   |
|                           |                 |          |            |    |                  |                   |                    |                    |                     |                   |
|                           |                 |          |            |    |                  |                   |                    |                    |                     |                   |
|                           |                 |          |            |    |                  |                   |                    |                    |                     |                   |
|                           |                 |          |            |    |                  |                   |                    |                    |                     |                   |
|                           |                 |          |            |    |                  |                   |                    |                    |                     | Exit              |

You can search using one or more of the following parameters:

- Authorization Status
- Record Status
- Entry Type
- Host Code
- Network Code
- Transaction Type

Once you have specified the search parameters, click 'Search' button. The system displays the records that match the search criteria.

# 2.1.4 NACHA Dispatch Parameters

You can invoke "NACHA Dispatch Parameters" screen by typing the function ID 'PMDNACDP' in the field at the top right corner of the Application tool bar and clicking on the adjoining arrow button.

| NACHA Dispatch Parameters |            |                                  | - ×   |
|---------------------------|------------|----------------------------------|-------|
| New Enter Query           |            |                                  |       |
| Network Coo               | de *       | Network Description              |       |
| Host Coo                  | de *       | Network Type Description         |       |
|                           |            | Maximum File Size(in MB)         |       |
|                           |            | Aggregate Amount Allowed         |       |
|                           |            | Transaction Count Allowed        |       |
|                           |            | Network Time Zone                |       |
|                           |            | Network Same Day Cutoff(Regular) |       |
|                           |            | Network Extended Cutoff Time     |       |
| Dispatch Cycles           |            | Extended Dispatch Cycles         |       |
| K ≤ 1 Of 1 ► N            |            | + - Ⅲ K < 1 Of 1 > > Go          | + - = |
| Dispatch Time             |            | Dispatch Time                    |       |
|                           |            |                                  |       |
|                           |            |                                  |       |
|                           |            |                                  |       |
|                           |            |                                  |       |
|                           |            |                                  |       |
|                           |            |                                  |       |
|                           |            |                                  |       |
| Maker                     | Date Time: | Mod No Record Status             | Exit  |
| Checker                   | Date Time: | Authorization                    |       |

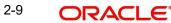

Specify the following fields:

#### **Network Code**

Specify the Network Code from the NACHA networks listed in the list of values.

#### **Network Description**

System defaults the description of the Network code.

#### **Network Type Description**

System defaults the Network Type Description on the Network code selected.

#### **Host Code**

Defaulted with Host Code to which the Logged in Branch is associated.

### Maximum File Size(in MB)

Specify the Maximum File Size in MB.

# Aggregate Amount Allowed

Specify the allowed Aggregate Amount.

# **Transaction Count Allowed**

Specify the allowed Transaction Count.

# **Network Time Zone** Specify the Network Time Zone from the cutoff maintenance.

### Network Same Day Cutoff(Regular)

Specify the Network Same Day Cutoff (Regular) from the cutoff maintenance.

#### Network Extended Cutoff Time

Specify the Network Extended Day Cutoff (Regular) from the cutoff maintenance.

## **Dispatch Cycles**

#### **Dispatch Time**

Specify the Scheduled Dispatch intervals, between the BOD and Regular (Same Day) Cutoff window.

#### **Extended Dispatch Cycles**

#### **Dispatch Time**

Specify the Scheduled Dispatch intervals, between the Regular (Same Day cutoff) and Extended Cutoff window.

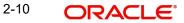

# 2.1.4.1 NACHA Dispatch Parameters Summary

You can invoke "NACHA Dispatch Parameters Summary" screen by typing 'PMSNACDP' in the field at the top right corner of the Application tool bar and clicking on the adjoining arrow button.

| NACHA D    | ispatch Parameter   | rs Summary    |                          |                    |               |                       |              | - ×       |
|------------|---------------------|---------------|--------------------------|--------------------|---------------|-----------------------|--------------|-----------|
| Search     | Advanced Search     | Reset Clear   | All                      |                    |               |                       |              |           |
| Case Sen   | sitive              |               |                          |                    |               |                       |              |           |
|            | Authorization       | Status        | ~                        |                    | Record Status | ~                     |              |           |
|            | Host                | t Code        | Q                        |                    | Network Code  |                       | Q            |           |
| Records pe | erpage 15 🗸 🔘       | < 1 Of 1      | Go Lock C                | olumns 0 🗸         |               |                       |              |           |
| Au         | uthorization Status | Record Status | Aggregate Amount Allowed | Dispatch File Type | Host Code Max | imum File Size(in MB) | Network Code | Network 7 |
|            |                     |               |                          |                    |               |                       |              |           |
|            |                     |               |                          |                    |               |                       |              |           |
|            |                     |               |                          |                    |               |                       |              |           |
|            |                     |               |                          |                    |               |                       |              |           |
|            |                     |               |                          |                    |               |                       |              |           |
|            |                     |               |                          |                    |               |                       |              |           |
|            |                     |               |                          |                    |               |                       |              |           |
|            |                     |               |                          |                    |               |                       |              |           |
|            |                     |               |                          |                    |               |                       |              |           |
|            |                     |               |                          |                    |               |                       |              |           |
|            |                     |               |                          |                    |               |                       |              |           |
|            |                     |               |                          |                    |               |                       |              |           |
|            |                     |               |                          |                    |               |                       |              |           |
|            |                     |               |                          |                    |               |                       |              | Exit      |

You can search using one or more of the following parameters:

- Authorization Status
- Host Code
- Record Status
- Network Code

Once you have specified the search parameters, click 'Search' button. The system displays the records that match the search criteria.

# 2.1.5 <u>Company ID - Account Mapping</u>

This NACHA specific maintenance maintains the mapping between a Company Id of a corporate Originator and one or more of their accounts available in the system that could be used as the debit account or credit account in an outgoing ACH Credit or ACH Debit transaction.

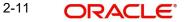

You can invoke the "Company ID - Account Mapping Detailed" screen by typing 'PMDCIACC' in the field at the top right corner of the application toolbar and clicking the adjoining arrow button. Click New button on the Application toolbar.

| Company ID - Account I                     | Mappig Detailed |        |                         | - ×     |
|--------------------------------------------|-----------------|--------|-------------------------|---------|
| New Enter Query                            |                 |        |                         |         |
| H                                          | lost Code *     |        |                         |         |
| Co                                         | mpany ID *      |        |                         |         |
| Sou                                        | rce Code *      |        | Originator Account      |         |
| S                                          | EC Code * 🗸 🗸   |        | Customer Number         |         |
| NACHA E                                    | ntry Type * 🗸 🗸 |        |                         |         |
| ACH Preferences<br>Prefer Same-day Ad<br>p | CH Credit v     |        |                         |         |
| Maker                                      | Date Time:      | Mod No | Record Status           |         |
| Checker                                    | Date Time:      |        | Authorization<br>Status | Ok Exit |

Specify the following fields:

#### Host Code

This is defaulted from the logged in branch.

#### **Company ID**

Select a Company Id from a LOV that would fetch records from the existing Company Identification Maintenance.

#### Source Code

Select a source code for a specific channel (including Manual channel) or All (any) channels from where the outgoing ACH transaction could be initiated.

#### SEC Code

Select any of the following SEC Code. The options are CIE, CTX, PPD, ARC, BOC, POP, All and CCD.

#### Note

If "All" option is selected for NACHA Entry Type field then in the SEC code drop-down only the SEC codes would be populated such as CCD, CTX and PPD.

#### NACHA Entry Type

Select the NACHA Entry Type. The options are "ACH Credit", "ACH Debit" and 'Both'.

#### **Originator Account**

Select or enter the Originator account from a LOV that is filtered on all 'Normal' type of accounts owned by Customers of type "Individual" or "Corporate".

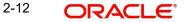

#### Note

The same Originator Account number would be allowed to be linked to more than one Company ID.

#### **Customer number**

System defaults the customer number of the Originator account selected.

#### ACH Preferences

#### Prefer Same-day ACH Credit processing

'Yes' indicates that Originator would like their ACH Credit transactions to be "same-day" processed whenever eligible.

### 2.1.5.1 Company ID - Account Mapping Summary

User can view all the ID-account mapping maintained in this screen.

You can invoke the 'Company ID-Account Mapping Summary' screen by typing 'PMSCIACC' in the field at the top right corner of the application toolbar and clicking the adjoining arrow button.

| Company ID - Account                 | The second second second second second second second second second second second second second second second s |       |            |                  |          |             |                           |                 | - ×  |
|--------------------------------------|----------------------------------------------------------------------------------------------------|-------|------------|------------------|----------|-------------|---------------------------|-----------------|------|
| Search Advanced Se<br>Case Sensitive | arch Reset Clear                                                                                               | r All |            |                  |          |             |                           |                 |      |
| A                                    | uthorization Status<br>Host Code<br>IACHA Entry Type<br>Source Code                                            | •     | م<br>م     |                  |          | Corr        | d Status   pany ID C Code | Q               |      |
| Records per page 15 •                | 📕 < 1 Of 1                                                                                                    | ► H   | Go Lock Co | lumns 0 🔻        |          |             |                           |                 |      |
|                                      | atus Record Status                                                                                             |       |            | NACHA Entry Type | SEC Code | Source Code | Originator Account        | Customer Number |      |
|                                      |                                                                                                    |       |            |                  |          |             |                           |                 |      |
|                                      |                                                                                                    |       |            |                  |          |             |                           |                 |      |
|                                      |                                                                                                    |       |            |                  |          |             |                           |                 |      |
|                                      |                                                                                                    |       |            |                  |          |             |                           |                 |      |
|                                      |                                                                                                    |       |            |                  |          |             |                           |                 |      |
|                                      |                                                                                                    |       |            |                  |          |             |                           |                 |      |
|                                      |                                                                                                    |       |            |                  |          |             |                           |                 |      |
|                                      |                                                                                                    |       |            |                  |          |             |                           |                 |      |
|                                      |                                                                                                    |       |            |                  |          |             |                           |                 |      |
|                                      |                                                                                                    |       |            |                  |          |             |                           |                 |      |
|                                      |                                                                                                    |       |            |                  |          |             |                           |                 |      |
|                                      |                                                                                                    |       |            |                  |          |             |                           |                 |      |
|                                      |                                                                                                    |       |            |                  |          |             |                           |                 |      |
|                                      |                                                                                                    |       |            |                  |          |             |                           |                 |      |
|                                      |                                                                                                    |       |            |                  |          |             |                           |                 | Exit |

You can search using one or more of the following parameters:

- Authorization Status
- Record Status
- Host Code
- Company ID
- NACHA Entry Type
- SEC Code
- Source Code

Once you have specified the search parameters, click 'Search' button. The system displays the records that match the search criteria.

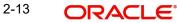

# 2.1.6 NACHA Debit Authorization Maintenance

You can capture NACHA Debit Authorization (Debit Mandate), using this screen.

You can invoke 'NACHA Debit Authorization Maintenance' screen by typing 'PNDDMAND' in the field at the top right corner of the Application tool bar and clicking on the adjoining arrow button. Click New button on the Application toolbar.

| NACHA Debit Authorization Mainte   | enance      |                              |                      | - ×  |
|------------------------------------|-------------|------------------------------|----------------------|------|
| New Enter Query                    |             |                              |                      |      |
| Host Code *                        |             | Network Type Description     |                      |      |
| Source Code *                      |             | Total and Type Decomption    |                      |      |
| Network Code *                     |             |                              |                      |      |
| Customer No *                      |             |                              |                      |      |
| Allowed SEC Codes *                | ~           |                              |                      |      |
| Authorization Id *                 |             |                              |                      |      |
| Receiver(Debtor) Details           |             | Originator(Creditor) Details |                      |      |
| Receiver (Debtor) Account Number * |             | Originator Company Id '      | *                    |      |
| Account Currency                   |             | Company Name                 |                      |      |
| Receiver Name                      |             | Originator Account Number    |                      |      |
| Address1                           |             | Account Currency             |                      |      |
| Address2                           |             | Address1                     |                      |      |
| Country                            |             | Address2                     |                      |      |
| Receiving Company ID               |             | Country                      |                      |      |
| Company Name                       |             |                              |                      |      |
| Identification Number              |             |                              |                      |      |
| Authorization Details              |             | Originator DFI Details       |                      |      |
| Sequence Type *                    | Recursive 🛩 | Originating DFI              |                      |      |
| Frequency Type                     | Yearly 🗸    | Originating DFI Name         |                      |      |
| Transaction currency               |             | Address1                     |                      |      |
| Transaction Amount                 |             | Address2                     |                      |      |
| Maximum Amount                     |             |                              |                      |      |
|                                    |             | Effective Date '             |                      |      |
|                                    |             | Expiry Date                  | YYYY-MM-DD           |      |
|                                    |             | Debit Authorization Status   | Initiated V          |      |
|                                    |             | Remarks                      |                      |      |
|                                    |             | Last Debit Date              | YYYY-MM-DD           |      |
| Maker                              | Date Time:  | Mod No Re                    | ecord Status         |      |
| Checker                            | Date Time:  | A                            | Authorization Status | Exit |

Specify the following fields:

#### Host Code

Defaulted with Host Code to which the Logged in Branch is associated.

#### Source Code

Specify the Source Code from the list of values.

#### **Network Code**

Specify the Network Code from the list of values.

#### **Customer No**

Specify the Customer No from the list of values.

#### Allowed SEC Codes

Select the required SEC codes - The values are

- CCD
- CTX
- PPD
- ARC
- BOC

2-14 ORACLE®

- POP
- WEB
- TEL
- RCK
- XCK

#### Authorization Id

Specify the Authorization Id.

#### **Network Type Description**

The system defaults the Network Type Description based on the Network Code selected.

#### **Receiver (Debtor) Details**

#### **Receiver (Debtor) Account Number**

Specify the Receiver (Debtor) Account Number from the list of values that lists all active accounts of the specified Customer.

#### Account Currency

This field gets auto populated on selecting Receiver (Debtor) Account Number.

#### **Receiver Name**

This field gets auto populated on selecting Receiver (Debtor) Account Number.

#### Address1

This field gets auto populated on selecting Receiver (Debtor) Account Number.

#### Address2

This field gets auto populated on selecting Receiver (Debtor) Account Number.

#### Country

This field gets auto populated on selecting Receiver (Debtor) Account Number.

#### **Receiving Company ID**

Specify the Receiving Company ID from the list of values that lists the company mapped to the selected Debtor Customer / Account, from Company ID Account mapping screen PMDCIACC.

#### **Company Name**

This field gets auto populated on selecting Receiving Company ID.

#### **Identification Number**

Specify the Identification Number.

#### **Originator (Creditor) Details**

#### **Originator Company Id**

Specify the Originator Company ID from the list of values that lists the company mapped to the selected Debtor Customer / Account, from Company ID Account mapping screen PMDCIACC.

#### **Company Name**

This field gets auto populated on selecting Originator Company ID.

#### **Originator Account Number**

This field gets auto populated on selecting Originator Company ID.

#### Account Currency

This field gets auto populated on selecting Originator Company ID.

#### Address1

This field gets auto populated on selecting Originator Company ID.

#### Address2

This field gets auto populated on selecting Originator Company ID.

#### Country

This field gets auto populated on selecting Originator Company ID.

### **Authorization Details**

#### Sequence Type

Select the Sequence Type from the following values:

- Recursive
- One Off

#### **Frequency Type**

Select the Frequency Type from the following values:

- Yearly
- Monthly
- Quarterly
- Half Yearly
- Weekly
- Daily
- Adhoc
- Intra Day
- Fortnightly

#### **Transaction Currency**

Specify the Transaction Currency from the list of values.

#### **Transaction Amount**

Specify the Transaction Amount.

#### **Maximum Amount**

Specify the Maximum Amount, if required.

#### **Originator DFI Details**

#### **Originating DFI**

Specify the Originator DFI from the list of values that lists all valid Routing Number from NACHA directory.

#### **Originating DFI Name**

This field gets auto populated on selecting Originating DFI.

#### Address1

This field gets auto populated on selecting Originating DFI.

#### Address2

This field gets auto populated on selecting Originating DFI.

#### **Effective Date**

Specify the Date from when the Authorization is effective for receiving Debit transactions on the Receiver account. Ensure that the Settlement date of the inward Debit transaction is greater than or equal to this date.

#### **Expiry Date**

Specify the Date when the Authorization expires or no longer remains effective. Ensure that Settlement date of the inward Debit transaction is less than or equal to this date. If Expiry date is not provided, it is considered as open ended, and debit requests are honored, until user manually marks the mandate as expired.

#### **Debit Authorization Status**

Select the Debit Authorization Status from the following values:

- Initiated
- Active
- Expired
- Used
- Cancelled

#### Remarks

Specify the Remarks, if any.

#### Last Debit Date

This field displays the Last Debit. On honoring a debit request against the mandate, the settlement date of the debit request is updated on this field. This is done processing every debit request.

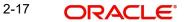

# 2.1.6.1 NACHA Debit Authorization Maintenance Summary

You can invoke "NACHA Debit Authorization Maintenance Summary" screen by typing 'PNSDMAND' in the field at the top right corner of the Application tool bar and clicking on the adjoining arrow button.

| earch Advanced Search Reset | Clear All |           |                 |                |                              |               |           |         |               |
|-----------------------------|-----------|-----------|-----------------|----------------|------------------------------|---------------|-----------|---------|---------------|
| se Sensitive                |           |           |                 |                |                              |               |           |         |               |
| Authorization Status        |           | ~         |                 |                | Record Sta                   | tus           | ~         |         |               |
| Allowed SEC Codes           | ~         |           |                 |                | Customer                     | No            |           | Q       |               |
| Debit Authorization Status  |           | ~         |                 |                | Effective D                  | ate YYYY-MI   | I-DD      |         |               |
| Frequency Type              |           | ~         |                 |                | Originator Account Num       | ber           |           | Q       |               |
| Originator Company Id       |           |           | Q               | R              | eceiver (Debtor) Account Num | ber           |           | Q       |               |
| Authorization Id            |           |           | Q               |                | Network Co<br>Sequence Ty    |               | ~         | Q       |               |
| Source Code                 |           |           | Q               |                | Sequence 1                   | he            | •         |         |               |
| Authorization Status Record |           | Allowed S | Go<br>SEC Codes | Lock Columns 0 | Debit Authorization Status   | Effective Dat | e Frequer | су Туре | Originator A  |
| Authorization Status Record |           |           |                 |                |                              | Effective Dat | e Frequer | су Туре | Originator A  |
|                             |           |           |                 |                |                              | Effective Dat | e Frequer | су Туре | Originator Ar |
|                             |           |           |                 |                |                              | Effective Dat | e Frequer | су Туре | Originator Ar |
|                             |           |           |                 |                |                              | Effective Dat | e Frequer | су Туре | Originator Ac |
| Authorization Status Record |           |           |                 |                |                              | Effective Dat | e Frequer | су Туре | Originator Ac |
| Authorization Status Record |           |           |                 |                |                              | Effective Dat | e Frequer | су Туре | Originator Ac |
| Authorization Status Record |           |           |                 |                |                              | Effective Dat | e Frequer | су Туре | Originator Ac |
| Authorization Status Record |           |           |                 |                |                              | Effective Dat | e Frequer | су Туре | Originator Ac |
|                             |           |           |                 |                |                              | Effective Dat | e Frequer | cy Type | Originator Ac |

You can search using one or more of the following parameters:

- Authorization Status
- Allowed SEC Codes
- Debit Authorization Status
- Frequency Type
- Originator Company Id
- Authorization Id
- Source Code
- Record Status
- Customer No
- Effective Date
- Originator Account Number
- Receiver (Debtor) Account Number
- Network Code
- Sequence Type

Once you have specified the search parameters, click 'Search' button. The system displays the records that match the search criteria.

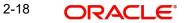

# 2.1.7 NACHA Directory

NACHA Directory maintenance maintains details of NACHA participants that are serviced by FedACH ACH Operator.

You can manually create a new record. Once created, it must be authorized.

System validates that the manually created record does not contain a Routing number for which a record already exists.

You can invoke the "NACHA Directory" screen by typing 'PMDNCHDR' in the field at the top right corner of the application toolbar and clicking the adjoining arrow button. Click 'New' button on the Application toolbar.

| <u>∱N</u> ACH | A Directory                                                                                                    |                          |        |                                          | - ×  |
|---------------|----------------------------------------------------------------------------------------------------|--------------------------|--------|------------------------------------------|------|
| New           | Enter Query                                                                                                    |                          |        |                                          |      |
| Vew           | Routing Number<br>Office Code<br>Servicing FRB Number<br>Record Type code<br>Change Date<br>New Routing Number<br>Customer Name<br>Address<br>City<br>State Code<br>Zipcode Extension<br>Telephone Area Code<br>Telephone Prefix Number<br>Telephone Suffix Number | YYYYXMADD)               |        |                                          | E    |
|               | Institution Status Code<br>Data View Code<br>Filler                                                                                                    | <b>v</b>                 |        |                                          | •    |
|               | Maker<br>Checker                                                                                                    | Date Time:<br>Date Time: | Mod No | Record Status<br>Authorization<br>Status | Exit |

Specify the following fields:

#### Routing Number

Specify the 9 digit Routing number (ABA number) of the NACHA participant.

#### **Office Code**

Select the Office Code. Choose between Main Office (value = O) or Branch (value = B).

#### Servicing FRB Number

Specify the Servicing Federal Reserve Bank's main office Routing number.

#### Record Type code

Select the code that indicates if the old or new Routing number of the participant to be used while sending ACH transactions. The options are as follows:

- Institution is a Federal Reserve Bank
- Send items to customer routing number
- Send items to customer using new routing number field

### **Change Date**

Specify the Date when this record was last updated by FedACH.

#### **New Routing Number**

Specify the New Routing Number.

#### **Customer Name**

Specify the name of the NACHA participant.

#### Address

Specify Address details of participant.

#### City

Specify the city of participant.

#### State Code

Specify the 2 character code of US state where the participant is located. Though the bank participant may have multiple branches in different US states, this is the state where it is registered or has its head office or is understood to be located as per relevant US regulation.

#### Zip-code

Specify the zip-code (postal code) of the participant.

#### Zip-code Extension

Specify the Zip-code Extension (if applicable) of the participant.

#### **Telephone Area Code**

Specify the area code of the contact telephone number.

#### **Telephone Prefix Number**

Specify the Prefix of the contact telephone number.

#### **Telephone Suffix Number**

Specify the Suffix of the contact telephone number.

#### **Institution Status Code**

Specify if the participant Receives Gov/Comm transactions.

#### **Data View Code**

Specify if the relevant code indicates 'Current View'.

#### Filler

Specify the filler details.

# 2.1.7.1 Viewing NACHA Directory Summary

You can view the summary in "NACHA Directory Summary" screen. You can invoke the NACHA Directory Summary screen by typing 'PMSNCHDR' in the field at the top right corner of the Application toolbar and clicking on the adjoining arrow button.

| NACH/  | A Directory Summary  |                 |             |                  |             |               |                | - ×               |
|--------|----------------------|-----------------|-------------|------------------|-------------|---------------|----------------|-------------------|
| Searc  | h Advanced Search    | Reset Clear All |             |                  |             |               |                |                   |
| Case   | Sensitive            |                 |             |                  |             |               |                |                   |
|        | Authorization S      | Status          | -           |                  | R           | ecord Status  | -              |                   |
|        | Routing No           | umber           |             | Q                |             |               |                |                   |
| Record | s per page 15 💌 📕    | ◀ 1 Of 1 ► 1    | Go Go       | Lock Columns 0 - |             |               |                |                   |
|        | Authorization Status | Record Status   | Office Code | Record Type code | Change Date | Customer Name | Routing Number | Servicing FRB Num |
|        |                      |                 |             |                  |             |               |                |                   |
|        |                      |                 |             |                  |             |               |                |                   |
|        |                      |                 |             |                  |             |               |                |                   |
|        |                      |                 |             |                  |             |               |                |                   |
|        |                      |                 |             |                  |             |               |                |                   |
|        |                      |                 |             |                  |             |               |                |                   |
|        |                      |                 |             |                  |             |               |                |                   |
|        |                      |                 |             |                  |             |               |                |                   |
|        |                      |                 |             |                  |             |               |                |                   |
|        |                      |                 |             |                  |             |               |                |                   |
|        |                      |                 |             |                  |             |               |                |                   |
| •      |                      |                 |             | ш                |             |               |                | *                 |
|        |                      |                 |             |                  |             |               |                | Exit              |

You can search for the records using one or more of the following parameters:

- Authorization Status
- Record Status
- Routing Number

Once you have specified the search parameters, click 'Search' button. The system displays the records that match the search criteria.

# 2.1.8 NACHA Directory Upload

A facility is available for manual upload of NACHA (FedACH) Directory using fixed length text file. The name of this screen is NACHA Directory Upload.

You can invoke the "NACHA Directory Upload" screen by typing 'PMDNCHUP' in the field at the top right corner of the application toolbar and clicking the adjoining arrow button. Click 'New' button on the Application toolbar.

| NACHA Directory Upload                    |             | <b>↓</b> |      |
|-------------------------------------------|-------------|----------|------|
| New                                       |             |          |      |
| File Name *<br>File Path *<br>Upload Type | Full Upload |          |      |
|                                           |             |          | Exit |

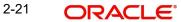

Specify the following fields:

#### File Name

Specify the File name of the NACHA Directory text file.

### File Path

Specify the DB server path where the Directory file is placed.

### **Upload Type**

Indicates if the file to be uploaded is a Full file containing all NACHA participants or a Partial file containing records updated since a specific date in the past. This drop-down field has two options – 'Full' and 'Partial'.

### **Upload button**

Click this button to initiate the process of picking up the file from the specified location, parsing it and inserting the records in the NACHA Directory table.

# 2.2 NACHA Credit Transfer

NACHA inbound and outbound transactions can be booked and viewed through these screens.

# 2.2.1 NACHA Outbound Credit Transfer Transaction Input

Bank staff of Originating Depository Financial Institution (ODFI) can manually book an outgoing NACHA payment on behalf of the originator. Alternatively, system can receive a SOAP request from the Originator's system for initiating an outgoing NACHA payment which would be processed on receipt.

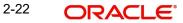

You can invoke 'Outbound US NACHA Transaction Input' screen by typing 'PNDOTONL' in the field at the top right corner of the Application tool bar and clicking on the adjoining arrow button. Click New button on the Application toolbar.

| Outbound US NACHA Credit Transfer Input |                               |             |                          |            |
|-----------------------------------------|-------------------------------|-------------|--------------------------|------------|
| New Enter Query                         |                               |             |                          |            |
| Transaction Branch Code *               | Transaction Reference Number* |             | User Reference Number *  |            |
| Branch Name                             | Network Code *                |             | Source Reference Number  |            |
| Host Code *                             | Network Description           |             |                          |            |
| Host Description                        | NACHA Entry Type A            | CH Credit 🔻 |                          |            |
| Source Code *                           | Standard Entry Class Code *   | Ŧ           |                          |            |
| Source Description                      |                               |             |                          |            |
| Main Pricing                            |                               |             |                          |            |
| Company Details                         | Debtor Details                |             | Payment Details          |            |
| Company Identification *                | Debtor Account Number         |             | Booking Date             |            |
| Company Name                            | Debtor Name                   |             | Instruction Date *       | yyyy-MM-dd |
| Company Entry Description *             | Account Currency              |             | Transfer Currency *      |            |
| Company Discretionary Data              | Account Branch                |             | Transfer Amount *        |            |
| Company Descriptive Date                | Customer Number               |             | Exchange Rate            |            |
|                                         | Customer Service Model        |             | FX Reference Number      |            |
|                                         | Debit Amount                  |             | Remarks                  |            |
|                                         |                               |             |                          |            |
| Entry Details                           |                               |             | Transaction Dates        |            |
| Receiving DFI *                         | Receiving Company Name        |             | Revised Instruction Date |            |
| Receiving DFI Name                      | Transaction Code *            |             | Activation Date          | vyyy-MM-dd |
| 6 1 1 AU 1 1                            | T 2 0 1 0 12                  |             |                          |            |
| UDF   MIS   Accounting Details          |                               |             |                          |            |
| Maker ID                                | Checker ID                    |             | Authorization Status     | Exit       |
| Maker Date Stamp                        | Checker Date Stamp            |             |                          | LAIL       |

Below listed mandatory fields are defaulted on Click of New:

#### **Transaction Branch Code**

Defaulted with logged in Branch Code.

#### **Branch Name**

System defaults the Branch Name of the Transaction Branch Code.

#### **Host Code**

Defaulted with Host Code to which the Logged in Branch is associated.

#### **Host Code Description**

System defaults the description of the Host code.

#### Source Code

Defaulted as 'MANL'; for Manually Input transactions. For transactions received through channel, relevant source code from Source maintenance would be defaulted.

#### **Source Code Description**

System defaults the description of the Source code.

#### **Transaction Reference Number**

Unique Reference number for the payment generated by the System.

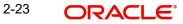

#### Network Code

User has to select the appropriate network Code from the pick-list. If only one NACHA network is maintained (which will generally be the case) then the same will be defaulted.

#### **Network Code Description**

System defaults the description of the Network code.

#### **NACHA Entry Type**

This would be a defaulted to "ACH Credit", to indicate that the transaction is NACHA Credit transfer.

#### **Standard Entry Class Code**

Select the required SEC codes – The values are:

- CCD
- CTX
- CIE
- PPD
- WEB

#### **User Reference Number**

The system defaults the User reference number same as the Transaction Reference Number. You can edit this value to provide own reference number.

#### Source Reference Number

The system displays the Source Reference Number provided by the channel or any other source for the transaction. You can input the value for manually booked transactionMain Tab.

| Main Pricing                   |                        |                                     |
|--------------------------------|------------------------|-------------------------------------|
| Company Details                | Debtor Details         | Payment Details                     |
| Company Identification *       | Debtor Account Number  | Booking Date yyyy-MM-dd             |
| Company Name                   | Debtor Name            | Instruction Date * yyyy-MM-dd       |
| Company Entry Description *    | Account Currency       | Transfer Currency *                 |
| Company Discretionary Data     | Account Branch         | Transfer Amount *                   |
| Company Descriptive Date       | Customer Number        | Exchange Rate                       |
|                                | Customer Service Model | FX Reference Number                 |
|                                | Debit Amount           | Remarks                             |
|                                |                        |                                     |
| Entry Details                  |                        | Transaction Dates                   |
| Receiving DFI *                | Receiving Company Name | Revised Instruction Date vyyy-MM-dd |
| Receiving DFI Name             | Transaction Code *     | Activation Date yyyy-MM-dd          |
| JDF   MIS   Accounting Details | T PAIN P               | <b>D 1511 D</b> 2 101.20            |
| Maker ID                       | Checker ID             | Authorization Status                |
| Maker Date Stamp               | Checker Date Stamp     | EXIT                                |

Specify the following fields:

#### **Company Details**

#### Company ID

Select a Company Id of the Originator from a LOV that fetches Company Id records from the existing Company Identification Maintenance (PMDORGDT).

#### **Company Name**

This would be auto-populated from the Company Identification Maintenance based on the Company Id, as per existing logic.

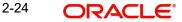

#### **Company Entry Description**

Select the Company Entry from the list of values. All valid descriptions are listed in the LOV.

#### **Company Discretionary Data**

This field in the Batch Header allows Originators/ODFIs to capture any data that is of significance to the processing of the transaction.

#### **Company Descriptive Date**

Specify the date of the transaction that the Originator would like the RDFI to include in communications to Receiver. It is to be noted that this date would not be the transaction or value date in the account statement of Receiver.

### **Debtor Details**

#### **Debtor Account Number**

Please select the Account to be debited. Option is available to use the Pick-list which displays all valid Account Numbers available in the system.

#### **Debtor Name**

System defaults the debtor name on selecting the account number.

#### **Account Currency**

Defaulted on selecting Account Number.

#### **Account Branch**

Defaulted on selecting Account Number.

#### **Customer Number**

System identifies the Customer number maintained in the system for the Originator based on the selected Debtor Account Number and the same is defaulted in this field.

#### **Customer Service Model**

Defaulted with Customer Service Model linked to the identified customer (originator).

#### **Debit Amount**

This field is populated with the transfer amount converted in originator account currency using the Exchange rate.

#### **Payment Details**

#### **Booking Date**

This is defaulted as application server date.

#### **Instruction Date**

This is the Instruction (Value) date of the payment, as instructed by the customer.

#### **Transfer Currency**

Please enter the Transfer Currency which should always be USD.

#### **Transfer Amount**

Please enter the Amount to be transferred.

#### **Exchange Rate**

If Transfer currency & Originator account currency are different then Exchange rate can be provided by user. System retains the input value and will validate the same against override and stop variances maintained at Network Preferences.

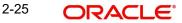

#### **FX Reference Number**

This field allows user to specify a specific reference number of Fx deal/contract to be used for deriving the Fx rate to be used for the transaction.

#### Remarks

This indicates any user remarks for the outgoing payment transaction.

### Entry Details

#### **Receiving DFI**

Select a 9 digit ABA number of the Receiving DFI (RDFI) using a LOV that would fetch values from the NACHA participants directory (FedACH directory) maintenance.

#### **Receiving DFI Name**

System defaults the name of the Receiving DFI selected.

#### **Receiver Account Number**

Specify the account number of the Receiver (beneficiary) corporate (in case of CCD, CTX, CIE and so on.) or owned by the Receiver individual (in case of PPD, BOC, POP, ARC and so on).

#### Individual Identification Number

This field would be mandatory for input only when the selected SEC code is "CIE", and optional for other applicable SEC codes like POS, PPD, WEB and so on.

#### **Identification Name**

System defaults the name of the Individual ID number selected.

#### **Identification Number**

This field is optional for the applicable SEC codes like CCD, CTX etc. This field typically need to have the customer or accounting identification number (normally issued by Originator) by which the Receiver is known to the Originator.

#### **Receiving Company Name**

Specify the Company name of Receiver where the Receiver is corporate.

#### **Transaction Code**

Select relevant options for the ACH Credit transaction of selected SEC code.

#### **Transaction Code Description**

This is auto-populated with the description of the selected Transaction code.

#### **Discretionary Data**

This field in the Entry detail record (for the transaction) in the Batch file allows Originators/ ODFIs to capture any 2 character code or data that is of significance to the processing of the transaction or for requesting something from RDFI. This is a user input field and additionally, will has a LOV enabling the user to select the code "AK", meaning an Acknowledgement is requested for the transaction from the RDFI.

#### **Transaction Dates**

#### **Revised Instruction Date**

Specify the Revised Instruction Date.

#### **Activation Date**

This is the date on which the transaction would be processed.

#### **Debit Value Date**

The value date with which the debit to originator account would be done as part of the DRLQ accounting event. This date is derived by the system as part of processing the transaction. This is a View-only field.

#### **Credit Value Date**

Specify the value date with which the credit to Network Nostro account would be done as part of Dispatch accounting for the file containing this transaction.

#### **Dispatch Date**

The date on which the transaction would be dispatched to NACHA as part of an outgoing NACHA file. This date would be calculated as Revised Instruction Date less Network Lead Days.

### 2.2.1.1 Addenda Details

Click the Addenda Details button in the PNDOTONL Screen.

| Addenda Details                                                |   |                           | ×              |
|----------------------------------------------------------------|---|---------------------------|----------------|
| Transaction Reference Number<br>Activation Date                |   | Host Code<br>Network Code |                |
| Addenda Details<br>Conversion Standard<br>Payment Related Info | ¥ |                           |                |
|                                                                |   |                           |                |
|                                                                |   |                           |                |
|                                                                |   |                           |                |
|                                                                |   |                           | Ok <b>Exit</b> |

Specify the following fields:

#### **Transaction Reference Number**

The system displays the Transaction Reference No.

#### Host Code

The system displays the Host Code.

#### **Activation Date**

Specify the Activation date.

#### **Network Code**

The system displays the Network Code.

# Addenda Details

#### **Conversion Standard**

Select one of the following standards using which the data in this field needs to be converted, during generation of the Addenda record(s) in the NACH file:

- ASC X12.5 (Interchange Control Structure)
- ASC X12.6 (Application Control Structure)
- Payment related UN/EDIFACT syntax
- ANSI ASC X12 transaction set containing a BPR or BPS data segment

#### **Payment Related Info**

Specify Payment Related Info. Data only up to 80 characters would be allowed since only a Max. of 1 Addenda record is allowed. Addenda record is optional for these SEC codes.

# 2.2.1.2 Pricing Tab

Click on Pricing tab to view the Pricing details.

| Nain Pricing              |                        |                |        |                |              |                      |          |
|---------------------------|------------------------|----------------|--------|----------------|--------------|----------------------|----------|
| Pricing Component         | Go<br>Pricing Currency | Pricing Amount | Waiver | Debit Currency | Debit Amount |                      | 8        |
|                           |                        |                |        |                |              |                      |          |
|                           |                        |                |        |                |              |                      |          |
|                           |                        |                |        |                |              |                      |          |
|                           |                        |                |        |                |              |                      |          |
| JDF   MIS   Accounting De | tole                   |                |        |                |              |                      |          |
| Maker ID                  |                        |                |        | Checker ID     |              | Authorization Status | <b>6</b> |
| Maker Date Stamp          |                        |                | Cher   | ker Date Stamp |              |                      | Cancel   |

The below mentioned attributes will be available in the Pricing tab:

#### **Pricing Component**

Displays the Name of the pricing component, applicable for the transaction, for which charges are computed.

#### **Pricing Currency**

Displays the Currency in which the charge amount is calculated for the Pricing component.

#### **Pricing Amount**

Displays the charge amount calculated for each pricing component.

#### Waiver

Check this box to indicate that the charge is waived for the pricing component.

#### **Debit Currency**

Displays the currency in which the charge amount is debited for the pricing component. This is the currency of the debit (originator) account.

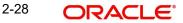

### Debit amount

Displays the charge amount in debit currency to be debited. This amount is different from the calculated Pricing amount if the debit currency is different from the Pricing Currency. The Debit amount for charges is calculated by converting the Pricing amount in Pricing Currency to Debit currency using specified Exchange Rate type in Pricing Code maintenance.

User must click on save button in PNDOTONL Screen to save the outgoing payment and make it available for authorization. On authorization by a different user, system starts processing the US NACHA Outgoing Payment.

### 2.2.1.3 UDF Tab

Click on the 'UDF' button present in the bottom of the screen to invoke this screen.

| Fields        |             | ×       |
|---------------|-------------|---------|
| Fields        |             |         |
|               | Field Value | :=      |
| Field Label * | Field Value |         |
|               |             |         |
|               |             |         |
|               |             |         |
|               |             |         |
|               |             |         |
|               |             |         |
|               |             |         |
|               |             |         |
|               |             |         |
|               |             |         |
|               |             |         |
|               |             |         |
|               |             |         |
|               |             |         |
|               |             |         |
|               |             |         |
|               |             | Ok Exit |

You can specify user defined fields for each transaction.

# 2.2.1.4 MIS Tab

Click on the 'MIS' button present in the bottom of the screen, to invoke this screen.

| Transaction Reference Number * | MIS Grou      | p<br>Default   |
|--------------------------------|---------------|----------------|
| Transaction MIS                | Composite MIS |                |
|                                |               |                |
|                                |               |                |
|                                |               |                |
|                                |               |                |
|                                |               |                |
|                                |               |                |
|                                |               |                |
|                                |               |                |
|                                |               |                |
|                                |               | Ok <b>Exit</b> |

You can specify the MIS details in this sub-screen.

# 2.2.1.5 NACHA Outgoing Payments Summary Screen

You can search for outgoing payment records in the NACHA Outgoing Payments Summary Screen. You can invoke 'NACHA Outgoing Payments Summary' screen by typing 'PNSOTONL' in the field at the top right corner of the Application tool bar and clicking on the adjoining arrow button.

| NACHA Transaction Input Summary |                       |                         |                           |                         |             |           |                 |                   |              | -                | - ×   |
|---------------------------------|-----------------------|-------------------------|---------------------------|-------------------------|-------------|-----------|-----------------|-------------------|--------------|------------------|-------|
| Search Advanced Search Reset    | Clear All             |                         |                           |                         |             |           |                 |                   |              |                  |       |
| Case Sensitive                  |                       |                         |                           |                         |             |           |                 |                   |              |                  |       |
| Transaction Reference Number    |                       |                         | User Reference N          | umber                   | DO          |           | Ne              | twork Code        |              | Q                |       |
| Originator Account Number       | Q                     |                         | Receiver Account N        | umber                   | Q           |           | Transaction E   | ranch Code        |              | Q                |       |
| Authorization Status            | Q                     |                         | Account 8                 | Branch                  | Q           |           | c               | ustomer No        |              | Q                |       |
| Customer Service Model          | م                     | Source Reference Number |                           | umber                   | Q           |           |                 |                   |              |                  |       |
| Records per page 15 🔻 🔘 ┥ 1     | Of 1 🕨 🕅 💮            | Lock Columns            | 0 •                       |                         |             |           |                 |                   |              |                  |       |
| Transaction Reference Number    | User Reference Number | Network Code            | Originator Account Number | Receiver Account Number | Source Code | Host Code | Transfer Amount | Transfer Currency | Debit Amount | Account Currency | Trans |
|                                 |                       |                         |                           |                         |             |           |                 |                   |              |                  | _     |
|                                 |                       |                         |                           |                         |             |           |                 |                   |              |                  |       |
|                                 |                       |                         |                           |                         |             |           |                 |                   |              |                  |       |
|                                 |                       |                         |                           |                         |             |           |                 |                   |              |                  | -     |
|                                 |                       |                         |                           |                         |             |           |                 |                   |              |                  |       |
|                                 |                       |                         |                           |                         |             |           |                 |                   |              |                  |       |
|                                 |                       |                         |                           |                         |             |           |                 |                   |              |                  |       |
|                                 |                       |                         |                           |                         |             |           |                 |                   |              |                  |       |
|                                 |                       |                         |                           |                         |             |           |                 |                   |              |                  |       |
| -                               |                       |                         |                           |                         |             |           |                 |                   |              |                  |       |
|                                 |                       |                         |                           |                         |             |           |                 |                   |              |                  |       |
|                                 |                       |                         |                           |                         |             |           |                 |                   |              |                  |       |
|                                 |                       |                         |                           |                         |             |           |                 |                   |              |                  |       |
|                                 |                       |                         |                           |                         |             |           |                 |                   |              |                  | xit   |
|                                 |                       |                         |                           |                         |             |           |                 |                   |              |                  | Alt   |

You can search using one or more of the following parameters:

- Transaction Reference Number
- User Reference Number
- Network Code
- Originator Account Number
- Receiver Account Number
- Transaction Branch Code
- Authorization Status
- Account Branch
- Customer No
- Customer Service Model
- Source Reference Number

Once you have specified the search parameters, click 'Search' button. The system displays the records that match the search criteria.

Double click a record or select a record and click on 'Details' button to view the detailed maintenance screen.

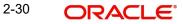

# 2.2.2 NACHA Outbound Credit Transfer View

You can invoke 'View Outbound US NACHA Credit Transfer' screen by typing 'PNDOVIEW' in the field at the top right corner of the Application tool bar and clicking on the adjoining arrow button.

| View Outbound US NACHA Credit Transfer             |                                    | - >                                 |
|----------------------------------------------------|------------------------------------|-------------------------------------|
| Enter Query                                        |                                    |                                     |
| Transaction Branch Code                            | Transaction Reference Number       | User Reference Number               |
| Branch Name                                        | Nativación renerce render          | Source Reference Number             |
| Host Code                                          | Network Description                |                                     |
| Host Description                                   | NACHA Entry Type ACH Cre           | dit v                               |
| Source Code                                        | Standard Entry Class Code          |                                     |
| Source Description                                 |                                    |                                     |
| Main Pricing Exceptions                            |                                    |                                     |
| Company Details                                    | Debtor Details                     | Payment Details                     |
| Company Identification                             | Debtor Account Number              | Booking Date yyyy-MM-dd             |
| Company Name                                       | Debtor Name                        | Instruction Date yyyy-MM-dd         |
| Company Entry Description                          | Account Currency                   | Transfer Currency                   |
| Company Discretionary Data                         | Account Branch                     | Transfer Amount                     |
| Company Descriptive Date                           | Customer Number                    | Exchange Rate                       |
|                                                    | Customer Service Model             | FX Reference Number                 |
| Entry Details                                      |                                    | Transaction Dates                   |
| Receiving DFI Identification                       | Receiving Company Name             | Revised Instruction Date yyyy-MM-dd |
| Receiving DFI Name                                 | Transaction Code                   | Activation Date yyyy-MM-dd          |
| Receiver Account Number                            | Transaction Code Description       | Debit Value Date yyyy-MM-dd         |
| Individual Identification Number                   | Discretionary Data                 | Credit Value Date yyyy-MM-dd        |
| Individual Name                                    | Addend                             | ta Details                          |
| Identification Number                              |                                    |                                     |
|                                                    |                                    |                                     |
| Transaction Status                                 | External System Status             | Dispatch Details                    |
| Transaction Status v                               | Sanctions Check Status             | v Dispatch Status v                 |
| Debit Liquidation Status                           | Sanctions Check Reference          | Dispatch Reference Number           |
| Credit Liquidation Status                          | External Credit Approval Status    | v Dispatch Date yyyy-MM-dd          |
| Queue Code ##                                      | External Credit Approval Reference | Batch Number                        |
| Same Day Value                                     | External Exchange Rate Status      | Trace Number                        |
|                                                    | External Exchange Rate Reference   |                                     |
| View Queue Action   UDF   MIS   Accounting Entries |                                    |                                     |
| Maker ID                                           | Checker ID                         | Authorization Status Exit           |
| Maker Date Stamp                                   | Checker Date Stamp                 | LAIL                                |

- From this screen, click Enter Query. The Transaction Reference field gets enabled which opens an LOV screen.
- Click the Fetch button and select the required value.
- Along with the transaction details in the Main and Pricing tabs user can also view the Status details for the following:
  - External System Status
  - Transaction Status
- Click Execute Query to populate the details of the transaction in the Outbound NACHA payment View screen.

#### **Trace Number**

This is a unique identification of each ACH entry record in the outgoing NACHA file, which is generated during file generation.

#### **Batch Number**

This is a unique identification of every batch in the outgoing NACHA file, which is generated during file generation.

For more details on Main, Pricing tabs refer to 'PNDOTONL' screen details above.

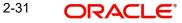

Also, for Exception Tab details, refer Section 2.2.4.1, "Exceptions Tab".

## 2.2.2.1 View Queue Action Log

User can view all the queue actions for the respective transaction initiated. You can invoke this screen by clicking the 'View Queue Action' button in View screen, where the Transaction Reference Number is auto populated and related details are displayed.

| View Queue Action Log        |                      |         |            |                      |             | - ×              |
|------------------------------|----------------------|---------|------------|----------------------|-------------|------------------|
| Enter Query                  |                      |         |            |                      |             |                  |
| Transaction Reference Number |                      |         |            | Network Code         |             |                  |
| K ≪ 1 Of 1 ► N Go            |                      |         |            |                      |             | + - ⊞            |
| Transaction Reference Number | Action               | Remarks | Queue Code | Authorization Status | Maker Id    | Maker Date Stamp |
|                              |                      |         |            |                      |             |                  |
|                              | View Request Message |         |            | View Respo           | nse Message |                  |
|                              |                      |         |            |                      |             | Exit             |

Following details are displayed:

- Transaction Reference Number
- Network Code
- Action
- Remarks
- Queue Code
- Authorization Status
- Maker ID
- Maker Date Stamp
- Checker ID
- Checker Date Stamp
- Queue Status
- Queue Reference No
- Primary External Status
- Secondary External Status
- External Reference Number

User can view the request sent and the corresponding response received for each row in Queue Action Log.

Also user can view the request sent to and the response received from external systems for the following:

- Sanction screening
- External credit approval

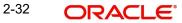

- External Account Check
- External FX fetch
- External price fetch
- Accounting system

# 2.2.2.2 UDF Tab

You can invoke this screen by clicking 'UDF' tab in the screen.

| Fields            |             | ×              |
|-------------------|-------------|----------------|
| Fields            |             |                |
| K ◀ 1 Of 1 ► M Go |             |                |
| Field Label *     | Field Value |                |
|                   |             |                |
|                   |             |                |
|                   |             |                |
|                   |             |                |
|                   |             |                |
|                   |             |                |
|                   |             |                |
|                   |             |                |
|                   |             |                |
|                   |             |                |
|                   |             |                |
|                   |             |                |
|                   |             |                |
|                   |             |                |
|                   |             |                |
|                   |             |                |
|                   |             |                |
|                   |             |                |
|                   |             | Ok <b>Exit</b> |

# 2.2.2.3 MIS Tab

You can invoke this screen by clicking 'MIS' tab in the screen.

| Transaction Reference Number * |               | MIS Group Default |    |      |
|--------------------------------|---------------|-------------------|----|------|
| Transaction MIS                | Composite MIS |                   |    |      |
|                                |               |                   |    |      |
|                                |               |                   |    |      |
|                                |               |                   |    |      |
|                                |               |                   |    |      |
|                                |               |                   |    |      |
|                                |               |                   |    |      |
|                                |               |                   |    |      |
|                                |               |                   |    |      |
|                                |               |                   | Ok | Exit |

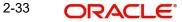

×

# 2.2.2.4 Accounting Entries Tab

You can view the Accounting Entries posted for the Outgoing NACHA Payment in Accounting entries Tab.

| Accounting Entries |                     |            |         |                |          |       |            |                  |                    |
|--------------------|---------------------|------------|---------|----------------|----------|-------|------------|------------------|--------------------|
| Enter Query        |                     |            |         |                |          |       |            |                  |                    |
| Transactio         | on Reference Number |            |         |                |          |       |            |                  |                    |
| ccounting Entrie   | s                   |            |         |                |          |       |            |                  |                    |
| < < 1 Of 1 🕨 I     | M Go                |            |         |                |          |       |            |                  | + - 35             |
| Event Code         | Transaction Date    | Value Date | Account | Account Branch | TRN Code | Dr/Cr | Amount Tag | Account Currency | Transaction Amount |
|                    |                     |            |         |                |          |       |            |                  |                    |
|                    |                     |            |         |                |          |       |            |                  |                    |
|                    |                     |            |         |                |          |       |            |                  |                    |
|                    |                     |            |         |                |          |       |            |                  |                    |
|                    |                     |            |         |                |          |       |            |                  |                    |
|                    |                     |            |         |                |          |       |            |                  |                    |
|                    |                     |            |         |                |          |       |            |                  |                    |
|                    |                     |            |         |                |          |       |            |                  |                    |
|                    |                     |            |         |                |          |       |            |                  |                    |
|                    |                     |            |         |                |          |       |            |                  |                    |
|                    |                     |            |         |                |          |       |            |                  |                    |
|                    |                     |            |         |                |          |       |            |                  |                    |
|                    |                     |            |         |                |          |       |            |                  |                    |
|                    |                     |            |         |                |          |       |            |                  |                    |
|                    |                     |            |         |                |          |       |            |                  |                    |
|                    |                     |            |         |                |          |       |            |                  |                    |
| counting Details   |                     |            |         |                |          |       |            |                  |                    |
|                    |                     |            |         |                |          |       |            |                  | Exit               |

By default, the following attributes of the **Accounting Entries** tab are displayed:

- Event Code
- Transaction Date
- Value Date
- Account
- Account Branch
- TRN Code
- Dr/Cr.
- Amount Tag
- Account Currency
- Transaction Amount
- Netting
- Offset Account
- Offset Account Branch
- Offset TRN Code
- Offset Amount Tag
- Offset Currency
- Offset Amount
- Offset Netting
- Handoff Status

# 2.2.2.5 NACHA Outbound View Summary

You can invoke 'NACHA View Summary' screen by typing 'PNSOVIEW' in the field at the top right corner of the Application tool bar and clicking on the adjoining arrow button.

| ACHA View Summary                                                      |         |                                |                          |                                                         |                |                    | -             |
|------------------------------------------------------------------------|---------|--------------------------------|--------------------------|---------------------------------------------------------|----------------|--------------------|---------------|
| Search Advanced Search Reset Clear All<br>Transaction Reference Number | ا<br>م  | Network Code                   | ٩                        | Originator Ac                                           | count Number   |                    | Q             |
| Source Code                                                            | Q       | Transaction Status             | •                        |                                                         | ansfer Amount  |                    | Q             |
| Transfer Currency                                                      | ρ       | Transaction Branch Code        | ٨                        | Autho                                                   | ization Status | •                  |               |
| Activation Date                                                        | H       | Booking Date                   | YYYY-MM-DD 🔢             | Debit Liqu                                              | idation Status |                    |               |
| Credit Liquidation Status                                              | _       | File Reference Number          | Q                        | Source Refe                                             | rence Number   |                    | Q             |
| Queue Code                                                             | •       | Creditor Account IBAN          | ۸                        | Dispatch Refe                                           | rence Number   |                    | Q             |
| SEC Code  ecords per page 15  SEC Code  1 Of 1                         | Go Lock | Columns 0 💌                    |                          |                                                         |                |                    |               |
|                                                                        |         | twork Code Originator Acco     | unt Number Receiver Acco | unt Number Source Co                                    | de Host Code   | Transaction Status | Transfer Amou |
|                                                                        |         | erenteren in the second second |                          | needer kaarde ja de de de de de de de de de de de de de | ale concernent |                    |               |
|                                                                        |         |                                |                          |                                                         |                |                    |               |
|                                                                        |         |                                |                          |                                                         |                |                    |               |
|                                                                        |         |                                |                          |                                                         |                |                    |               |
|                                                                        |         |                                |                          |                                                         |                |                    |               |
|                                                                        |         |                                |                          |                                                         |                |                    |               |
|                                                                        |         |                                |                          |                                                         |                |                    |               |
|                                                                        |         |                                |                          |                                                         |                |                    |               |
|                                                                        |         |                                |                          |                                                         |                |                    |               |

You can search using one or more of the following parameters:

- Transaction Reference Number
- Network Code
- Originator Account Number
- Source Code
- Transaction Status
- Transfer Amount
- Transfer Currency
- Transaction Branch Code
- Authorization Status
- Activation Date
- Booking Date
- Debit Liquidation Status
- Credit Liquidation Status
- File Reference Number
- Source Reference Number
- Queue Code
- Dispatch Reference Number
- Creditor Account IBAN
- Dispatch Reference Number

SEC Code

Once you have specified the search parameters, click 'Search' button. The system displays the records that match the search criteria.

Double click a record or select a record and click on 'Details' button to view the detailed maintenance screen.

## 2.2.3 NACHA Inbound Credit Transfer Transaction Input

Oracle Banking Payments will process the NACHA inbound Payments received from ACH Operator.

In case of NACHA Inbound file cannot be received or processed due to any reason. A back up screen, is provided to the user to manually capture NACHA Inbound Payments.

You can invoke 'NACHA Inbound Transaction Input' screen by typing the function ID 'PNDITONL' in the field at the top right corner of the Application tool bar and clicking on the adjoining arrow button.

| Inbound US NACHA Credit Transfer Input |                                |             |                         | - X        |
|----------------------------------------|--------------------------------|-------------|-------------------------|------------|
| New Enter Query                        |                                |             |                         |            |
| Transaction Branch Code *              | Transaction Reference Number * |             | File Reference Number * |            |
| Branch Name                            | Network Code *                 |             | Batch Number            |            |
| Host Code *                            | Network Description            |             | Trace Number            |            |
| Host Description                       |                                | CH Credit V |                         |            |
| Source Code *                          | Standard Entry Class Code      | v           |                         |            |
| Source Description                     | Standard Linty Class Code      |             |                         |            |
|                                        |                                |             |                         |            |
| Main Pricing                           |                                |             |                         |            |
| Creditor Details                       | Originator Company Details     |             | Payment Details         |            |
| Creditor Account Number *              | Company Identification *       |             | Booking Date            | yyyy-MM-dd |
| Creditor Name                          | Company Name                   |             | Instruction Date *      | yyyy=MM-dd |
| Account Currency                       | Company Entry Description *    |             | Transfer Currency *     |            |
| Account Branch                         | Company Discretionary Data     |             | Transfer Amount *       |            |
| Customer Number                        | Company Descriptive Date       |             | Exchange Rate           |            |
| Customer Service Model                 | Originating DFI *              |             | Remarks                 |            |
| Credit Amount                          | Originating DFI Name           |             |                         | Enrich     |
| Entry Details                          |                                |             | Transaction Dates       |            |
| Individual Identification Number       | Transaction Code *             |             | Activation Date         | yyyy-MM-dd |
| Individual Name                        | Transaction Code Description   |             | Debit Value Date        | yyyy-MM-dd |
| Identification Number                  | Discretionary Data             |             | Credit Value Date       | yyyy-MM-dd |
| UDF   MIS   Accounting Details         |                                |             |                         |            |
| Maker Id                               | Checker ID                     |             | Authorization Status    | Exit       |
| Maker Date Stamp                       | Checker Date Stamp             |             |                         | LAR        |

Below listed fields are mandatory to process Inbound NACHA payments:

### **Transaction Branch Code**

Defaulted with logged in Branch Code.

### **Branch Name**

System defaults the Branch Name of the Transaction Branch Code.

### **Host Code**

Defaulted with Host Code to which the Logged in Branch is associated.

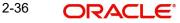

### **Host Code Description**

System defaults the description of the Host code.

### Source Code

Defaulted as 'MANL'; for Manually Input transactions. For transactions received through channel, relevant source code from Source maintenance would be defaulted.

### **Source Code Description**

System defaults the description of the Source code.

### **Transaction Reference Number**

Unique Reference number for the payment generated by the System. For details on the reference number format, refer to Payments core user manual.

### **Network Code**

User has to select the appropriate network Code from the pick-list. If only one NACHA network is maintained (which will generally be the case) then the same will be defaulted.

### **Network Code Description**

System defaults the description of the Network code.

### **NACHA Entry Type**

This would be a defaulted to "ACH Credit", to indicate that the transaction is NACHA Credit transfer.

### **Standard Entry Class Code**

Select the required SEC codes – The values are:

- CCD
- CTX
- CIE
- PPD
- WEB

### **File Reference Number**

Unique Reference for the Inbound NACHA file.

### **Batch Number**

Batch Number of the batch to which the Inbound Payment belongs to as per in the received Inbound NACHA File.

### **Trace Number**

Trace Number of the Inbound Payment (ACH entry) in the received Inbound NACHA File.

### **Creditor Details**

### **Creditor Account Number**

Please select the Customer Account to be credited. Option is available to use the Pick-list which displays all valid Account Numbers available in the system.

### **Creditor Name**

Defaulted on selecting Creditor Account Number.

### Account Currency

Defaulted on selecting Creditor Account Number.

### Account Branch

Defaulted on selecting Creditor Account Number.

### **Customer Number**

System identifies the Customer number maintained in the system for the Creditor based on the selected Creditor Account Number and the same is defaulted in this field.

### **Customer Service Model**

Defaulted with Customer Service Model linked to the identified customer.

### **Credit Amount**

This field will be populated with the transfer amount converted in Receiver account currency using the Exchange rate.

### **Originator Company Details**

### **Company Identification**

Specify the Identification of Originator of the ACH Credit transaction.

### **Company Name**

Specify the Originator name.

### **Company Entry Description**

Specify the data as per the ACH entry in the Inbound file.

### **Company Discretionary Data**

Specify the data as per the ACH entry in the Inbound file.

### **Company Descriptive Date**

Specify the Company Discretionary Date.

### **Originating DFI**

Specify the Debtor Bank ABA Number. Option is available to use the pick-list which displays all ABA numbers of all DFIs.

### **Originating DFI Name**

The system indicated the Originating DFI Name once you select the Originating DFI from the LOV.

### **Payment Details**

### **Booking Date**

Defaulted with current date.

### **Instruction Date**

This is the Effective Entry date or Settlement date on which the payment is settled as part of the Inbound file by NACHA.

### **Transfer Currency**

Please Enter the Transfer Currency as USD.

### **Transfer Amount**

Please enter the Amount to be credited to the Customer.

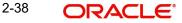

### **Exchange Rate**

If Transfer currency & Receiver (Credit) account currency are different then Exchange rate can be provided by user. System retains the input value and validates the same against override and stop variances maintained at Network Preferences.

#### Remarks

Specify Remarks, if any.

### **Entry Details**

#### Individual Identification Number

This field is applicable but optional for SEC code of PPD and CIE.

#### **Individual Name**

System defaults the Individual name on selecting the Individual ID Number.

#### **Identification Number**

This field is optional for the applicable SEC codes of CCD and CTX.

### **Receiving Company Name**

Defaulted on selecting Creditor Account Number.

#### **Transaction Code**

Specify the Transaction Code from the LOV.

#### **Transaction Code Description**

Specify the Transaction Code Description.

### Discretionary Data

Specify the Discretionary Data.

### **Transaction Dates**

#### Activation Date

This is the date on which transaction would be processed, and would be generally same as Settlement Date.

### **Debit Value Date**

The value date with which the debit to Clearing GL would be done as part of the DRLQ event of transaction accounting on the Activation date. This date would always be same as Settlement Date.

#### **Credit Value Date**

The value date with which the credit to Receiver account would be done as part of the CRLQ event of transaction accounting on the Activation date. This will be a View only field.

# 2.2.3.1 Addenda Details

Please click on this button to capture Additional Payment Related Information in the Addenda record for the ACH entry in the Inbound file.

| Addenda Details              |   |              | ×              |
|------------------------------|---|--------------|----------------|
| Transaction Reference Number |   | Host Code    |                |
| Activation Date              |   | Network Code |                |
| Addenda Details              |   |              |                |
| Conversion Standard          | • |              |                |
| Payment Related Info         |   |              |                |
|                              |   |              |                |
|                              |   |              |                |
|                              |   |              |                |
|                              |   |              |                |
|                              |   |              |                |
|                              |   |              |                |
|                              |   |              |                |
|                              |   |              |                |
|                              |   |              |                |
|                              |   |              |                |
|                              |   |              |                |
|                              |   |              |                |
|                              |   |              |                |
|                              |   |              |                |
|                              |   |              | Ok <b>Exit</b> |

Specify the following fields:

### **Transaction Reference No**

The system displays the Transaction Reference No.

### **Host Code**

The system displays the Host Code.

### **Activation Date**

Specify the Activation date.

### **Network Code**

The system displays the Network Code.

### **Addenda Details**

### **Conversion Standard**

Select one of the following standards using which the data in this field needs to be converted, during generation of the Addenda record(s) in the NACH file:

- ASC X12.5 (Interchange Control Structure)
- ASC X12.6 (Application Control Structure)
- Payment related UN/EDIFACT syntax
- ANSI ASC X12 transaction set containing a BPR or BPS data segment

### **Payment Related Info**

Specify Payment Related Info. Data only up to 80 characters would be allowed since only a Max. of 1 Addenda record is allowed. Addenda record is optional for these SEC codes.

### **Enrich Button**

On click of this button, System Computes the Exchange Rate & Charges if applicable.

Exchange rate is computed if the creditor account currency is different from Transfer currency. User can view the computed rate in the Exchange Rate field in Main Tab.

User can view the computed Charges in pricing Tab.

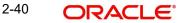

User must click on 'Save' button, to save the inbound payment and make it available for authorization. On authorization by a different user, system starts processing the US NACHA Inbound Payment.

### 2.2.3.2 Pricing Tab

Click on Pricing tab to view the Pricing details. For more details on fields, refer to section 3.2.1.2.

| Main Pricing                       |                                      |                      |        |
|------------------------------------|--------------------------------------|----------------------|--------|
| K < 1 Of 1 ► N Go                  |                                      |                      | 8      |
| Pricing Component Pricing Currency | Pricing Amount Waiver Debit Currency | Debit Amount         |        |
|                                    |                                      |                      |        |
| UDF   MIS   Accounting Details     |                                      |                      |        |
| Maker ID<br>Maker Date Stamp       | Checker ID<br>Checker Date Stamp     | Authorization Status | Cancel |

# 2.2.3.3 UDF Tab

You can invoke this screen by clicking 'UDF' tab in the screen.

| Fields            |             | ×              |
|-------------------|-------------|----------------|
| Fields            |             |                |
| K ◀ 1 Of 1 ► M Go |             |                |
| Field Label *     | Field Value |                |
|                   |             |                |
|                   |             |                |
|                   |             |                |
|                   |             |                |
|                   |             |                |
|                   |             |                |
|                   |             |                |
|                   |             |                |
|                   |             |                |
|                   |             |                |
|                   |             |                |
|                   |             |                |
|                   |             |                |
|                   |             |                |
|                   |             |                |
|                   |             |                |
|                   |             |                |
|                   |             |                |
|                   |             | Ok <b>Exit</b> |

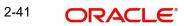

# 2.2.3.4 MIS Tab

You can invoke this screen by clicking 'MIS' tab in the screen.

| into becans                    | ^             |
|--------------------------------|---------------|
| Transaction Reference Number * | MIS Group     |
| Transaction MIS                | Composite MIS |
|                                |               |
|                                |               |
|                                |               |
|                                |               |
|                                |               |
|                                |               |
|                                |               |
|                                |               |
|                                |               |
|                                |               |
|                                |               |
|                                |               |
|                                |               |
|                                |               |
|                                |               |
|                                | Ok Exit       |

User must click on save button in PNDITONL Screen screen to save the Inbound payment and make it available for authorization. On authorization by a different user, system starts processing the US NACHA Inbound Payment.

### 2.2.3.5 NACHA Inbound Payments Summary

You can invoke 'NACHA Inbound Payments Summary' screen by typing 'PNSITONL' in the field at the top right corner of the Application tool bar and clicking on the adjoining arrow button.

| button.                         |                       |                |                         |                       |                       |                      |                 |
|---------------------------------|-----------------------|----------------|-------------------------|-----------------------|-----------------------|----------------------|-----------------|
| NACHA Transaction Input Summary |                       |                |                         |                       |                       |                      | -               |
| Search Advanced Search Reset    | Clear All             |                |                         |                       |                       |                      |                 |
| Case Sensitive                  |                       |                |                         |                       |                       |                      |                 |
| Transaction Reference Number    |                       | File R         | eference Number         | O Q                   | Network Code          | N                    | Q               |
| Creditor Account Number         | Q                     | Debtor         | Account Number          | Q                     | Authorization Status  | P                    | Q               |
| Account Branch                  | م                     |                | Customer No             | ٩                     | Customer Service Mode | l                    | P               |
| Source Reference Number         | Q                     |                |                         |                       |                       |                      |                 |
| Records per page 15 💌 🛤 🔌 1 O   | f 1 🕨 📕 🔤 Go          | Lock Columns 0 | •                       |                       |                       |                      |                 |
| Transaction Reference Number    | File Reference Number | Network Code   | Creditor Account Number | Debtor Account Number | Source Code Host Code | Authorization Status | Activation Date |
|                                 |                       |                |                         |                       |                       |                      |                 |
|                                 |                       |                |                         |                       |                       |                      |                 |
|                                 |                       |                |                         |                       |                       |                      |                 |
|                                 |                       |                |                         |                       |                       |                      |                 |
|                                 |                       |                |                         |                       |                       |                      |                 |
|                                 |                       |                |                         |                       |                       |                      |                 |
|                                 |                       |                |                         |                       |                       |                      |                 |
|                                 |                       |                |                         |                       |                       |                      |                 |
|                                 |                       |                |                         |                       |                       |                      |                 |
|                                 |                       |                |                         |                       |                       |                      |                 |
| <                               | III                   |                |                         |                       |                       |                      | ,               |
|                                 |                       |                |                         |                       |                       |                      | Exit            |

You can search using one or more of the following parameters:

- Transaction Reference Number
- File Reference Number
- Network Code
- Creditor Account Number
- Debtor Account Number
- Transaction Branch Code
- Authorization Status
- Account Branch

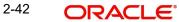

- Customer No
- Customer Service Model
- Source Reference Number

Once you have specified the search parameters, click 'Search' button. The system displays the records that match the search criteria.

Double click a record or select a record and click on 'Details' button to view the detailed maintenance screen.

# 2.2.4 NACHA Inbound Credit Transfer View

You can invoke 'NACHA Incoming View' screen by typing 'PNDIVIEW' in the field at the top right corner of the Application tool bar and clicking on the adjoining arrow button.

| view Inbound US NACHA Credit Transfer           |                                  | - >                              |
|-------------------------------------------------|----------------------------------|----------------------------------|
| Enter Query                                     |                                  |                                  |
| Transaction Branch Code                         | Transaction Reference Number     | File Reference Number            |
| Branch Name                                     | Network Code                     | Batch Number                     |
| Host Code                                       | Network Description              | Trace Number                     |
| Host Description                                | NACHA Entry Type ACH Cre         | adit Y                           |
| Source Code                                     | Standard Entry Class Code        |                                  |
| Source Description                              |                                  |                                  |
| lain Pricing Exceptions                         |                                  |                                  |
| Creditor Details                                | Originator Company Details       | Payment Details                  |
| Creditor Account Number                         | Company Identification           | Booking Date yyyy-MM-dd          |
| Creditor Name                                   | Company Name                     | Instruction Date yyyy-MM-dd      |
| Account Currency                                | Company Entry Description        | Transfer Currency                |
| Account Branch                                  | Company Discretionary Data       | Transfer Amount                  |
| Customer Number                                 | Company Descriptive Date         | Exchange Rate                    |
| Customer Service Model                          | Originating DFI                  | FX Reference Number              |
| Credit Amount                                   | Originating DFI Name             | Remarks                          |
| Entry Details                                   |                                  | Transaction Dates                |
| Individual Identification Number                | Transaction Code                 | Activation Date yyyy-MM-dd       |
| Individual Name                                 | Transaction Code Description     | Debit Value Date yyyy-MM-dd      |
| Identification Number                           | Discretionary Data               | Credit Value Date yyyy-MM-dd     |
| Receiving Company Name                          | Addenda                          | a Details                        |
| Transaction Status                              | External System Status           |                                  |
| Transaction Status                              | Sanctions Check Status           | External Exchange Rate Status    |
| Debit Liquidation Status                        | Sanctions Check Reference        | External Exchange Rate Reference |
| Credit Liquidation Status                       | External Account Check Status    |                                  |
|                                                 |                                  |                                  |
| Queue Code                                      | External Account Check Reference |                                  |
| View Queue Action   UDF   MIS   View Repair Log | Accounting Entries               |                                  |
| Maker ID                                        | Checker ID                       | Authorization Status             |
| Maker Date Stamp                                | Checker Date Stamp               |                                  |

- From this screen, click Enter Query. The Transaction Reference field gets enabled which opens an LOV screen.
- Click the Fetch button and select the required value.
- Along with the transaction details in the Main and Pricing tabs user can also view the Status details for the following:
  - External System Status
  - Transaction Status
- Click Execute Query to populate the details of the transaction in the Inbound NACHA Payment View screen.

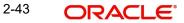

### **Trace Number**

This is a unique identification of each ACH entry record in the outgoing NACHA file, which is generated during file generation.

#### **Batch Number**

This is a unique identification of every batch in the outgoing NACHA file, which is generated during file generation.

For more details on Main, Pricing tabs refer to 'PNDITONL' screen details above.

Note

### **Originating DFI & Originating DFI Name:**

The system displays the ODFI 9-digit routing number and ODFI Name from the NACHA directory maintenance (PMDNCHDR) based on the validation of the 8-digit ODFI number (without check digit) present in the incoming NACHA File in the company batch header.

### 2.2.4.1 Exceptions Tab

Click on Exceptions Tab to invoke this sub screen.

| Main Pricing Exceptions      |                                            |                      |      |
|------------------------------|--------------------------------------------|----------------------|------|
| Return Transaction Details   |                                            |                      |      |
| Return Reference             |                                            |                      |      |
| Return Status                | ×                                          |                      |      |
|                              | View Details                               |                      |      |
| Reversal Transaction Details |                                            |                      |      |
| Reversal Reference           |                                            |                      |      |
| Reversal Status              | ~                                          |                      |      |
|                              | View Details                               |                      |      |
| View Queue Action   UDF      | MIS   View Repair Log   Accounting Entries |                      |      |
| Maker ID                     | Checker ID                                 | Authorization Status | Exit |
| Maker Date Stamp             | Checker Date Stamp                         |                      | LAR  |

### **Return Transaction Details**

#### **Return Reference**

This field displays the Return Reference.

### **Return Status**

You can view the current Status of the Return Transaction.

#### **Reversal Transaction Details**

This field displays the Reversal Transaction Details.

#### **Reversal Reference**

This field displays the Reversal Reference.

### **Reversal Status**

This field displays the Reversal Status.

#### **View Details**

This button launches the PNDORTNV screen, listing the return transaction.

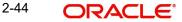

# 2.2.4.2 View Queue Action Log

User can view all the queue actions for the respective transaction initiated. You can invoke this screen by clicking the 'View Queue Action' button in View screen, where the Transaction Reference Number is auto populated and related details are displayed.

| View Queue Action Log        |                      |         |            |                      |             | - ×              |
|------------------------------|----------------------|---------|------------|----------------------|-------------|------------------|
| Enter Query                  |                      |         |            |                      |             |                  |
| Transaction Reference Number | r                    |         |            | Network Code         |             |                  |
| K < 1 Of 1 > N G0            |                      |         |            |                      |             | + - ⊞            |
| Transaction Reference Number | Action               | Remarks | Queue Code | Authorization Status | Maker Id    | Maker Date Stamp |
|                              |                      |         |            |                      |             |                  |
|                              | View Request Message |         |            | View Respo           | nse Message |                  |
|                              |                      |         |            |                      |             | Exit             |

Following details are displayed:

- Transaction Reference Number
- Network Code
- Action
- Remarks
- Queue Code
- Authorization Status
- Maker ID
- Maker Date Stamp
- Checker ID
- Checker Date Stamp
- Queue Status
- Queue Reference No
- Primary External Status
- Secondary External Status
- External Reference Number

User can view the request sent and the corresponding response received for each row in Queue Action Log.

Also user can view the request sent to and the response received from external systems for the following:

- Sanction screening
- External credit approval
- External Account Check

- External FX fetch
- External price fetch
- Accounting system

# 2.2.4.3 UDF Tab

You can invoke this screen by clicking 'UDF' tab in the screen.

|             | ::<br>::    |
|-------------|-------------|
| Field Value |             |
|             |             |
|             |             |
|             |             |
|             |             |
|             |             |
|             |             |
|             |             |
|             |             |
|             |             |
|             |             |
|             |             |
|             |             |
|             |             |
|             |             |
|             |             |
|             |             |
|             |             |
|             |             |
|             |             |
|             |             |
|             |             |
|             |             |
|             | Ok Exit     |
|             | Field Value |

# 2.2.4.4 MIS Tab

You can invoke this screen by clicking 'MIS' tab in the screen.

| WIS Details                    |              |                   | ~    |
|--------------------------------|--------------|-------------------|------|
| Transaction Reference Number * |              | MIS Group Default |      |
| Transaction MIS                | Composite MI | lis               |      |
|                                |              |                   |      |
|                                |              |                   |      |
|                                |              |                   |      |
|                                |              |                   |      |
|                                |              |                   |      |
|                                |              |                   |      |
|                                |              |                   |      |
|                                |              |                   |      |
|                                |              |                   |      |
|                                |              |                   |      |
|                                |              |                   |      |
|                                |              |                   |      |
|                                |              |                   |      |
|                                |              |                   |      |
|                                |              |                   |      |
|                                |              |                   |      |
|                                |              |                   |      |
|                                |              | Ok                | Exit |

# 2.2.4.5 Accounting Entries Tab

You can view the Accounting Entries posted for the Inbound NACHA Payment in Accounting entries Tab.

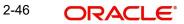

| counting Entrie | s                   |            |         |                |          |       |            |                  |                    |
|-----------------|---------------------|------------|---------|----------------|----------|-------|------------|------------------|--------------------|
| nter Query      |                     |            |         |                |          |       |            |                  |                    |
| Transacti       | on Reference Number |            |         |                |          |       |            |                  |                    |
| E al            |                     |            |         |                |          |       |            |                  |                    |
| counting Entrie |                     |            |         |                |          |       |            |                  | + - 33             |
|                 | Transaction Date    | Value Date | Account | Account Branch | TRN Code | Dr/Cr | Amount Tag | Account Currency | Transaction Amount |
|                 |                     |            |         |                |          |       |            |                  |                    |
|                 |                     |            |         |                |          |       |            |                  |                    |
|                 |                     |            |         |                |          |       |            |                  |                    |
|                 |                     |            |         |                |          |       |            |                  |                    |
|                 |                     |            |         |                |          |       |            |                  |                    |
|                 |                     |            |         |                |          |       |            |                  |                    |
|                 |                     |            |         |                |          |       |            |                  |                    |
|                 |                     |            |         |                |          |       |            |                  |                    |
|                 |                     |            |         |                |          |       |            |                  |                    |
|                 |                     |            |         |                |          |       |            |                  |                    |
|                 |                     |            |         |                |          |       |            |                  |                    |
|                 |                     |            |         |                |          |       |            |                  |                    |
|                 |                     |            |         |                |          |       |            |                  |                    |
|                 |                     |            |         |                |          |       |            |                  |                    |
|                 |                     |            |         |                |          |       |            |                  |                    |
|                 |                     |            |         |                |          |       |            |                  |                    |
|                 |                     |            |         |                |          |       |            |                  |                    |
| ounting Details |                     |            |         |                |          |       |            |                  |                    |
|                 |                     |            |         |                |          |       |            |                  |                    |

By default, the following attributes of the **Accounting Entries** tab are displayed:

- Event Code
- Transaction Date
- Value Date
- Account
- Account Branch
- TRN Code
- Dr/Cr.
- Amount Tag
- Account Currency
- Transaction Amount
- Netting
- Offset Account
- Offset Account Branch
- Offset TRN Code
- Offset Amount Tag
- Offset Currency
- Offset Amount
- Offset Netting
- Handoff Status

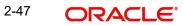

# 2.2.4.6 View Repair Log

User can view all the Repair actions for the respective transaction initiated. You can invoke this screen by clicking the 'View Repair Log' button in View screen, where the Transaction Reference Number is auto populated and related details are displayed.

| View Repair Log             |            |           |               |       | - ×  |
|-----------------------------|------------|-----------|---------------|-------|------|
| Enter Query                 |            |           |               |       |      |
| Transaction Reference Numbe | ir         |           |               |       |      |
| 🕅 🚽 1 Of 1 🕨 🗎              | Go         |           |               | +     | - II |
| Queue Reference No          | Field Name | Old Value | Repaired Data | Error |      |
|                             |            |           |               |       |      |
|                             |            | III       |               |       | *    |
|                             |            |           |               |       | Exit |

Following details are displayed:

- Queue Reference No
- Field Name
- Old Value
- Repaired Data
- Error

## 2.2.4.7 NACHA Inbound View Summary

You can search for records in the NACHA Inbound View Summary Screen. You can invoke 'NACHA Inbound View Summary' screen by typing 'PNSIVIEW' in the field at the top right corner of the Application tool bar and clicking on the adjoining arrow button.

| Hacha Incoming View Summary      |                    |                              |               |             |           |                         |                 |                     |
|----------------------------------|--------------------|------------------------------|---------------|-------------|-----------|-------------------------|-----------------|---------------------|
| Search Advanced Search Reset Cle | ear All            |                              |               |             |           |                         |                 |                     |
| Case Sensitive                   |                    |                              |               |             |           |                         |                 |                     |
| Transaction Reference Number     | P                  | Network Co                   | de            |             | Q         | Creditor Account Number | ir              | Q                   |
| Source Code                      | Q                  | Transaction State            | JS            | -           |           | Transfer Amour          | t               | Q                   |
| Transfer Currency                | Q                  | Transaction Branch Co        | de            |             | Q         | Authorization Statu     | s               | Q                   |
| Activation Date                  | DD 🔝               | Booking Da                   | te YYYY-MM-DD |             |           | Debit Liquidation Statu | s 💌             |                     |
| Credit Liquidation Status        | •                  | Sender End to End            | ID            |             | Q         | File Reference Number   | ır              | Q                   |
| Records per page 15 - K < 1 Of 1 | ► N Go             | Lock Columns 0 🗸             |               |             |           |                         |                 |                     |
| Transaction Reference Number     | Network Code Debto | r Account Number Creditor Ac | count Number  | Source Code | Host Code | Transaction Status      | Transfer Amount | Transfer Currency 1 |
|                                  |                    |                              |               |             |           |                         |                 |                     |
|                                  |                    |                              |               |             |           |                         |                 |                     |
|                                  |                    |                              |               |             |           |                         |                 |                     |
|                                  |                    |                              |               |             |           |                         |                 |                     |
|                                  |                    |                              |               |             |           |                         |                 |                     |
|                                  |                    |                              |               |             |           |                         |                 |                     |
| ۰ ( m                            |                    |                              |               |             |           |                         |                 |                     |
|                                  |                    |                              |               |             |           |                         |                 | Exit                |

You can search using one or more of the following parameters:

- Transaction Reference Number
- Network Code
- Creditor Account Number

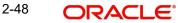

- Source Code
- Transaction Status
- Transfer Amount
- Transfer Currency
- Transaction Branch Code
- Authorization Status
- Activation Date
- Booking Date
- Debit Liquidation Status
- Credit Liquidation Status
- File Reference Number
- Queue Code

Once you have specified the search parameters, click 'Search' button. The system displays the records that match the search criteria.

Double click a record or select a record and click on 'Details' button to view the detailed maintenance screen.

# 2.3 NACHA Direct Debit

# 2.3.1 Outbound NACHA Debit Transaction Input

You can invoke "Outbound NACHA ACH Debit Transaction Input" screen by typing the function ID 'PNDODONL' in the field at the top right corner of the Application tool bar and clicking on the adjoining arrow button.

| Outbound US NACHA Debit Transaction Input |                                |                                     |
|-------------------------------------------|--------------------------------|-------------------------------------|
| New Enter Query                           |                                |                                     |
| Transaction Branch *                      | Transaction Reference Number * | User Reference Number *             |
| Branch Name                               | Network Code *                 | Source Reference Number             |
| Host Code *                               | Network Description            |                                     |
| Host Description                          | NACHA Entry Type * ACH Debit 🗸 |                                     |
| Source Code *                             | Standard Entry Class Code *    |                                     |
| Source Description                        |                                |                                     |
| Account Currency                          |                                |                                     |
| ain Pricing                               |                                |                                     |
| Company Details                           | Creditor Details               | Collection Details                  |
| Company Identification *                  | Creditor Account Number        | Booking Date YYYY-MM-DD             |
| Company Name                              | Creditor Name                  | Instruction Date * YYYY-MM-DD       |
| Company Entry Description *               | Account Currency               | Transfer Currency *                 |
| Company Discretionary Data                | Account Branch                 | Transfer Amount *                   |
| Company Descriptive Date                  | Customer Number                | Exchange Rate                       |
|                                           | Customer Service Model         | FX Reference Number                 |
|                                           | Credit Amount                  | Remarks                             |
|                                           | Sequence Code V                |                                     |
| Entry Details                             |                                | Transaction Dates                   |
| Receiving DFI *                           | Transaction Code *             | Revised Instruction Date YYYY-MM-DD |
| Receiving DFI Name                        | Transaction Code Description   | Settlement Date YYYY-MM-DD          |
| Receiver Account Number *                 | Discretionary Data             | Debit Value Date YYYY-MM-DD         |
| dividual Identification Number            | Check Serial Number            | Credit Value Date YYYY-MM-DD        |
| Receiving Company Name                    | Addenda Details                |                                     |
| IDF   MIS   Accounting Details            |                                |                                     |
| Maker ID                                  | Checker ID                     | Authorization Status                |
| Maker Date Stamp                          | Checker Date Stamp             | EXI                                 |

Specify the following fields:

### **Transaction Branch**

Defaulted with logged in Branch Code.

#### **Host Code**

Defaulted with Host Code to which the Logged in Branch is associated.

#### Source Code

Defaulted as 'MANL'; for Manually Input transactions. For transactions received through channel, relevant source code from Source maintenance would be defaulted.

#### **Network Code**

User has to select the appropriate NACHA network Code from the list.

#### NACHA Entry Type

This would be a defaulted to "ACH Debit", to indicate that the transaction is NACHA Debit transfer.

### SEC code

Select the required SEC codes – The values are CCD, CTX, PPD, ARC, BOC, POP, WEB, TEL, RCK, XCK.

### **Transaction Reference Number**

Unique Reference number for the payment generated by the system.

#### **User Reference**

The system defaults the User reference number same as the Transaction Reference Number. You can edit this value to provide own reference number.

### Source Reference Number

The system displays the Source Reference Number provided by the channel or any other source for the transaction. You can input the value for manually booked transaction.

#### **Originator (Creditor) Details**

#### **Company ID**

Specify the Identification of Originator of the ACH Credit transaction.

#### **Company Name**

The name appears by default upon selection of the Company Identification.

#### **Originator Account Number**

This would be the account of the Originator of the outgoing ACH Debit transaction that would be credited.

### Account Currency

The system populates the Account Currency.

#### **Originator Name**

The system populates the Originator's name.

#### **Customer No**

The system populates the Customer Number.

#### **Customer Service Model**

The system specifies the Customer Service Model.

## **Receiver Debtor Details**

### **Receiver Account Number**

Please select the Customer Account to be debited. Option is available to use the Pick-list which displays all valid Account Numbers available in the system.

### **Receiving Company Name**

Defaulted on selecting Creditor Account Number.

### **Receiving Consumer Name**

Specify the Receiving Consumer Name.

### **Receiving DFI**

Select a 9 digit ABA number of the Receiving DFI (RDFI) using a LOV that would fetch values from the NACHA participants directory (FedACH directory) maintenance.

### **Receiving Point**

Select a 9 digit ABA number of the Receiving Point, using a LOV that would fetch values from the NACHA participants directory (FedACH directory) maintenance.

### **Identification Number**

This field is optional for the applicable SEC codes like CCD, CTX etc. This field typically need to have the customer or accounting identification number (normally issued by Originator) by which the Receiver is known to the Originator.

### Individual Identification Number

This field would be mandatory for input only when the selected SEC code is "CIE", and optional for other applicable SEC codes like POS, PPD, WEB and so on.

### **Payment Details**

### **Booking Date**

This will be defaulted as application server date.

### **Instruction Date**

This will be the Instruction (Value) date of the ACH Debit transaction i.e. the intended Collection Date, as instructed by the customer.

### Dispatch Date

The date on which the transaction would be dispatched to NACHA as part of an outgoing NACHA file.

### **Transfer Currency**

Specify the currency of outgoing payment, which would be defaulted and fixed to USD.

### **Transfer Amount**

Amount of the outgoing Debit transaction in the Transfer currency. This amount is populated in the Amount field of the Entry Details record.

### Exchange Rate

If Transfer currency & originator account currency are different then Exchange rate can be provided by user. System retains the input value and validate the same against override and stop variances maintained at Network Preferences.

### **FX Reference Number**

This Fx reference number is sent in the External Fx rate request during processing.

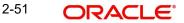

### **Credit Amount**

This field will be populated with the transfer amount converted in originator account currency using the Exchange rate.

#### **Revised Instruction Date**

Revised Instruction Date is auto populated.

As part of Processing dates resolution step during processing, Instruction date would be validated to be a working day for NACHA. This date would be adjusted (moved ahead), if required, which would then be populated in this field.

#### Settlement date

This would be same as the Revised Instruction date. This is the date on which the settlement with the Originator would happen i.e. the originator account would be credited (posted) with Credit Value date.

#### **Credit Value Date**

The value date with which the credit to Originator account would be done as part of the CRLQ event of transaction accounting on the Settlement date. This date would be calculated as Revised Instruction Date plus 2 NACHA business days. This will be a View only field.

#### **Debit Value Date**

The value date with which the debit to Clearing GL would be done as part of the DRLQ event of transaction accounting on the Settlement date. This date would be same as Settlement date. This will be a View only field.

#### Remarks

Specify any user remarks for the outgoing payment transaction.

### **Other Transaction Details**

#### **Company Entry Description**

Specify the data as per the ACH entry in the outgoing file.

### **Company Discretionary Data**

Specify the data as per the ACH entry in the outgoing file.

### **Company Descriptive Date**

In outgoing ACH Debit transaction, even if this field contains one of the standard keywords for same-day settlement cycles, the same would not be considered by system. This is because same-day processing of ACH Debit transactions is not in scope.

#### **Transaction Code**

Select relevant options for the ACH Debit transaction of selected SEC code.

#### **Transaction Code Description**

Select the Transaction Code Description.

#### **Check Serial Number**

Specify the serial number of the physical cheque which is being collected through this ACH Debit transaction.

### **Terminal City**

Specify the truncated name or abbreviation identifying a city, town or village in which the Point of Purchase electronic terminal is present where the original cheque based transaction happened.

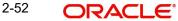

### **Terminal State**

Specify the 2 character state code of a US state in which the city, town or village is present where the Point of Purchase electronic terminal is present.

### **Discretionary Data**

Specify the Discretionary Data.

### Addenda Details Button

Please click on this button to capture Additional Payment Related Information in the Addenda record for the ACH entry in the incoming file.For more details on the fields, refer to section-3.2.3.1.

| Transaction Reference Number | Host Code    |  |
|------------------------------|--------------|--|
| Activation Date              | Network Code |  |
| lenda Details                |              |  |
|                              |              |  |
| Conversion Standard *        |              |  |
| Payment Related Info         |              |  |
|                              |              |  |
|                              |              |  |
|                              |              |  |
|                              |              |  |
|                              |              |  |
|                              |              |  |
|                              |              |  |
|                              |              |  |
|                              |              |  |
|                              |              |  |
|                              |              |  |
|                              |              |  |
|                              |              |  |
|                              |              |  |
|                              |              |  |
|                              |              |  |
|                              |              |  |
|                              |              |  |

### **Enrich Button**

On click of this button, System Computes the Exchange Rate & Charges if applicable.

Exchange rate is computed if the creditor account currency is different from Transfer currency. User can view the computed rate in the Exchange Rate field in Main Tab.

User can view the computed Charges in pricing Tab.

### 2.3.1.1 Pricing Tab

Click on Pricing tab to view the Pricing details. For more details on fields, refer to section 3.2.1.2.

| Main Pricing                       |                                      |                      |        |
|------------------------------------|--------------------------------------|----------------------|--------|
| 🔣 🛋 1 Of 1 🕨 🕅 🛛 🕞                 |                                      |                      | 8      |
| Pricing Component Pricing Currency | Pricing Amount Waiver Debit Currency | Debit Amount         |        |
|                                    |                                      |                      |        |
|                                    |                                      |                      |        |
| UDF   MIS   Accounting Details     |                                      |                      |        |
| Maker ID<br>Maker Date Stamp       | Checker ID<br>Checker Date Stamp     | Authorization Status | Cancel |

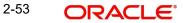

# 2.3.1.2 UDF Tab

You can invoke this screen by clicking 'UDF' tab in the screen.

| Fields       |               |             | ×                                      |
|--------------|---------------|-------------|----------------------------------------|
| Fields       |               |             |                                        |
| 📕 ┥ 1 Of 1 🕨 | Go            |             | :::::::::::::::::::::::::::::::::::::: |
|              | Field Label * | Field Value |                                        |
|              |               |             |                                        |
|              |               |             |                                        |
|              |               |             |                                        |
|              |               |             |                                        |
|              |               |             |                                        |
|              |               |             |                                        |
|              |               |             |                                        |
|              |               |             |                                        |
|              |               |             |                                        |
|              |               |             |                                        |
|              |               |             |                                        |
|              |               |             |                                        |
|              |               |             |                                        |
|              |               |             |                                        |
|              |               |             |                                        |
|              |               |             |                                        |
|              |               |             |                                        |
|              |               |             |                                        |
|              |               |             |                                        |
|              |               |             |                                        |
|              |               |             | Ok Exit                                |
|              |               |             |                                        |

# 2.3.1.3 <u>MIS Tab</u>

You can invoke this screen by clicking 'MIS' tab in the screen.

| Transaction Reference Number * | MIS Group     |
|--------------------------------|---------------|
| Transaction MIS                | Composite MIS |
|                                |               |
|                                |               |
|                                |               |
|                                |               |
|                                |               |
|                                |               |
|                                |               |
|                                |               |
|                                | Ok Exit       |

# 2.3.1.4 Outbound NACHA ACH Debit Transaction Input Summary

You can invoke "Outbound NACHA ACH Debit Transaction Input Summary" screen by typing 'PNSODONL' in the field at the top right corner of the Application tool bar and clicking on the adjoining arrow button.

| ACHA ACH Debit Transaction Input S<br>Search Advanced Search Reset | Clear All             |                |              |                |            |                  |        |
|--------------------------------------------------------------------|-----------------------|----------------|--------------|----------------|------------|------------------|--------|
| Transaction Reference Number                                       |                       | D              |              | Source Code    |            | Q                |        |
| Network Code                                                       | \$                    | D              |              | SEC Code       |            | Q                |        |
| Company ID                                                         | \$                    | D              | In           | struction Date |            |                  |        |
| Originator Account Number                                          | \$                    | D              |              | Receiving DFI  |            | Q                |        |
| Company Entry Description                                          | \$                    | D              | Trai         | nsaction Code  |            | Q                |        |
| Authorization Status                                               | •                     |                | Trans        | action Branch  |            | Q                |        |
| Maker Id                                                           | 5                     | D              |              | Checker ID     |            | Q                |        |
| ecords per page 15 🔽 🔘 🔌 1 Of                                      | 1 🕨 🕅 🛛 🖓 🖓 🖓         | Lock Columns 0 |              |                |            |                  |        |
| Transaction Reference Number                                       | User Reference Number | Source Code    | Network Code | SEC Code       | Company ID | Instruction Date | Transf |
|                                                                    |                       |                |              |                |            |                  |        |
|                                                                    |                       |                |              |                |            |                  |        |
|                                                                    |                       |                |              |                |            |                  |        |
|                                                                    |                       |                |              |                |            |                  |        |
|                                                                    |                       |                |              |                |            |                  |        |
|                                                                    |                       |                |              |                |            |                  |        |
|                                                                    |                       |                |              |                |            |                  |        |
|                                                                    |                       |                |              |                |            |                  |        |
|                                                                    |                       |                |              |                |            |                  |        |
|                                                                    |                       |                |              |                |            |                  | _      |
|                                                                    |                       |                |              |                |            |                  | Ex     |

You can search using one or more of the following parameters:

- Transaction Reference Number
- Network Code
- Company ID
- Originator Account Number
- Company Entry Description
- Authorization Status
- Maker Id
- Source Code
- SEC Code
- Instruction Date
- Receiving DFI
- Transaction Code
- Transaction Branch
- Checker ID

Once you have specified the search parameters, click 'Search' button. The system displays the records that match the search criteria.

Double click a record or select a record and click on 'Details' button to view the detailed maintenance screen.

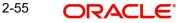

# 2.3.2 Outbound US NACHA Debit Transaction View

You can view the Outbound NACHA ACH Debit transactions through this screen.

You can invoke 'Outbound US NACHA Debit Transaction View' screen by typing 'PNDODOVW' in the field at the top right corner of the Application tool bar and clicking on the adjoining arrow button.

| View Outbound US NACHA Debit      | Transaction        |                                              |                 |                                                  | - ×        |
|-----------------------------------|--------------------|----------------------------------------------|-----------------|--------------------------------------------------|------------|
| Enter Query                       |                    |                                              |                 |                                                  |            |
| Transaction Branch<br>Branch Name |                    | Transaction Reference Number<br>Network Code |                 | User Reference Number<br>Source Reference Number |            |
| Host Code                         |                    |                                              |                 | File Reference Number                            |            |
| Host Description                  |                    | Network Description<br>NACHA Entry Type      | ACH Debit 🗸     | File Reference Number                            |            |
| Source Code                       |                    |                                              |                 |                                                  |            |
| Source Description                |                    | Standard Entry Class Code                    | ~               |                                                  |            |
| Main Pricing Exceptions           |                    |                                              |                 |                                                  |            |
| Company Details                   |                    | Creditor Details                             |                 | Collection Details                               |            |
| Company Identification            |                    | Creditor Account Number                      |                 | Booking Date                                     | YYYY-MM-DD |
| Company Name                      |                    | Creditor Name                                |                 | Instruction Date                                 | YYYY-MM-DD |
| Company Entry Description         |                    | Account Currency                             |                 | Transfer Currency                                |            |
| Company Discretionary Data        |                    | Account Branch                               |                 | Transfer Amount                                  |            |
| Company Descriptive Date          |                    | Customer Number                              |                 | Exchange Rate                                    |            |
|                                   |                    | Customer Service Model                       |                 | FX Reference Number                              |            |
|                                   |                    | Credit Amount                                |                 | Remarks                                          |            |
|                                   |                    | Sequence Code                                | ~               |                                                  |            |
| Entry Details                     |                    |                                              |                 | Transaction Dates                                |            |
| Receiving DFI Identification      |                    | Transaction Code                             |                 | Revised Instruction Date                         | YYYY-MM-DD |
| Receiving DFI Name                |                    | Transaction Code Description                 |                 | Settlement Date                                  | YYYY-MM-DD |
| Receiver Account Number           |                    | Discretionary Data                           |                 | Debit Value Date                                 |            |
| Individual Identification Number  |                    | Check Serial Number                          |                 | Credit Value Date                                |            |
| Individual Name                   |                    | Terminal City                                |                 |                                                  |            |
| Identification Number             |                    | Terminal State                               |                 |                                                  |            |
| Receiving Company Name            |                    |                                              | Addenda Details |                                                  |            |
| Transaction Status                |                    | External System Status                       |                 | Dispatch Details                                 |            |
| Transaction Status                | ~                  | Sanctions Check Status                       | ~               | Dispatch Status                                  | ~          |
| Debit Liquidation Status          | ~                  | Sanctions Check Reference                    |                 | Dispatch Reference Number                        |            |
| Credit Liquidation Status         | ~                  | External Account Check Status                | ~               | Dispatch Date                                    |            |
| Queue Code ##                     |                    | <ul> <li>External Account Check</li> </ul>   |                 | Batch Number                                     |            |
|                                   |                    | Reference<br>External Exchange Rate Status   | ~               | Trace Number                                     |            |
|                                   |                    | External Exchange Rate<br>Reference          |                 |                                                  |            |
| View Queue Action   UDF   MIS     | Accounting Details | All Messages   ACK/ATX Message               |                 |                                                  |            |
| Maker Id                          |                    | Checker Id                                   |                 | Authorization Status                             | ✓ Exit     |
| Maker Date Stamp                  |                    | Checker Date Stamp                           |                 |                                                  | LAII       |

- From this screen, click Enter Query. The Transaction Reference field gets enabled, for the user to specify the Reference Number.
- Along with the transaction details in the Main and Pricing tabs user can also view the Status details for the following:
  - Transaction Status
  - External System Status
- Click Execute Query to populate the details of the transaction in the Outbound NACHA ACH Debit Detailed View screen.

For more details on Main, Pricing tabs, refer to 'PNDODONL' screen details above.

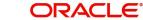

# 2.3.2.1 Accounting Details Tab

You can view the Accounting Entries posted for the Outbound NACHA ACH debit Payment in Accounting Details tab. For more details on fields, refer to 3.2.4.4.

| Accounting Entrie  | s                    |            |         |                |          |       |            |                  |                    |
|--------------------|----------------------|------------|---------|----------------|----------|-------|------------|------------------|--------------------|
| Enter Query        |                      |            |         |                |          |       |            |                  |                    |
| Transact           | ion Reference Number |            |         |                |          |       |            |                  |                    |
| Accounting Entrie  | a c                  |            |         |                |          |       |            |                  |                    |
| I < 1 Of 1 ►       |                      |            |         |                |          |       |            |                  | + - ==             |
|                    | Transaction Date     | Value Date | Account | Account Branch | TRN Code | Dr/Cr | Amount Tag | Account Currency | Transaction Amount |
|                    |                      |            |         |                |          |       |            |                  |                    |
|                    |                      |            |         |                |          |       |            |                  |                    |
|                    |                      |            |         |                |          |       |            |                  |                    |
|                    |                      |            |         |                |          |       |            |                  |                    |
|                    |                      |            |         |                |          |       |            |                  |                    |
|                    |                      |            |         |                |          |       |            |                  |                    |
|                    |                      |            |         |                |          |       |            |                  |                    |
|                    |                      |            |         |                |          |       |            |                  |                    |
|                    |                      |            |         |                |          |       |            |                  |                    |
|                    |                      |            |         |                |          |       |            |                  |                    |
|                    |                      |            |         |                |          |       |            |                  |                    |
|                    |                      |            |         |                |          |       |            |                  |                    |
|                    |                      |            |         |                |          |       |            |                  |                    |
|                    |                      |            |         |                |          |       |            |                  |                    |
|                    |                      |            |         |                |          |       |            |                  |                    |
| Accounting Details |                      |            |         |                |          |       |            |                  |                    |
| Accounting Details |                      |            |         |                |          |       |            |                  |                    |
|                    |                      |            |         |                |          |       |            |                  | Exit               |

# 2.3.2.2 View Queue Action Log

User can view all the queue actions for the respective transaction initiated. You can invoke this screen by clicking the 'View Queue Action' button in View screen, where the Transaction Reference Number is auto populated and related details are displayed. For more details on the fields refer to section 3.2.4.1.

| View Queue Action Log        |                      |         |            |                      |             | - x              |
|------------------------------|----------------------|---------|------------|----------------------|-------------|------------------|
| Enter Query                  |                      |         |            |                      |             |                  |
| Transaction Reference Number | r                    |         |            | Network Code         |             |                  |
| K < 1 Of 1 > N Go            |                      |         |            |                      |             | + - =            |
| Transaction Reference Number | Action               | Remarks | Queue Code | Authorization Status | Maker Id    | Maker Date Stamp |
|                              |                      |         |            |                      |             |                  |
|                              | View Request Message |         |            | View Respo           | nse Message |                  |
|                              |                      |         |            |                      |             | Exit             |

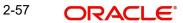

# 2.3.2.3 UDF Tab

You can invoke this screen by clicking 'UDF' tab in the screen.

| Fields     |               |             |  | ×       |
|------------|---------------|-------------|--|---------|
| Fields     |               |             |  |         |
| 📉 ┥ 1 Of 1 |               |             |  | 58      |
|            | Field Label * | Field Value |  |         |
|            |               |             |  |         |
|            |               |             |  |         |
|            |               |             |  |         |
|            |               |             |  |         |
|            |               |             |  |         |
|            |               |             |  |         |
|            |               |             |  |         |
|            |               |             |  |         |
|            |               |             |  |         |
|            |               |             |  |         |
|            |               |             |  |         |
|            |               |             |  |         |
|            |               |             |  |         |
|            |               |             |  |         |
|            |               |             |  |         |
|            |               |             |  |         |
|            |               |             |  |         |
|            |               |             |  |         |
|            |               |             |  |         |
|            |               |             |  | Ok Exit |
| J          |               |             |  |         |

# 2.3.2.4 MIS Tab

You can invoke this screen by clicking 'MIS' tab in the screen.

| MIS Details                    | , , |               |                   | ×       |
|--------------------------------|-----|---------------|-------------------|---------|
| Transaction Reference Number * |     | ,             | MIS Group Default |         |
| Transaction MIS                |     | Composite MIS |                   |         |
|                                |     |               |                   |         |
|                                |     |               |                   |         |
|                                |     |               |                   |         |
|                                |     |               |                   |         |
|                                |     |               |                   |         |
|                                |     |               |                   |         |
|                                |     |               |                   |         |
|                                |     |               |                   | Ok Exit |

# 2.3.2.5 Outbound NACHA ACH Debit View Summary

You can invoke 'Outbound NACHA ACH Debit View Summary' screen by typing 'PNSODOVW' in the field at the top right corner of the Application tool bar and clicking on the adjoining arrow button.

| ACHA View Summary            |                            |                            |                          |              |                    |            |                    |               |
|------------------------------|----------------------------|----------------------------|--------------------------|--------------|--------------------|------------|--------------------|---------------|
| Search Advanced Search Res   | set Clear All              |                            |                          |              |                    |            |                    |               |
| Transaction Reference Number | Q                          | Network Code               |                          | Q            | Originator Accourt | nt Number  |                    | Q             |
| Source Code                  | Q                          | Transaction Status         | •                        |              | Transfe            | er Amount  |                    | Q             |
| Transfer Currency            | Q                          | Transaction Branch Code    |                          | Q            | Authorizati        | ion Status | •                  |               |
| Activation Date              | YYY-MM-DD                  | Booking Date               | YYYYAMA-DD               |              | Debit Liquidati    | ion Status | •                  |               |
| Credit Liquidation Status    | •                          | File Reference Number      | Q                        |              | Source Reference   | e Number   |                    | Q             |
| Queue Code                   | •                          | Creditor Account IBAN      |                          | Q            | Dispatch Reference | e Number   |                    | Q             |
| 050.0-4-                     |                            |                            |                          |              |                    |            |                    |               |
| Records per page 15 - K <    | 1 Of 1 🕨 🦉 Go              | Lock Columns 0 -           |                          |              |                    |            |                    |               |
| Transaction Reference Nun    | mber User Reference Number | Network Code Receiver Acco | unt Number Originator Ac | count Number | Source Code        | Host Code  | Transaction Status | Transfer Amou |
|                              |                            |                            |                          |              |                    |            |                    |               |
|                              |                            |                            |                          |              |                    |            |                    |               |
|                              |                            |                            |                          |              |                    |            |                    |               |
|                              |                            |                            |                          |              |                    |            |                    |               |
|                              |                            |                            |                          |              |                    |            |                    |               |
|                              |                            |                            |                          |              |                    |            |                    |               |
|                              |                            |                            |                          |              |                    |            |                    |               |
|                              |                            |                            |                          |              |                    |            |                    |               |
|                              |                            |                            |                          |              |                    |            |                    |               |
|                              |                            |                            |                          |              |                    |            |                    |               |
| < [                          | III                        |                            |                          |              |                    |            |                    | ÷             |
|                              |                            |                            |                          |              |                    |            |                    | Exit          |

You can search using one or more of the following parameters:

- Transaction Reference Number
- Source Code
- Transfer Currency
- Activation Date
- Credit Liquidation Status
- Queue Code
- SEC Code
- Network Code
- Transaction Status
- Transaction Branch Code
- Booking Date
- File Reference Number
- Creditor Account IBAN
- Originator Account Number
- Transfer Amount
- Authorization Status
- Debit Liquidation Status
- Source Reference Number
- Dispatch Reference Number

Once you have specified the search parameters, click 'Search' button. The system displays the records that match the search criteria.

Double click a record or select a record and click on 'Details' button to view the detailed maintenance screen.

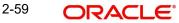

# 2.3.3 Inbound NACHA ACH Debit Transaction Input

You can invoke "Inbound NACHA ACH Debit Transaction Input Detailed" screen by typing the function ID 'PNDIDONL' in the field at the top right corner of the Application tool bar and clicking on the adjoining arrow button.

| Inbound US NACHA Debit Transaction Input |                                |                               |
|------------------------------------------|--------------------------------|-------------------------------|
| New Enter Query                          |                                |                               |
| Transaction Branch *                     | Transaction Reference Number * | File Reference Number         |
| Branch Name                              | Network Code *                 | Batch Number                  |
| Host Code *                              | Network Description            | Trace Number                  |
| Host Description                         | NACHA Entry Type* ACH Debit 🗸  |                               |
| Source Code *                            | Standard Entry Class Code *    |                               |
| Source Description                       |                                |                               |
| Main Pricing                             |                                |                               |
| Debtor Details                           | Originator Company Details     | Collection Details            |
| Debtor Account Number *                  | Company Identification *       | Booking Date                  |
| Debtor Name                              | Company Name                   | Instruction Date * YYYY-MM-DD |
| Account Currency                         | Company Entry Description *    | Transfer Currency *           |
| Account Branch                           | Company Discretionary Data     | Transfer Amount *             |
| Customer Number                          | Company Descriptive Date       | Exchange Rate                 |
| Customer Service Model                   | Originating DFI*               | Remarks                       |
| Debit Amount                             | Originating DFI Name           |                               |
| Authorization Id                         | Originator Account Number      |                               |
|                                          | Account Currency               |                               |
| Entry Details                            |                                | Transaction Dates             |
| Individual Identification Number         | Discretionary Data             | Activation Date YYYY-MM-DD    |
| Individual Name                          | Check Serial Number            | Debit Value Date              |
| Identification Number                    | Terminal City                  | Credit Value Date             |
| Receiving Company Name                   | Terminal State                 |                               |
| Transaction Code *                       | Addenda Details                |                               |
| Transaction Code Description             |                                |                               |
| UDF   MIS                                |                                |                               |
| Maker Id                                 | Checker ID                     | Authorization Status          |
| Date Time                                | Date Time                      |                               |

Specify the following fields:

### **Transaction Reference Number**

Unique Reference number for the payment generated by the system.

#### **Transaction Branch**

Defaulted with logged in Branch Code.

#### **Host Code**

Defaulted with Host Code to which the Logged in Branch is associated.

### Source Code

Defaulted as 'MANL'; for Manually Input transactions. For transactions received through channel, relevant source code from Source maintenance would be defaulted.

#### **Network Code**

This is selected by default.

#### NACHA Entry Type

This would be a defaulted to "ACH Debit", to indicate that the transaction is NACHA Debit transfer.

### SEC code

Select the required SEC codes – The values are CCD, CTX, PPD, ARC, BOC, POP, WEB, TEL RCK and XCK.

### **Transaction Reference Number**

Unique Reference number for the payment generated by the system.

### **User Reference**

System defaults the User reference number same as the Transaction Reference Number. You can edit this value to provide own reference number.

#### **Source Reference Number**

System displays the Source Reference Number provided by the channel or any other source for the transaction. You can input the value for manually booked transaction.

#### **File ID Modifier**

System displays the Unique number for the received file.

#### **File Creation Time**

System displays the File generation time in HHMM format in the received NACHA file.

#### **Batch Number**

This is a unique identification of every batch in the inbound NACHA file, which is generated during file generation.

#### **Trace Number**

This is a unique identification of each ACH entry record in the inbound NACHA file, which is generated during file generation.

### **Receiver Debtor Details**

#### **Receiver Account Number**

Select the Customer Account to be debited. Option is available to use the Pick-list which displays all valid Account Numbers available in the system.

#### Account Currency

Defaulted on selecting Debtor Account Number.

#### **Receiving Company Name**

Defaulted on selecting Debtor Account Number.

### **Receiving Company ID**

Specify the ID of the Receiving Company.

### **Receiving Consumer Name**

Specify the Receiving Consumer Name.

#### **Identification Number**

This field is optional for the applicable SEC codes of CCD and CTX.

#### Individual Identification Number

This field is applicable but optional for SEC code of PPD and CIE.

#### **Customer Number**

System identifies the Customer number maintained in the system for the Creditor based on the selected Creditor Account Number and the same is defaulted in this field.

#### **Customer Service Model**

Defaulted with Customer Service Model linked to the identified customer.

### **Originator (Creditor) Details**

### **Company ID**

Specify the Identification of Originator of the ACH Credit transaction.

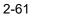

### **Company Name**

The name appears by default upon selection of the Company Identification.

### **Originating DFI**

You can input or search the Originating DFI from the list of values.Select a 9 digit ABA number of the Originating DFI (ODFI) (Creditor bank) which maintains the Originator's account number.This is mandatory.

### **Originating DFI Name**

System defaults the name upon selection of the Originating DFI.

### Sending Point

Select the Sending Point from the list of values.

If the ABA number in Immediate Origin field in the File Header record is not same as the ABA number in the Originating DFI Identification field in the Batch Header record (of the batch containing this transaction) then the user would need to input or search and select (from LOV) a 9 digit ABA number of the Immediate Origin field.

### Sending DFI Name

System defaults the name upon selection of the Sending DFI.

### **Payment Details**

### **Booking Date**

This will be defaulted as application server date.

### **Instruction Date**

This will be the Instruction (Value) date of the ACH Debit transaction i.e. the intended Collection Date, as instructed by the customer.

### **Activation Date**

This is the date on which transaction would be processed, and would be same as Instruction Date.No Branch Holiday check would be done on the Activation Date.

### **Transfer Currency**

Specify the currency of outgoing payment, which would be defaulted and fixed to USD.

### **Transfer Amount**

Amount of the outgoing Debit transaction in the Transfer currency. This amount is populated in the Amount field of the Entry Details record.

### **Exchange Rate**

If Transfer currency & originator account currency are different then Exchange rate can be provided by user. System retains the input value and validate the same against override and stop variances maintained at Network Preferences.

### **FX Reference Number**

This Fx reference number is sent in the External Fx rate request during processing.

### **Debit Amount**

This field will be populated with the transfer amount converted in Receiver account currency using the Exchange rate.

### **Credit Value Date**

The value date with which the credit to Clearing GL would be done as part of the CRLQ event of transaction accounting on the Settlement date. This date would be same as Instruction Date. This will be a View only field.

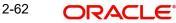

### **Debit Value Date**

The value date with which the debit to Receiver account would be done as part of the DRLQ event of transaction accounting on the Activation date. This date would be same as Instruction date. This will be a View only field. This will be a View only field.

#### Remarks

Specify any user remarks for the outgoing payment transaction.

### Other Transaction Details

#### **Company Entry Description**

Specify the data as per the ACH entry in the outgoing file.

#### **Company Discretionary Data**

Specify the data as per the ACH entry in the outgoing file.

### **Company Descriptive Date**

In outgoing ACH Debit transaction, even if this field contains one of the standard keywords for same-day settlement cycles, the same would not be considered by system. This is because same-day processing of ACH Debit transactions is not in scope.

#### **Transaction Code**

Select relevant options for the ACH Debit transaction of selected SEC code.

#### **Transaction Code Description**

Select the Transaction Code Description.

#### **Check Serial Number**

Specify the serial number of the physical cheque which is being collected through this ACH Debit transaction.

### **Terminal City**

Specify the truncated name or abbreviation identifying a city, town or village in which the Point of Purchase electronic terminal is present where the original cheque based transaction happened.

### **Terminal State**

Specify the 2 character state code of a US state in which the city, town or village is present where the Point of Purchase electronic terminal is present.

#### **Discretionary Data**

Specify the Discretionary Data.

### Addenda Details Button

Please click on this button to capture Additional Payment Related Information in the Addenda record for the ACH entry in the incoming file. For more details on the fields, refer to section 3.2.3.1.

#### **Enrich Button**

On click of this button, System Computes the Exchange Rate & Charges if applicable.

Exchange rate is computed if the creditor account currency is different from Transfer currency. User can view the computed rate in the Exchange Rate field in Main Tab.

User can view the computed Charges in pricing Tab.

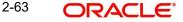

# 2.3.3.1 Pricing Tab

Click on Pricing tab to view the Pricing details. For more details on fields, refer to section 3.2.1.2.

| Main Pricing                       |                                      |                      |        |
|------------------------------------|--------------------------------------|----------------------|--------|
| K < 1 Of 1 > K Go                  |                                      |                      | 8      |
| Pricing Component Pricing Currency | Pricing Amount Waiver Debit Currency | Debit Amount         |        |
|                                    |                                      |                      |        |
| UDF   MIS   Accounting Details     |                                      |                      |        |
| Maker ID<br>Maker Date Stamp       | Checker ID<br>Checker Date Stamp     | Authorization Status | Cancel |

# 2.3.3.2 UDF Tab

You can invoke this screen by clicking 'UDF' tab in the screen.

| Fields       |               |             |  |  | ×       |
|--------------|---------------|-------------|--|--|---------|
| Fields       |               |             |  |  |         |
| 📕 ┥ 1 Of 1 🕨 | M Go          |             |  |  | ==      |
|              | Field Label * | Field Value |  |  |         |
|              |               |             |  |  |         |
|              |               |             |  |  |         |
|              |               |             |  |  |         |
|              |               |             |  |  |         |
|              |               |             |  |  |         |
|              |               |             |  |  |         |
|              |               |             |  |  |         |
|              |               |             |  |  |         |
|              |               |             |  |  |         |
|              |               |             |  |  |         |
|              |               |             |  |  |         |
|              |               |             |  |  |         |
|              |               |             |  |  |         |
|              |               |             |  |  |         |
|              |               |             |  |  |         |
|              |               |             |  |  |         |
|              |               |             |  |  |         |
|              |               |             |  |  |         |
|              |               |             |  |  |         |
|              |               |             |  |  | Ok Exit |

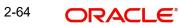

# 2.3.3.3 MIS Tab

You can invoke this screen by clicking 'MIS' tab in the screen.

| Transaction Reference Number * | MIS Group     |
|--------------------------------|---------------|
|                                | Default       |
| ansaction MIS                  | Composite MIS |
|                                |               |
|                                |               |
|                                |               |
|                                |               |
|                                |               |
|                                |               |
|                                |               |
|                                |               |
|                                |               |
|                                |               |
|                                |               |
|                                |               |

# 2.3.3.4 Inbound NACHA ACH Debit Transaction Input Summary

You can invoke "Inbound NACHA ACH Debit Transaction Input Summary" screen by typing 'PNSIDONL' in the field at the top right corner of the Application tool bar and clicking on the adjoining arrow button.

| NACHA ACH Debit Transaction Input S | Summary               |                  |              |                |            |                  | - 3        |
|-------------------------------------|-----------------------|------------------|--------------|----------------|------------|------------------|------------|
| Search Advanced Search Reset        | Clear All             |                  |              |                |            |                  |            |
| Case Sensitive                      |                       |                  |              |                |            |                  |            |
| Transaction Reference Number        | 2                     | 5                |              | Source Code    |            | Q                |            |
| Network Code                        | م<br>م                | ž.               |              | SEC Code       | -          |                  |            |
| Company ID                          | 2                     | )                | In           | struction Date | YYYY-MM-DD |                  |            |
| Originator Account Number           | 2                     | 5                | Company Ent  | ry Description |            | Q                |            |
| Transaction Code                    | 2                     | Σ                | Author       | ization Status | -          |                  |            |
| Transaction Branch                  |                       |                  | 1            |                |            | ~                |            |
| Records per page 15 💌 🛤 🖪 1 Of      |                       | Lock Columns 0 - |              |                |            |                  |            |
| Transaction Reference Number        | User Reference Number | Source Code      | Network Code | SEC Code       | Company ID | Instruction Date | Transfer ( |
|                                     |                       |                  |              |                |            |                  |            |
|                                     |                       |                  |              |                |            |                  |            |
|                                     |                       |                  |              |                |            |                  |            |
|                                     |                       |                  |              |                |            |                  |            |
|                                     |                       |                  |              |                |            |                  |            |
|                                     |                       |                  |              |                |            |                  |            |
|                                     |                       |                  |              |                |            |                  |            |
|                                     |                       |                  |              |                |            |                  |            |
| •                                   |                       |                  |              |                |            |                  | F.         |
|                                     |                       |                  |              |                |            |                  | Exit       |

You can search using one or more of the following parameters:

- Transaction Reference Number
- Network Code
- Company ID
- Originator Account Number
- Transaction Code
- Transaction Branch
- Checker ID
- Batch Number
- Source Code
- SEC Code
- Instruction Date

- Company Entry Description
- Authorization Status
- Maker Id
- File Id Modifier
- Trace Number

Once you have specified the search parameters, click 'Search' button. The system displays the records that match the search criteria.

Double click a record or select a record and click on 'Details' button to view the detailed maintenance screen.

## 2.3.4 Inbound NACHA ACH Debit Payments View

You can invoke 'NACHA Debit Payments View' screen by typing 'PNDIDIVW' in the field at the top right corner of the Application tool bar and clicking on the adjoining arrow button.

| View Inbound US NACHA De        | bit Transaction               |                                       |                 |                               | - ×        |
|---------------------------------|-------------------------------|---------------------------------------|-----------------|-------------------------------|------------|
| Enter Query                     |                               |                                       |                 |                               |            |
| Transaction Branch              |                               | Transaction Reference Number          |                 | File Reference Number         |            |
| Branch Name                     |                               | Network Code                          |                 | Batch Number                  |            |
| Host Code                       |                               | Network Description                   |                 | Trace Number                  |            |
| Host Description                |                               | NACHA Entry Type                      | ACH Debit 🗸     |                               |            |
| Source Code                     |                               | Standard Entry Class Code             | ~               |                               |            |
| Source Description              |                               |                                       |                 |                               |            |
| Main Pricing Exceptions         |                               |                                       |                 |                               |            |
| Debtor Details                  |                               | Originator Company Details            |                 | Collection Details            |            |
| Debtor Account Number           |                               | Company Identification                |                 | Booking Date                  | YYYY-MM-DD |
| Debtor Name                     |                               | Company Name                          |                 | Instruction Date              | YYYY-MM-DD |
| Account Currency                |                               | Company Entry Description             |                 | Transfer Currency             |            |
| Account Branch                  |                               | Company Discretionary Data            |                 | Transfer Amount               |            |
| Customer Number                 |                               | Company Descriptive Date              |                 | Exchange Rate                 |            |
| Customer Service Model          |                               | Originating DFI                       |                 | FX Reference Number           |            |
| Debit Amount                    |                               | Originating DFI Name                  |                 | Remarks                       |            |
| Authorization Id                |                               | Originator Account Number             |                 |                               |            |
|                                 |                               | Account Currency                      |                 |                               |            |
| Entry Details                   |                               |                                       |                 | Transaction Dates             |            |
| ndividual Identification Number |                               | Discretionary Data                    |                 | Activation Date               | YYYY-MM-DD |
| Individual Name                 |                               | Check Serial Number                   |                 | Debit Value Date              |            |
| Identification Number           |                               | Terminal City                         |                 | Credit Value Date             |            |
| Receiving Company Name          |                               | Terminal State                        |                 |                               |            |
| Transaction Code                |                               |                                       | Addenda Details |                               |            |
| Transaction Code Description    |                               |                                       |                 |                               |            |
| Transaction Status              |                               | External System Status                |                 |                               |            |
| Transaction Status              | *                             | Sanctions Check Status                | ~               | External Exchange Rate Status | ~          |
| Debit Liquidation Status        | ~                             | Sanctions Check Reference             |                 | External Exchange Rate        |            |
| Credit Liquidation Status       | ~                             | External Credit Approval Status       | ~               | Reference                     |            |
| Queue Code                      | ## ~                          | External Credit Approval<br>Reference |                 |                               |            |
| View Queue Action   UDF         | MIS   Accounting Entries   Al | Messages   ACK/ATX Message            | NOC Message     |                               |            |
| Maker Id                        |                               | Checker Id                            |                 | Authorization Status          | ✓ Exit     |
| Maker Date Stamp                |                               | Checker Date Stamp                    |                 |                               | Exit       |

- From this screen, click Enter Query. The Transaction Reference field gets enabled, for the user to specify the Reference Number.
- Along with the transaction details in the Main and Pricing tabs user can also view the Status details for the following:
  - Transaction Status
  - External System Status
- Click Execute Query to populate the details of the transaction in the Inbound NACHA ACH Debit Detailed View screen.

For more details on Main, Pricing tabs, refer to 'PNDIDONL' screen details above.

### Note

**Originating DFI & Originating DFI Name:** 

The system displays the ODFI 9-digit routing number and ODFI Name from the NACHA directory maintenance (PMDNCHDR) based on the validation of the 8-digit ODFI number (without check digit) present in the incoming NACHA File in the company batch header.

## 2.3.4.1 Accounting Entries Tab

You can view the Accounting Entries posted for the Inbound NACHA ACH debit Payment in Accounting Details tab.

| Accounting Entrie  | is                   |            |         |                |          |       |            |                  | - ×                |
|--------------------|----------------------|------------|---------|----------------|----------|-------|------------|------------------|--------------------|
| Enter Query        |                      |            |         |                |          |       |            |                  |                    |
| Transact           | ion Reference Number |            |         |                |          |       |            |                  |                    |
| Accounting Entrie  | S                    |            |         |                |          |       |            |                  |                    |
| < 1 Of 1 ►         |                      |            |         |                |          |       |            |                  | + - =              |
| Event Code         | Transaction Date     | Value Date | Account | Account Branch | TRN Code | Dr/Cr | Amount Tag | Account Currency | Transaction Amount |
|                    |                      |            |         |                |          |       |            |                  |                    |
|                    |                      |            |         |                |          |       |            |                  |                    |
|                    |                      |            |         |                |          |       |            |                  |                    |
|                    |                      |            |         |                |          |       |            |                  |                    |
|                    |                      |            |         |                |          |       |            |                  |                    |
|                    |                      |            |         |                |          |       |            |                  |                    |
| Accounting Details |                      |            |         |                |          |       |            |                  | ^                  |
|                    |                      |            |         |                |          |       |            |                  | Exit               |

### Note

System supports itemized accounting for outgoing NACHA DD.

## 2.3.4.2 View Queue Action Log

User can view all the queue actions for the respective transaction initiated. You can invoke this screen by clicking the 'View Queue Action' button in View screen, where the Transaction

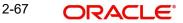

Reference Number is auto populated and related details are displayed. For more details on the fields refer to section 3.2.4.1.

| View Queue Action Log        |                      |         |            |                      |             | - x              |
|------------------------------|----------------------|---------|------------|----------------------|-------------|------------------|
| Enter Query                  |                      |         |            |                      |             |                  |
| Transaction Reference Number |                      |         |            | Network Code         |             |                  |
| 📢 🛋 1 Of 1 🕨 🛛 😡             |                      |         |            |                      |             | + - =            |
| Transaction Reference Number | Action               | Remarks | Queue Code | Authorization Status | Maker Id    | Maker Date Stamp |
|                              | View Request Message |         |            | View Respo           | nse Message |                  |
|                              |                      |         |            |                      |             | Exit             |

# 2.3.4.3 UDF Tab

You can invoke this screen by clicking 'UDF' tab in the screen.

| Fields     |               |             | ×                                          |
|------------|---------------|-------------|--------------------------------------------|
| Fields     |               |             |                                            |
| 📕 ┥ 1 Of 1 |               |             | 12 (I) (I) (I) (I) (I) (I) (I) (I) (I) (I) |
|            | Field Label * | Field Value |                                            |
|            |               |             |                                            |
|            |               |             |                                            |
|            |               |             |                                            |
|            |               |             |                                            |
|            |               |             |                                            |
|            |               |             |                                            |
|            |               |             |                                            |
|            |               |             |                                            |
|            |               |             |                                            |
|            |               |             |                                            |
|            |               |             |                                            |
|            |               |             |                                            |
|            |               |             |                                            |
|            |               |             |                                            |
|            |               |             |                                            |
|            |               |             |                                            |
|            |               |             |                                            |
|            |               |             |                                            |
|            |               |             | Ok Exit                                    |

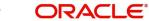

# 2.3.4.4 MIS Tab

You can invoke this screen by clicking 'MIS' tab in the screen.

| 3 Details                      |                   |
|--------------------------------|-------------------|
| Transaction Reference Number * | MIS Group Default |
| Transaction MIS                | Composite MIS     |
|                                |                   |
|                                |                   |
|                                |                   |
|                                |                   |
|                                |                   |
|                                |                   |
|                                |                   |
|                                |                   |
|                                | Ok E              |

## 2.3.4.5 Inbound NACHA ACH Debit Payments View Summary

You can invoke "Inbound NACHA Debit Payments View Summary" screen by typing 'PNSIDIVW' in the field at the top right corner of the Application tool bar and clicking on the adjoining arrow button.

| NACHA Debit Payments View S                  | Summary                            |   |                |                  |            |             |           |                          |                 |                   | - ×  |
|----------------------------------------------|------------------------------------|---|----------------|------------------|------------|-------------|-----------|--------------------------|-----------------|-------------------|------|
| Search Advanced Search F                     |                                    |   |                |                  |            |             |           |                          |                 |                   |      |
| Transaction Reference Number                 |                                    | Q |                | Network Code     |            |             | Q         | Source Coo               | le              | Q                 |      |
| Transaction Status                           | •                                  |   |                | Fransfer Amount  |            |             | Q         | Transfer Currence        | y               | Q                 | r i  |
| Transaction Branch Code                      |                                    | Q | Auth           | orization Status |            | •           |           | Activation Dat           | e YYYY-MM-DD    |                   |      |
| Booking Date                                 | YYYY-MM-DD                         |   | Debit Li       | quidation Status |            |             |           | Credit Liquidation Statu | IS 💌            |                   |      |
| File Reference Number                        |                                    | Q | Source Re      | ference Number   |            |             | Q         | Queue Coo                | le              | -                 |      |
| Dispatch Reference Number                    |                                    | Q |                | SEC Code         | -          |             |           | File Id Modifi           | er              | Q                 | -    |
| Records per page 15  Transaction Reference 1 | 1 Of 1 De M<br>Number User Referen |   | Lock Columns 0 | Receiver Accou   | unt Number | Source Code | Host Code | Transaction Status       | Transfer Amount | Transfer Currency | De   |
|                                              |                                    |   |                |                  |            |             |           |                          |                 |                   |      |
|                                              |                                    |   |                |                  |            |             |           |                          |                 |                   |      |
| 4                                            |                                    |   |                |                  |            |             |           |                          |                 |                   |      |
|                                              |                                    |   |                |                  |            |             |           |                          |                 |                   | Exit |

You can search using one or more of the following parameters:

- Transaction Reference Number
- Transaction Status
- Transaction Branch Code
- Booking Date
- File Reference Number
- Dispatch Reference Number
- Network Code
- Transfer Amount
- Authorization Status
- Debit Liquidation Status
- Source Reference Number

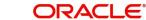

- SEC Code
- Source Code
- Transfer Currency
- Activation Date
- Credit Liquidation Status
- Queue Code
- File Id Modifier

Once you have specified the search parameters, click 'Search' button. The system displays the records that match the search criteria.

Double click a record or select a record and click on 'Details' button to view the detailed maintenance screen.

# 2.4 NACHA Payment Browser

# 2.4.1 NACHA Dispatch Log Summary

You can invoke "NACHA Dispatch Log Summary" screen by typing 'PMSDNLOG' in the field at the top right corner of the Application tool bar and clicking on the adjoining arrow button.

| Nacha Dispatch Log Summary        |                       |                      |                            |                           |                         |                        |                    | - ×  |
|-----------------------------------|-----------------------|----------------------|----------------------------|---------------------------|-------------------------|------------------------|--------------------|------|
| Search Advanced Search Reset      | Clear All             |                      |                            |                           |                         |                        |                    |      |
| Case Sensitive                    |                       |                      |                            |                           |                         |                        |                    |      |
| Dispatch Reference Numbe          |                       | Q                    | Dispa                      | atch Date dd-Millill-yyyy |                         |                        | Dispatch File Name | Q    |
| File Generation Status            | · ·                   |                      |                            |                           |                         |                        |                    |      |
| Records per page 15 🗸 🔣 🚽         | 1 Of 1 🕨 🙀            | Go Lock Columns 0    | ~                          |                           |                         |                        |                    |      |
| Dispatch Reference Number         | File Reference Number | Dispatch Date Dispat | ch Time Dispatch File Name | Total Transaction Count   | Total Settlement Amount | File Generation Status | Error Description  |      |
|                                   |                       |                      |                            |                           |                         |                        |                    |      |
|                                   |                       |                      |                            |                           |                         |                        |                    |      |
|                                   |                       |                      |                            |                           |                         |                        |                    |      |
| 1                                 |                       |                      |                            |                           |                         |                        |                    |      |
|                                   |                       |                      |                            |                           |                         |                        |                    |      |
|                                   |                       |                      |                            |                           |                         |                        |                    |      |
|                                   |                       |                      |                            |                           |                         |                        |                    |      |
|                                   |                       |                      |                            |                           |                         |                        |                    |      |
|                                   |                       |                      |                            |                           |                         |                        |                    |      |
|                                   |                       |                      |                            |                           |                         |                        |                    |      |
|                                   |                       |                      |                            |                           |                         |                        |                    |      |
|                                   |                       |                      |                            |                           |                         |                        |                    |      |
|                                   |                       |                      |                            |                           |                         |                        |                    |      |
|                                   |                       |                      |                            |                           |                         |                        |                    |      |
|                                   |                       |                      |                            |                           |                         |                        |                    |      |
|                                   | and the second        |                      |                            |                           |                         |                        |                    |      |
| Message   View Queue Action   Acc | ounting Entries       |                      |                            |                           |                         |                        |                    | _    |
|                                   |                       |                      |                            |                           |                         |                        |                    | Exit |

You can search using one or more of the following parameters:

- Dispatch Reference Number
- File Generation Status
- Dispatch Date
- Dispatch File Name

Once you have specified the search parameters, click 'Search' button. The system displays the records that match the search criteria.

## Note

- On the successful generation of the file, the File Generation Status updates as 'Success'. The Dispatch file name generates with '.ach' as end qualifier.
- The below-mentioned mask rule defines the Dispatch File Name:
  - Naming Convention -'ACHACHPXXXXXXXFDYYYYMMDDTHHMMSSmmmm.ach'

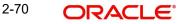

- Application Code (Pre-set value) 'ACH'
- Application Code of the File (Pre-set value) 'ACHP'
- RTN Routing Number of Sending Branch from (PMDABANR)
- Test or Production Flag Set as System Parameters in DB
- File Transmission Date Pre-set value 'D'
- File Transmission Date File generation date 'YYYYMMDD'
- File Transmission Time Stamp Pre-set value 'T'
- File Transmission Time Stamp HHMMSSmmmm ('mmmm' refers to milliseconds. The milliseconds be always preceded by '0' ex.0999)

You can use following actions:

## 2.4.1.1 Message

Click the "Messages" button in the screen to invoke this sub-screen.

| - ×  | t                 | File Conten |
|------|-------------------|-------------|
|      | 1                 | Enter Quer  |
|      | File Reference ID |             |
|      |                   | Message     |
|      | Message           |             |
|      |                   |             |
|      |                   |             |
|      |                   |             |
|      |                   |             |
|      |                   |             |
|      |                   |             |
|      |                   |             |
|      |                   |             |
|      |                   |             |
| Exit |                   |             |
| Exit |                   |             |

## 2.4.1.2 View Queue Action Log

Click the "View Queue Action Log" button in the screen to invoke this sub-screen.

| View Queue Action Log        |                     |         |              |                      | - ×   |
|------------------------------|---------------------|---------|--------------|----------------------|-------|
| Enter Query                  |                     |         |              |                      |       |
| Transaction Reference Number |                     |         | Network Code |                      |       |
| 🖌 🚽 1 Of 1 🕨 🕅 Go            |                     |         |              |                      | + - = |
| Transaction Reference Number | Action              | Remarks | Queue Code   | Authorization Status | Maker |
|                              |                     |         |              |                      |       |
| v                            | iew Request Message |         | View Res     | ponse Message        |       |
|                              |                     |         |              |                      | Exit  |

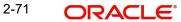

# 2.4.1.3 Nacha Dispatch Accounting Entries

Double click the record to invoke this sub-screen. You can also select the record and click the "Accounting Entries" button in the screen to invoke this sub-screen.

|        | Dispatch Accounting | Enthes           |            |                     |                            |                  |       |     |
|--------|---------------------|------------------|------------|---------------------|----------------------------|------------------|-------|-----|
| nter Q | luery               |                  |            |                     |                            |                  |       |     |
|        | Dispatch Refer      | ence Number      |            |                     |                            |                  |       |     |
| count  | ting Entries        |                  |            |                     |                            |                  |       |     |
|        | Of 1                | Go               |            |                     |                            |                  |       |     |
|        | Event Code          | Transaction Date | Value Date | Transaction Account | Transaction Account Branch | Transaction Code | Dr/Cr |     |
|        |                     |                  |            |                     |                            |                  |       |     |
|        |                     |                  |            |                     |                            |                  |       |     |
|        |                     |                  |            |                     |                            |                  |       |     |
|        |                     |                  |            |                     |                            |                  |       |     |
|        |                     |                  |            |                     |                            |                  |       |     |
|        |                     |                  |            |                     |                            |                  |       |     |
|        |                     |                  |            |                     |                            |                  |       |     |
|        |                     |                  |            |                     |                            |                  |       |     |
|        |                     |                  |            |                     |                            |                  |       |     |
|        |                     |                  |            |                     |                            |                  |       |     |
|        |                     |                  |            |                     |                            |                  |       |     |
|        |                     |                  |            |                     |                            |                  |       |     |
|        |                     |                  |            |                     |                            |                  |       |     |
|        |                     |                  |            |                     |                            |                  |       |     |
|        |                     |                  |            |                     |                            |                  |       |     |
|        |                     |                  |            |                     |                            |                  |       |     |
|        |                     |                  |            |                     |                            |                  |       |     |
|        |                     |                  |            |                     |                            |                  |       |     |
|        |                     |                  |            |                     |                            |                  |       |     |
|        |                     |                  |            |                     |                            |                  |       | Exi |

# 2.4.2 Inbound File Summary

You can invoke "Inbound File Summary" screen by typing 'PMSINLOG' in the field at the top right corner of the Application tool bar and clicking on the adjoining arrow button.

| Inboun  | d File Summary          |                           |               |               |                |           |                         |                           |                      | - >       |
|---------|-------------------------|---------------------------|---------------|---------------|----------------|-----------|-------------------------|---------------------------|----------------------|-----------|
| Search  | h Advanced Search F     | Reset Clear All           |               |               |                |           |                         |                           |                      |           |
| Case S  | Sensitive               |                           |               |               |                |           |                         |                           |                      |           |
|         | File Reference Number   | ۵                         |               | Received [    | Date YYYY-MM-D | D 📰       |                         | File Name                 | Q                    |           |
| Record  | sperpage 15 🗸 🔘         | < 1 Of 1 > > G            | Lock Columns  | 0 🗸           |                |           |                         |                           |                      |           |
|         | File Reference Number   | EMS File Reference Number | Received Date | Received Time | Network Code   | File Name | Total Transaction Count | Receipt Accounting Status | Recall Refusal Bulks | Return Bu |
|         |                         |                           |               |               |                |           |                         |                           |                      |           |
|         |                         |                           |               |               |                |           |                         |                           |                      |           |
|         |                         |                           |               |               |                |           |                         |                           |                      |           |
|         |                         |                           |               |               |                |           |                         |                           |                      |           |
|         |                         |                           |               |               |                |           |                         |                           |                      |           |
|         |                         |                           |               |               |                |           |                         |                           |                      |           |
|         |                         |                           |               |               |                |           |                         |                           |                      |           |
|         |                         |                           |               |               |                |           |                         |                           |                      |           |
|         |                         |                           |               |               |                |           |                         |                           |                      |           |
|         |                         |                           |               |               |                |           |                         |                           |                      |           |
|         |                         |                           |               |               |                |           |                         |                           |                      |           |
|         |                         |                           |               |               |                |           |                         |                           |                      |           |
|         |                         |                           |               |               |                |           |                         |                           |                      |           |
| vlessag | je   Accounting Entries |                           |               |               |                |           |                         |                           |                      |           |
|         |                         |                           |               |               |                |           |                         |                           |                      | Exit      |

You can search using one or more of the following parameters:

- File Reference Number
- Received Date
- File Name

Once you have specified the search parameters, click 'Search' button. The system displays the records that match the search criteria.

You can use following actions:

## Message

Click the "Messages" button in the screen to invoke this sub-screen.

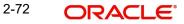

## **Accounting Entries**

The Inbound Accounting Entries sub screen lists all the receipt accounting posted on a file, based on the Transaction Code of the transactions.

# 2.5 NACHA Payments Return and Reversals

# 2.5.1 NACHA Outbound Return

You can view the outbound return transaction, using this screen.

You can invoke "NACHA Outbound Return" screen by typing the function ID 'PNDORTNV' in the field at the top right corner of the Application tool bar and clicking on the adjoining arrow button.

| NACHA Outbound Return              |                  |                                |            |
|------------------------------------|------------------|--------------------------------|------------|
| Enter Query                        |                  |                                |            |
| Return Reference Number            |                  | Transaction Branch             |            |
| Return Date                        | YYYY-MM-DD       | Host Code                      |            |
| Original Transaction Reference     |                  |                                |            |
| Network Code                       |                  |                                |            |
| Main Return Response               |                  |                                |            |
| Return Details                     |                  | Original Transaction Details   |            |
| Return Type                        | Administrative 🗸 | Original Transaction EntryType | ~          |
| Return Reason Code                 |                  | SEC Code                       |            |
| Return Reason                      |                  | Transfer Amount                |            |
| Additional Information             |                  | Transfer Currency              |            |
| Return Transaction Code            |                  | Receiver Account Number        |            |
| Dispatch Status                    | ~                | Activation Date                | YYYY-MM-DD |
| Dispatch Reference Number          |                  | Instruction Date               | YYYY-MM-DD |
| Dispatch Date                      | YYYY-MM-DD       | Customer No                    |            |
| Batch Number                       |                  | Customer Service Model         |            |
| Trace Number                       |                  | Originating DFI                |            |
|                                    |                  | Originating DFI Name           |            |
|                                    |                  | Batch Number                   |            |
|                                    |                  | Trace Number                   |            |
| External System                    |                  |                                |            |
| Return Status                      | ~                |                                |            |
| Queue Code                         |                  | ~                              |            |
| Sanction Check Status              | Not Applicable 🗸 |                                |            |
| Sanction Check Reference           |                  |                                |            |
| External Credit approval Status    | Not Applicable 🗸 |                                |            |
| External Credit Approval Reference |                  |                                |            |
| External Account Check Status      | Not Applicable 🗸 |                                |            |
| External Account Check Reference   |                  |                                |            |
| View Queue Action   Accounting E   | ntries           |                                |            |
| Maker Id                           | Ch               | ecker ID Authorization S       | itatus     |
| Release Time                       | Checker Date     | e Stamp                        | LAR        |

Specify the following fields:

#### **Return Reference Number**

Specify the Transaction Reference Number generated for the outbound return transaction.

## **Transaction Branch**

This field gets defaulted on Host Code selected.

#### **Return Date**

This field displays the Date when return was initiated.

## **Host Code**

System Defaults with Host Code to which the Logged in Branch is associated.

#### **Original Transaction Reference**

This field gets defaulted to "Credit", to indicate that the transaction is NACHA Credit transfer.

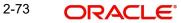

#### **Network Code**

You can select the appropriate NACHA network Code from the list.

## 2.5.1.1 Main Tab

## **Return Details**

#### **Return Type**

This field displays the Return Type of the transaction.

#### **Return Reason Code**

Specify the Return Reason Code from EAC / Repair Queue or the auto return mapped.

#### **Return Reason**

The description of the reason code gets defaulted from the static data of NACHA Return Codes.

#### **Additional Information**

You can leave this field blank.

#### **Return Transaction Code**

This field displays the Transaction Code mentioned in the Outbound Return Entry Detail Record.

## **Dispatch Status**

This field displays Dispatch Status on dispatching the outbound return.

#### **Dispatch Reference Number**

This field displays Dispatch Reference Number on dispatching the outbound return.

#### **Dispatch Date**

This field displays Dispatch Date on dispatching the outbound return.

#### **Batch Number**

This field displays Batch Number on dispatching the outbound return.

#### **Trace Number**

This field displays Trace Number on dispatching the outbound return.

#### **Original Transaction Details**

## **Original Transaction Entry Type**

Following fields are defaulted from the original underlying outbound credit transaction:

- SEC Code
- Transfer Amount
- Transfer Currency
- Receiver Account Number
- Activation Date
- Instruction Date
- Customer No
- Customer Service Model
- Originating DFI
- Originating DFI Name
- Batch Number

Trace Number

## External System

#### **Return Status**

The current status of Out Return Transaction is displayed.

#### **Queue Code**

This field displays the Exception Queue, where the Return Transaction is currently held.

#### **Sanction Check Status**

This field displays the SC Check Status, when Return Transaction undergoes SC.

#### **Sanction Check Reference**

This field displays the SC Check References, when Return Transaction undergoes SC.

#### External Credit approval Status

Manual Return of Inbound Credit, initiated post liquidation, undergoes ECA.

#### **External Credit Approval Reference**

Manual Return of Inbound Credit, initiated post liquidation, undergoes ECA.

#### **External Account Check Status**

Manual Return of Inbound Debit, initiated post liquidation, undergoes EAC.

#### **External Account Check Reference**

Manual Return of Inbound Debit, initiated post liquidation, undergoes EAC.

## 2.5.1.2 Return Response

Return Response Tab displays the response received from ODFI, on the out return sent.

| Main Return Response               |                    |                      |      |
|------------------------------------|--------------------|----------------------|------|
| Return Response                    | ~                  |                      |      |
| File Reference Number              |                    |                      |      |
| Batch Number                       |                    |                      |      |
| Trace Number                       |                    |                      |      |
|                                    |                    |                      |      |
|                                    |                    |                      |      |
|                                    |                    |                      |      |
|                                    |                    |                      |      |
|                                    |                    |                      |      |
|                                    |                    |                      |      |
|                                    |                    |                      |      |
| View Queue Action   Accounting Ent | tries              |                      |      |
| Maker Id                           | Checker ID         | Authorization Status | Exit |
| Release Time                       | Checker Date Stamp |                      | LAR  |

#### **Return Response**

This field displays the Return Response as Re-Initiated or Dishonored

## **File Reference Number**

This field displays the File Reference Number from the Batch & Entry Detail record of the response, as received in the inbound file.

#### **Batch Number**

This field displays the Batch Number from the Batch & Entry Detail record of the response, as received in the inbound file.

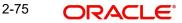

## **Trace Number**

This field displays the Trace Number from the Batch & Entry Detail record of the response, as received in the inbound file.

#### **View Queue Action Log** 2.5.1.3

The View Queue action lists the Queues action log of the return transaction.

| View Queue Action Log        |                      |         |            |                               | - x              |
|------------------------------|----------------------|---------|------------|-------------------------------|------------------|
| Enter Query                  |                      |         |            |                               |                  |
| Transaction Reference Number |                      |         |            | Network Code                  |                  |
| K ◀ 1 Of 1 ► N Go            |                      |         |            |                               | + - =            |
| Transaction Reference Number | Action               | Remarks | Queue Code | Authorization Status Maker Id | Maker Date Stamp |
|                              |                      |         |            |                               |                  |
|                              | View Request Message |         |            | View Response Message         |                  |
|                              |                      |         |            |                               | Exit             |

Following details are displayed:

- **Transaction Reference Number** •
- Network Code •
- Action
- Remarks •
- Queue Code •
- Authorization Status
- Maker ID •
- Maker Date Stamp •
- Checker ID •
- **Checker Date Stamp** •
- **Queue Status** •
- Queue Reference No •
- Primary External Status •
- Secondary External Status •
- External Reference Number •

You can view the request sent and the corresponding response received for each row in Queue Action Log.

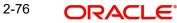

# 2.5.1.4 Accounting Entries

The Accounting Entries lists the entries that are posted on the return transaction.

| Accounting Entrie  | 25               |            |         |                |          |       |            | - ×           |
|--------------------|------------------|------------|---------|----------------|----------|-------|------------|---------------|
| Enter Query        |                  |            |         |                |          |       |            |               |
| Transaction Re     | eference Number  |            |         |                |          |       |            |               |
| Accounting Entrie  |                  |            |         |                |          |       |            |               |
| ► < 1 Of 1 ►       |                  |            |         |                |          |       |            | + - =         |
| Event Code         | Transaction Date | Value Date | Account | Account Branch | TRN Code | Dr/Cr | Amount Tag | Account Curre |
|                    |                  |            |         |                |          |       |            |               |
|                    |                  |            |         |                |          |       |            |               |
|                    |                  |            |         |                |          |       |            |               |
|                    |                  |            |         |                |          |       |            |               |
|                    |                  |            |         |                |          |       |            |               |
|                    |                  |            |         |                |          |       |            |               |
|                    |                  |            |         |                |          |       |            |               |
|                    |                  |            |         |                |          |       |            |               |
|                    |                  |            |         |                |          |       |            |               |
|                    |                  |            |         |                |          |       |            |               |
|                    |                  |            |         |                |          |       |            |               |
| Accounting Details |                  |            |         |                |          |       |            | ^             |
|                    |                  |            |         |                |          |       |            | Exit          |

The system displays the following details in a grid form that contains accounting entries in multiple rows:

## **Reference Number**

Displays the Transaction reference number.

## Event Code

Displays the Accounting event code.

## Account

The system displays the transaction account number that is debited or credited in the accounting entry.

#### Account Branch

The system displays the account branch.

#### **TRN Code**

The system populates the transaction code of the accounting entry from the Account Template maintenance.

## Dr/Cr.

The system displays whether the accounting entry is 'debit' or 'credit' leg.

#### Amount Tag

The system displays the amount tag of the Amount being debited/credited.

## Account Currency

The system displays the transaction account currency.

## **Transaction Amount**

The system displays the transaction amount being debited/credited.

#### Netting

The system displays if Netting of accounting entries is required.

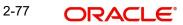

## **Offset Account**

The system displays the Offset Account of the accounting entry for posting the offset debit/ credit.

## **Offset Account Branch**

The system displays the Offset Account Branch.

## Offset TRN Code

The system displays the Offset Transaction Code from the Account Template maintenance.

## Offset Amount Tag

The system displays the Offset Amount Tag of the Offset amount.

#### **Offset Currency**

The system displays the Offset Amount Currency.

#### **Offset Amount**

The system displays the Offset Amount being debited or credited.

#### **Offset Netting**

The system displays if the Offset Netting is required.

## 2.5.1.5 NACHA Outbound Return Summary

You can invoke "NACHA Outbound Return Summary" screen by typing 'PNSORTNV' in the field at the top right corner of the Application tool bar and clicking on the adjoining arrow button.

| NACHA Outbound Return Summary  |                         |              |             |                  |                    | - ×                     |
|--------------------------------|-------------------------|--------------|-------------|------------------|--------------------|-------------------------|
| Search Advanced Search Reset   | Clear All               |              |             |                  |                    |                         |
| Case Sensitive                 |                         |              |             |                  |                    |                         |
| Original Transaction Reference | Q                       |              | Return      | Reference Number |                    | Q                       |
| Customer No                    | Q                       |              |             | Return Date      | YYYY-MM-DD         |                         |
| Return Reason Code             | Q                       |              |             | Originating DFI  |                    | Q                       |
| Records per page 15 🗸 🔘 ┥ 1 O  | 0f 1 🕨 🔰 🛛 Go           | Lock Columns | 0 🗸         |                  |                    |                         |
| Original Transaction Reference | Return Reference Number | Customer No  | Return Date | Return Reason    | Return Reason Code | Return Transaction Code |
|                                |                         |              |             |                  |                    |                         |
|                                |                         |              |             |                  |                    |                         |
|                                |                         |              |             |                  |                    |                         |
|                                |                         |              |             |                  |                    |                         |
|                                |                         |              |             |                  |                    |                         |
|                                |                         |              |             |                  |                    |                         |
|                                |                         |              |             |                  |                    |                         |
|                                |                         |              |             |                  |                    |                         |
|                                |                         |              |             |                  |                    |                         |
|                                |                         |              |             |                  |                    |                         |
|                                |                         |              |             |                  |                    |                         |
|                                |                         |              |             |                  |                    |                         |
|                                |                         |              |             |                  |                    | Exit                    |

You can search using one or more of the following parameters:

- Original Transaction Reference
- Return Reference Number
- Customer No
- Return Date
- Return Reason Code
- Originating DFI

Once you have specified the search parameters, click 'Search' button. The system displays the records that match the search criteria.

# 2.5.2 NACHA Inbound Return

You can view the Inbound Return Transactions, using this screen.

You can invoke "NACHA Inbound Return" screen by typing the function ID 'PNDIRTNV' in the field at the top right corner of the Application tool bar and clicking on the adjoining arrow button.

| CHA Inbound Return                 |                    |                                            |   |   |
|------------------------------------|--------------------|--------------------------------------------|---|---|
| Enter Query                        |                    |                                            |   |   |
| Return Reference Number            |                    | Transaction Branch                         |   |   |
| Return Date                        | YYYY-MM-DD         | Host Code                                  |   |   |
| Original Transaction Reference     |                    | Network Code                               |   |   |
| Return Response                    |                    |                                            |   |   |
| Return Type                        | Administrative V   | Original Transaction Details               |   |   |
| Return Reason Code                 | Administrative     | Original Transaction Entry Type            | ~ |   |
| Return Reason                      |                    | SEC Code                                   |   |   |
| Additional Information             |                    | Instruction Date                           |   |   |
| Return Transaction Code            |                    | Activation Date                            |   |   |
| Incoming File Details              |                    | Transfer Amount                            |   |   |
| File Reference Number              |                    | Transfer Currency                          |   |   |
| Batch Number                       |                    | Receiver Account Number                    |   |   |
| Trace Number                       |                    | Customer No                                |   |   |
|                                    |                    | Customer Service Model                     |   |   |
|                                    |                    | Originator Company Identification          |   |   |
|                                    |                    | Originator Company Name<br>Originating DFI |   |   |
|                                    |                    | Originating DFI Name                       |   |   |
|                                    |                    | Batch Number                               |   |   |
|                                    |                    | Trace Number                               |   |   |
| External System Status             |                    |                                            |   |   |
| Return Status                      | ~                  |                                            |   |   |
| Queue Code                         | Nacha Return Queue | ~                                          |   |   |
| Sanction Check Status              | Not Applicable 🗸   |                                            |   |   |
| Sanction Check Reference           |                    |                                            |   |   |
| External Credit Approval Status    | Not Applicable 🗸   |                                            |   |   |
| External Credit Approval Reference |                    |                                            |   |   |
| External Account Check Status      | Not Applicable 🗸   |                                            |   |   |
| External Account Check Reference   |                    |                                            |   |   |
| View Queue Action   Accounting E   | intries            |                                            |   | _ |
|                                    |                    |                                            |   | E |
|                                    |                    |                                            |   |   |

Specify the following fields:

#### **Return Reference Number**

Specify the Transaction Reference Number generated for the outbound return transaction.

#### **Transaction Branch**

This field gets defaulted on Host Code selected.

#### **Return Date**

This field displays the Date when return was initiated.

#### **Host Code**

System Defaults with Host Code to which the Logged in Branch is associated.

## **Original Transaction Reference**

This field gets defaulted to "Credit", to indicate that the transaction is NACHA Credit transfer.

#### **Network Code**

You can select the appropriate NACHA network Code from the list.

# 2.5.2.1 <u>Return</u>

## Return Type

This field displays the Return Type of the transaction.

## **Return Reason Code**

Specify the Return Reason Code mentioned in the inbound return Addenda Record.

## **Return Reason**

The description of the reason code gets defaulted from the static data of NACHA Return Codes.

## **Additional Information**

This field displays the Addenda Information mentioned in the inbound return Addenda Record.

## **Return Transaction Code**

This field displays the Transaction Code mentioned in the Inbound Return Entry Detail Record.

## **Incoming File Details**

#### **File Reference Number**

This field displays File Reference Number as received in the Inbound Return Transaction.

#### **Batch Number**

This field displays Batch Number as received in the Inbound Return Transaction.

#### **Trace Number**

This field displays Trace Number as received in the Inbound Return Transaction.

## **Original Transaction Details**

Following fields are defaulted from the original underlying outbound credit transaction:

- Original Transaction Entry Type
- SEC Code
- Activation Date
- Instruction Date
- Transfer Amount
- Transfer Currency
- Receiver Account Number
- Customer No
- Customer Service Model
- Originator Company Identification
- Originator Company Name
- Originating DFI
- Originating DFI Name
- Batch Number
- Trace Number

# External System

## **Return Status**

The current status of Out Return Transaction is displayed.

## **Queue Code**

This field displays the Exception Queue, where the Return Transaction is currently held.

## **Sanction Check Status**

This field displays the SC Check Status, when Return Transaction undergoes SC.

#### **Sanction Check Reference**

This field displays the SC Check References, when Return Transaction undergoes SC.

## **External Credit Approval Status**

This field is selected as Applicable when the Inbound Dr Return is accepted & undergoes EAC or vice versa.

#### **External Credit Approval Reference**

This field displays the External Credit Approval Reference.

## **External Account Check Status**

This field is selected as Applicable when the Inbound Cr Return is accepted & undergoes EAC or vice versa.

## **External Account Check Reference**

This field displays the External Account Check Reference.

## 2.5.2.2 Return Response

Return Response Tab displays the response received from ODFI, on the out return sent.

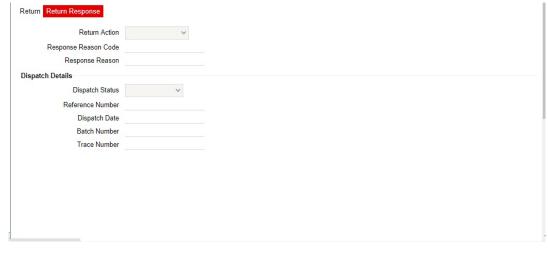

## **Return Action**

This field displays the following drop down list:

- Accepted
- Re-Initiated
- Dishonored

#### **Response Reason Code**

This field displays the Response Reason Code.

## **Response Reason**

This field displays the Return Response as Re-Initiated or Dishonored.

## **Dispatch Details**

#### **Dispatch Status**

This field displays Dispatch Status, when the inbound return is Re-initiated or Dishonored and dispatched.

## **Reference Number**

This field displays Dispatch Reference Number, when the inbound return is Re-initiated or Dishonored and dispatched.

## **Dispatch Date**

This field displays Dispatch Date, when the inbound return is Re-initiated or Dishonored and dispatched.

## **Batch Number**

This field displays Batch Number, when the inbound return is Re-initiated or Dishonored and dispatched.

#### **Trace Number**

This field displays Trace Number, when the inbound return is Re-initiated or Dishonored and dispatched.

## 2.5.2.3 <u>View Queue Action Log</u>

The View Queue action lists the Queues action log of the return transaction.

| View Queue Action Log        |                      |         |            |                      |             | - x              |
|------------------------------|----------------------|---------|------------|----------------------|-------------|------------------|
| Enter Query                  |                      |         |            |                      |             |                  |
| Transaction Reference Number |                      |         |            | Network Code         |             |                  |
| K ◀ 1 0f 1 ► N Go            |                      |         |            |                      |             | + - =            |
| Transaction Reference Number | Action               | Remarks | Queue Code | Authorization Status | Maker Id    | Maker Date Stamp |
|                              |                      |         |            |                      |             |                  |
|                              | View Request Message |         |            | View Respo           | nse Message |                  |
|                              |                      |         |            |                      |             | Exit             |

Following details are displayed:

- Transaction Reference Number
- Network Code
- Action
- Remarks
- Queue Code

- Authorization Status
- Maker ID
- Maker Date Stamp
- Checker ID
- Checker Date Stamp
- Queue Status
- Queue Reference No
- Primary External Status
- Secondary External Status
- External Reference Number

You can view the request sent and the corresponding response received for each row in Queue Action Log.

## 2.5.2.4 Accounting Entries

The Accounting Entries lists the entries that are posted on the return transaction.

| Accounting Entries | s                |            |         |                |                |            | - ×           |
|--------------------|------------------|------------|---------|----------------|----------------|------------|---------------|
| Enter Query        |                  |            |         |                |                |            |               |
| Transaction Re     | ference Number   |            |         |                |                |            |               |
| Accounting Entrie  | s                |            |         |                |                |            |               |
| < 1 Of 1 ►         |                  |            |         |                |                |            | + - =         |
| Event Code         | Transaction Date | Value Date | Account | Account Branch | TRN Code Dr/Cr | Amount Tag | Account Curre |
|                    |                  |            |         |                |                |            |               |
|                    |                  |            |         |                |                |            |               |
|                    |                  |            |         |                |                |            |               |
|                    |                  |            |         |                |                |            |               |
|                    |                  |            |         |                |                |            |               |
|                    |                  |            |         |                |                |            |               |
| Accounting Details |                  |            |         |                |                |            | ^             |
|                    |                  |            |         |                |                |            | Exit          |

The system displays the following details in a grid form that contains accounting entries in multiple rows:

## **Reference Number**

Displays the Transaction reference number.

#### Event Code

Displays the Accounting event code.

#### Account

The system displays the transaction account number that is debited or credited in the accounting entry.

#### Account Branch

The system displays the account branch.

## TRN Code

The system populates the transaction code of the accounting entry from the Account Template maintenance.

## Dr/Cr.

The system displays whether the accounting entry is 'debit' or 'credit' leg.

## **Amount Tag**

The system displays the amount tag of the Amount being debited/credited.

## **Account Currency**

The system displays the transaction account currency.

## **Transaction Amount**

The system displays the transaction amount being debited/credited.

## Netting

The system displays if Netting of accounting entries is required.

## **Offset Account**

The system displays the Offset Account of the accounting entry for posting the offset debit/ credit.

## **Offset Account Branch**

The system displays the Offset Account Branch.

## Offset TRN Code

The system displays the Offset Transaction Code from the Account Template maintenance.

## **Offset Amount Tag**

The system displays the Offset Amount Tag of the Offset amount.

## **Offset Currency**

The system displays the Offset Amount Currency.

#### **Offset Amount**

The system displays the Offset Amount being debited or credited.

#### **Offset Netting**

The system displays if the Offset Netting is required.

# 2.5.2.5 NACHA Inbound Return Summary

You can invoke "NACHA Inbound Return Summary" screen by typing 'PNSIRTNV' in the field at the top right corner of the Application tool bar and clicking on the adjoining arrow button.

| NACHA Inbound Retur   | n Summary                          |                      |                    |            |             |                        | - ×           |
|-----------------------|------------------------------------|----------------------|--------------------|------------|-------------|------------------------|---------------|
| Search Advanced Sea   | arch Reset Clear All               |                      |                    |            |             |                        |               |
| Case Sensitive        |                                    |                      |                    |            |             |                        |               |
| Customer No           |                                    | Q                    |                    | Netwo      | ork Code    | Q                      |               |
| Original Transaction  | ction Reference P Return Reference |                      | eturn Reference    | Number     | Q           |                        |               |
| Records per page 15 🗸 | 🖌 < 1 Of 1 🕨                       | Go Loc               | k Columns 0 🗸      |            |             |                        |               |
| Activation Date       | Additional Information             | Authorization Status | Checker Date Stamp | Checker ID | Customer No | Customer Service Model | External Acco |
|                       |                                    |                      |                    |            |             |                        |               |
|                       |                                    |                      |                    |            |             |                        |               |
|                       |                                    |                      |                    |            |             |                        |               |
|                       |                                    |                      |                    |            |             |                        |               |
|                       |                                    |                      |                    |            |             |                        |               |
|                       |                                    |                      |                    |            |             |                        |               |
|                       |                                    |                      |                    |            |             |                        |               |
|                       |                                    |                      |                    |            |             |                        |               |
|                       |                                    |                      |                    |            |             |                        |               |
|                       |                                    |                      |                    |            |             |                        |               |
|                       |                                    |                      |                    |            |             |                        |               |
|                       |                                    |                      |                    |            |             |                        |               |
|                       |                                    |                      |                    |            |             |                        | _             |
|                       |                                    |                      |                    |            |             |                        | Exit          |

You can search using one or more of the following parameters:

- Customer No
- Network Code
- Original Transaction Reference
- Return Reference Number

Once you have specified the search parameters, click 'Search' button. The system displays the records that match the search criteria.

# 2.5.3 NACHA Inbound Return Queue

All inbound return transactions created are parked on this queue screen.

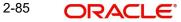

You can invoke the 'NACHA Inbound Return Queue' screen by typing 'PQSNRTNQ' in the field at the top right corner of the application toolbar and clicking the adjoining arrow button.

| Return Reference Number |                       | Q          | Transaction Reference Number        |                 | Q                  |                    | ent Status | *             |             |          |
|-------------------------|-----------------------|------------|-------------------------------------|-----------------|--------------------|--------------------|------------|---------------|-------------|----------|
| Authorization Status    | *                     |            |                                     | YYY-MM-DD 🔢     |                    | Originator Co      |            |               | Q           |          |
| Customer                |                       | Q          | Customer Service Model              |                 |                    | Standard Entry Cla | ass Code   | *             |             |          |
| Entry Type              | ~                     |            | Network Code                        |                 | Q                  | Queue Reference    | e Number   |               | Q           |          |
| Receiving DFI           |                       | Q          | Source Reference Number             |                 | Q                  | Transfe            | er Amount  |               | Q           |          |
| Transfer Currency       |                       | Q          | Transaction Action                  |                 | Q                  | Transactio         | on Branch  |               | Q           |          |
| ords per page 15 🗙 🔘 ┥  | 1 Of 1 🕨 📕            |            | Lock Columns 0 V                    |                 |                    |                    |            |               |             |          |
| D. D                    | Transaction Referen   | ce Number  | Current Status Authorization Status | Activation Date | Originator Company | ld Customer        | Customer   | Service Model | Cutoff Time | Priority |
|                         |                       | ice mumber | Guireni Status Autronzation Status  | Activation Date | Originator Company | iu Customer        | Customer   | Service model | Cuton nine  | FIIUI    |
| Return Reference Number | Transaction Teleforen |            |                                     |                 |                    |                    |            |               |             |          |
| Return Reference Number | Transaction Action    |            |                                     |                 |                    |                    |            |               |             |          |
| Return Reterence Number | Turbacalor reactor    |            |                                     |                 |                    |                    |            |               |             |          |
| Return Reterence number |                       |            |                                     |                 |                    |                    |            |               |             |          |
| Return Reterence Number |                       |            |                                     |                 |                    |                    |            |               |             |          |
| Return Reterence Number |                       |            |                                     |                 |                    |                    |            |               |             |          |
| Keturn Keterence Number |                       |            |                                     |                 |                    |                    |            |               |             |          |
| Keturn Kelerence Number |                       |            |                                     |                 |                    |                    |            |               |             |          |
| Ketum Kelerence Number  |                       |            |                                     |                 |                    |                    |            |               |             |          |
| Ketum Ketelence Number  |                       |            |                                     |                 |                    |                    |            |               |             |          |

You can search for records using one or more of the following parameters:

- Return Reference Number
- Transaction Reference Number
- Current Status
- Authorization Status
- Activation Date
- Originator Company Id
- Customer
- Customer Service Model
- Standard Entry Class Code
- Entry Type
- Network Code
- Queue Reference Number
- Receiving DFI
- Source Reference Number
- Transfer Amount
- Transfer Currency
- Transaction Action
- Transaction Branch
- Network Type Code

Once you have specified the search parameters, click 'Search' button. The system displays the records that match the search criteria.

You can perform below actions:

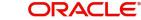

# 2.5.3.1 Accept

You can invoke Accept Details sub screen by clicking on the Accept button.

| Accept Details                                                                                     |         |                                                                                                    |                      | - ×     |
|----------------------------------------------------------------------------------------------------|---------|----------------------------------------------------------------------------------------------------|----------------------|---------|
|                                                                                                    |         |                                                                                                    |                      |         |
| Queue Reference Number<br>Host Code<br>Payment Type<br>Transfer Currency<br><mark>Remarks</mark> * | NACHA 🗸 | Transaction Reference Number<br>Network Code<br>Entry Type<br>Transaction Type<br>Transfer Amount<br>Queue Status | Credit V<br>Return V |         |
| Dishonor Details<br>Reject Code<br>Reject Reason<br>Addenda Information                            |         | Return Date<br>Return Reference                                                                                   |                      |         |
| Maker Id<br>Checker ID<br>Authorization Status                                                     |         | Release Time<br>Checker Date Stamp                                                                                |                      | Ok Exit |

You can search using one or more of the following parameters:

## 2.5.3.2 Reinitiate

You can invoke "NACHA Outbound Payment Transaction Input" (PNDOTONL) sub screen by clicking on the Reinitiate button. For more information about the screen, refer to

## 2.5.3.3 Dishonor

You can invoke Cancel Details sub screen by clicking on the Dishonor button to capture NACHA Reason code & Addenda info.

| Cancel Details                                                                                                    |   |                                                                                                    |                        | - ×     |
|----------------------------------------------------------------------------------------------------|---|----------------------------------------------------------------------------------------------------|------------------------|---------|
| Queue Reference Number<br>Host Code<br>Payment Type<br>Transfer Currency<br>Remarks <sup>1</sup><br>Dishonor Details<br>Reject Code<br>Reject Reason<br>Addenda Information | ٩ | Transaction Reference Number<br>Network Code<br>Entry Type<br>Transaction Type<br>Transfer Amount<br>Queue Status<br>Return Date<br>Return Reference | Credit V<br>Returned V |         |
| Maker Id<br>Checker ID<br>Authorization Status                                                                                                    |   | Release Time<br>Checker Date Stamp                                                                                                    |                        | Ok Exit |

# 2.5.3.4 Authorize

You can invoke "NACHA Outbound Payment Transaction Input" (PNDOTONL) sub screen by clicking on the Authorize button. For more information about the screen, refer to

# 2.5.3.5 Delete

You can invoke Accept Details sub screen by clicking on the Delete button.

| Accept Details                                                                        |         |                                                                                                    |                      | - ×     |
|---------------------------------------------------------------------------------------|---------|----------------------------------------------------------------------------------------------------|----------------------|---------|
|                                                                                       |         |                                                                                                    |                      |         |
| Queue Reference Number<br>Host Code<br>Payment Type<br>Transfer Currency<br>Remarks * | NACHA 🗸 | Transaction Reference Number<br>Network Code<br>Entry Type<br>Transaction Type<br>Transfer Amount<br>Queue Status | Credit V<br>Return V |         |
| Dishonor Details<br>Reject Code<br>Reject Reason<br>Addenda Information               |         | Return Date<br>Return Reference                                                                                   |                      |         |
| Maker Id<br>Checker ID<br>Authorization Status                                        |         | Release Time<br>Checker Date Stamp                                                                                |                      | Ok Exit |

You can search using one or more of the following parameters:

## 2.5.3.6 View Transaction

You can invoke "NACHA Inbound Return" (PNDIRTNV) sub screen for selected transaction by clicking on the View Transaction button. For more information about the screen, refer to

## 2.5.3.7 View Queue Action Log

You can view the list of queue action log of the inbound return transaction. You can invoke this screen by clicking the 'View Queue Action' button in View screen, where the Transaction Reference Number is auto populated and related details are displayed.

| View Queue Action Log        |        |         |            |                      |             | - x              |
|------------------------------|--------|---------|------------|----------------------|-------------|------------------|
| Enter Query                  |        |         |            |                      |             |                  |
| Transaction Reference Number |        |         |            | Network Code         |             |                  |
| K < 1 Of 1 > N Go            |        |         |            |                      |             | + - ⊞            |
| Transaction Reference Number | Action | Remarks | Queue Code | Authorization Status | Maker Id    | Maker Date Stamp |
|                              |        |         |            |                      |             |                  |
| View Request Message         |        |         |            | View Respo           | nse Message |                  |
|                              |        |         |            |                      |             | Exit             |

Following details are displayed:

- Transaction Reference Number
- Network Code

- Action
- Remarks
- Queue Code
- Authorization Status
- Maker ID
- Maker Date Stamp
- Checker ID
- Checker Date Stamp
- Queue Status
- Queue Reference No
- Primary External Status
- Secondary External Status
- External Reference Number

You can view the request sent and the corresponding response received for each row in Queue Action Log.

# 2.5.4 US NACHA Outbound Reversal

You can initiate a Reversal Request for both Credit & Debit entries, using this screen.

You can invoke "US NACHA Outbound Reversal" screen by typing the function ID 'PNDOREVR' in the field at the top right corner of the Application tool bar and clicking on the adjoining arrow button.

| US NACHA Outbound Reversal                   |                       |                                |   | - ×     |
|----------------------------------------------|-----------------------|--------------------------------|---|---------|
| New Enter Query                              |                       |                                |   |         |
| Reverse Reference Number                     |                       | Transaction Branch             |   |         |
| Reversal Date                                |                       | Host Code                      |   |         |
| Original Outbound Transaction *<br>Reference |                       | Network Code                   |   |         |
| Reversal Details                             |                       | Original Transaction Details   |   |         |
| Reversal Type                                | Administrative 🗸      | Original Transaction EntryType |   |         |
| Reversal Reson Code *                        |                       | SEC Code                       |   |         |
| Reversal Reason                              |                       | Transaction Status             | ~ |         |
| Additional Information                       |                       | Instruction Date               |   |         |
|                                              |                       | Activation Date                |   |         |
|                                              |                       | Transfer Amount                |   |         |
|                                              |                       | Transfer Currency              |   |         |
|                                              |                       | Receiver Account Number        |   |         |
|                                              |                       | Customer No                    |   |         |
|                                              |                       | Customer Service Model         |   |         |
|                                              |                       | Batch Number                   |   |         |
|                                              |                       | Trace Number                   |   |         |
| Dispatch Details                             |                       |                                |   |         |
| Dispatch Status                              | ~                     |                                |   |         |
| Dispatch Reference Number                    |                       |                                |   |         |
| Dispatch Date                                |                       |                                |   |         |
| Batch Number                                 |                       |                                |   |         |
| Trace Number                                 |                       |                                |   |         |
| Maker Id                                     | Checker ID            | Authorization                  |   |         |
| Release Time                                 | Checker Date<br>Stamp | Status<br>Record Status        |   | Ok Exit |

Specify the following fields:

#### **Reverse Reference Number**

System defaults the Reverse Reference Number.

## **Transaction Branch**

This field gets defaulted on Host Code selected.

## **Reversal Date**

This field displays the current Date.

## **Host Code**

System Defaults with Host Code to which the Logged in Branch is associated.

## **Original Outbound Transaction Reference**

Specify the Original Outbound Transaction Reference from the list of values. LOV lists all outbound Credit entries and for which no R action is received / taken. Select the Credit entry to be reversed.

#### Network Code

You can select the appropriate NACHA network Code from the list.

## **Reversal Details**

## Reversal Type

This field displays the Reversal Type of the transaction.

## **Reversal Reason Code**

Specify the Return Reason Code from the list of values. LOV lists all the NACHA supported Reason Codes from factory shipped static data.

#### **Reversal Reason**

This field displays the description of the selected reason code.

## **Additional Information**

You can specify the remarks for the reversal action.

#### **Reversal Transaction Code**

This field displays the Transaction Code mentioned in the Inbound Return Entry Detail Record.

## **Original Transaction Details**

Following fields displays the selected parent credit transaction:

- Original Transaction Entry Type
- SEC Code
- Instruction Date
- Activation Date
- Transfer Amount
- Transfer Currency
- Receiver Account Number
- Customer No
- Customer Service Model
- Batch Number
- Trace Number

2-90

# **Dispatch Details**

Following Dispatch field details are:

- Dispatch Status
- Dispatch Reference Number
- Dispatch Date
- Batch Number
- Trace Number

## 2.5.4.1 NACHA Outbound Reversal Summary

You can invoke the 'NACHA Outbound Reversal Summary' screen by typing 'PNSOREVR' in the field at the top right corner of the application toolbar and clicking the adjoining arrow button.

| NACHA Outbound Reversal Summary                                                             |                                                                                 |                                           | - ×                           |
|---------------------------------------------------------------------------------------------|---------------------------------------------------------------------------------|-------------------------------------------|-------------------------------|
| Search Advanced Search Reset Clear All                                                      |                                                                                 |                                           |                               |
| Case Sensitive                                                                              |                                                                                 |                                           |                               |
| Instruction Date<br>Original Outbound Transaction<br>Reference<br>Reversal Date<br>SEC Code | saction p Transaction Status<br>ference<br>al Date p Reverse Reference Number p |                                           | ~                             |
| Records per page 15 🗸 🔘 ┥ 1 Of 1 🕨                                                          | Go Lock Columns (                                                               | 0 🗸                                       |                               |
| Activation Date Additional Information                                                      | Customer No Customer Service                                                    | Model Dispatch Date Dispatch Reference Nu | umber Dispatch Status Batch N |
|                                                                                             |                                                                                 |                                           |                               |
|                                                                                             |                                                                                 |                                           | Exit                          |

Following details are displayed:

- Instruction Date
- Original Outbound Transaction Reference
- Reversal Date
- SEC Code
- Original Transaction EntryType
- Transaction Status
- Reverse Reference Number

Once you have specified the search parameters, click 'Search' button. The system displays the records that match the search criteria.

# 2.5.5 NACHA Outbound Reversal View

You can view the Outbound Reversal Requests raised, using this screen.

You can invoke "NACHA Outbound Reversal View" screen by typing the function ID 'PNDOREVV' in the field at the top right corner of the Application tool bar and clicking on the adjoining arrow button.

| NACHA Outbound Reversal View                 |                    |                                |                  | - >  |
|----------------------------------------------|--------------------|--------------------------------|------------------|------|
| Enter Query                                  |                    |                                |                  |      |
| Reversal Reference *                         |                    | Transaction Branch             |                  |      |
| Reverse Date                                 |                    | Host Code                      |                  |      |
| Original Outbound Transaction *<br>Reference |                    | Network Code                   |                  |      |
| Reversal Response                            |                    |                                |                  |      |
| Reversal Type                                | Administrative V   | Original Transaction Details   |                  |      |
| Reversal Reason Code                         | Administrative     | Original Transaction EntryType | ACH Credit 🗸     |      |
| Reversal Reason Code<br>Reversal Reason      |                    | SEC Code                       |                  |      |
| Additional Information                       |                    | Transaction Status             | In Progress 🗸    |      |
| Additional Information                       |                    | Instruction Date               |                  |      |
|                                              |                    | Activation Date                |                  |      |
|                                              |                    | Transfer Amount                |                  |      |
|                                              |                    | Transfer Currency              |                  |      |
|                                              |                    | Receiver Account Number        |                  |      |
|                                              |                    | Customer No                    |                  |      |
|                                              |                    | Customer Service Model         |                  |      |
|                                              |                    | Batch Number                   |                  |      |
|                                              |                    | Trace Number                   |                  |      |
| Reversal Status                              | ~                  | Dispatch Details               |                  |      |
| Queue Code                                   | ~                  | Dispatch Status                | Not Applicable 🐱 |      |
| Sanctions Check Status                       | Pending V          | Dispatch Reference Number      |                  |      |
| Sanction Check Reference                     | Tending •          | Dispatch Date                  |                  |      |
| ECA Status                                   | Not Applicable 🗸   | Batch Number                   |                  |      |
| External Credit approval Ref                 | Not Applicable +   | Trace Number                   |                  |      |
| External Account Check Status                | Not Applicable 🗸   |                                |                  |      |
| External Account Check Reference             | Not Applicable +   |                                |                  |      |
| View Queue Action   Accounting E             | ntries             |                                |                  |      |
| Maker Id                                     | Checker ID         | Record S                       | itatus Open 🗸    | Exit |
| Release Time                                 | Checker Date Stamp |                                |                  |      |

Specify the following fields:

## **Reversal Reference**

Specify the Transaction Reference Number generated for the outbound reversal transaction.

## **Transaction Branch**

This field gets defaulted on Host Code selected.

#### **Reversal Date**

This field displays the Date when reversal was initiated.

#### **Host Code**

System Defaults with Host Code to which the Logged in Branch is associated.

## **Original Transaction Reference**

This field gets defaulted to "Credit", to indicate that the transaction is NACHA Credit transfer.

#### **Network Code**

You can select the appropriate NACHA network Code from the list.

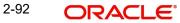

# 2.5.5.1 Reversal

## **Reversal Type**

This field displays the Reversal Type of the transaction.

## **Reversal Reason Code**

This field displays the Reversal Reason Code

## **Reversal Reason**

The description of the reason code gets defaulted from the static data of NACHA Reversal Codes.

## **Additional Information**

This field displays the Additional Information.

## **Reversal Transaction Code**

This field displays the Transaction Code.

## **Original Transaction Details**

Following fields are defaulted from the original underlying outbound credit transaction:

- Original Transaction Entry Type
- SEC Code
- Activation Date
- Instruction Date
- Transfer Amount
- Transfer Currency
- Receiver Account Number
- Customer No
- Customer Service Model
- Batch Number
- Trace Number

## **External System Status**

## **Reversal Status**

The current status of Out Reversal Transaction is displayed.

## **Queue Code**

This field displays the Exception Queue, where the Return Transaction is currently held.

## **Sanction Check Status**

This field displays the SC Check Status, when Return Transaction undergoes SC.

## Sanction Check Reference

This field displays the SC Check References, when Return Transaction undergoes SC.

## **ECA Status**

This field is selected as Applicable when the Inbound Dr Return is accepted & undergoes EAC or vice versa.

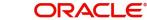

## **External Credit Approval Reference**

This field displays the External Credit Approval Reference.

#### **External Account Check Status**

This field is selected as Applicable when the Inbound Cr Return is accepted & undergoes EAC or vice versa.

## **External Account Check Reference**

This field displays the External Account Check Reference.

#### **Dispatch Details**

You can view following Dispatch field details, once the Out Reversal Transaction is dispatched:

- **Dispatch Status** •
- **Dispatch Reference Number** •
- **Dispatch Date** •
- Batch Number •
- **Trace Number** •

#### 2.5.5.2 **Reversal Response**

Reversal Response Tab displays the response received from ODFI, on the out return sent.

| Reversal Reversal Response             |                    |                      |      |
|----------------------------------------|--------------------|----------------------|------|
| Reversal Response 🗸                    |                    |                      |      |
| File Reference Number                  |                    |                      |      |
| Batch Number                           |                    |                      |      |
| Trace Number                           |                    |                      |      |
|                                        |                    |                      |      |
|                                        |                    |                      |      |
|                                        |                    |                      |      |
|                                        |                    |                      |      |
|                                        |                    |                      |      |
|                                        |                    |                      |      |
|                                        |                    |                      |      |
| View Queue Action   Accounting Entries |                    |                      |      |
| Maker Id                               | Checker ID         | Record Status Open 🗸 | Exit |
| Release Time                           | Checker Date Stamp |                      | LAII |

## **Reversal Response**

This field display the Reversal Response.

## File Reference Number

This field displays the Response Reason Code.

## **Batch Number**

This field displays the Batch Number.

## **Trace Number**

This field displays the Trace Number.

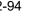

# 2.5.5.3 View Queue Action

The View Queue action lists the Queues action of the return transaction.

| View Queue Action Log        |                      |         |            |                      |             | - x              |
|------------------------------|----------------------|---------|------------|----------------------|-------------|------------------|
| Enter Query                  |                      |         |            |                      |             |                  |
| Transaction Reference Number | r                    |         |            | Network Code         |             |                  |
| K ◀ 1 Of 1 ► N Go            |                      |         |            |                      |             | + - =            |
| Transaction Reference Number | Action               | Remarks | Queue Code | Authorization Status | Maker Id    | Maker Date Stamp |
|                              |                      |         |            |                      |             |                  |
|                              | View Request Message |         |            | View Respon          | nse Message |                  |
|                              |                      |         |            |                      |             | Exit             |

Following details are displayed:

- Transaction Reference Number
- Network Code
- Action
- Remarks
- Queue Code
- Authorization Status
- Maker ID
- Maker Date Stamp
- Checker ID
- Checker Date Stamp
- Queue Status
- Queue Reference No
- Primary External Status
- Secondary External Status
- External Reference Number

You can view the Queue Action Log of the Out Reversal Transaction.

# 2.5.5.4 Accounting Entries

The Accounting Entries lists the entries that are posted on the return transaction.

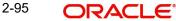

| Accounting Entrie  | S                |            |         |                |          |       |            | - ×           |
|--------------------|------------------|------------|---------|----------------|----------|-------|------------|---------------|
| Enter Query        |                  |            |         |                |          |       |            |               |
| Transaction Re     | ference Number   |            |         |                |          |       |            |               |
| Accounting Entrie  | s                |            |         |                |          |       |            |               |
| 🔰 ┥ 1 Of 1 🕨       | ▶ Go             |            |         |                |          |       |            | + - =         |
| Event Code         | Transaction Date | Value Date | Account | Account Branch | TRN Code | Dr/Cr | Amount Tag | Account Curre |
|                    |                  |            |         |                |          |       |            |               |
|                    |                  |            |         |                |          |       |            |               |
|                    |                  |            |         |                |          |       |            |               |
|                    |                  |            |         |                |          |       |            |               |
|                    |                  |            |         |                |          |       |            |               |
|                    |                  |            |         |                |          |       |            |               |
|                    |                  |            |         |                |          |       |            |               |
|                    |                  |            |         |                |          |       |            |               |
|                    |                  |            |         |                |          |       |            |               |
|                    |                  |            |         |                |          |       |            |               |
|                    |                  |            |         |                |          |       |            |               |
|                    |                  |            |         |                |          |       |            |               |
|                    |                  |            |         |                |          |       |            |               |
| Accounting Details |                  |            |         |                |          |       |            | ^             |
|                    |                  |            |         |                |          |       |            | Exit          |

The system displays the following details in a grid form that contains accounting entries in multiple rows:

## **Reference Number**

Displays the Transaction reference number.

## **Event Code**

Displays the Accounting event code.

#### Account

The system displays the transaction account number that is debited or credited in the accounting entry.

#### **Account Branch**

The system displays the account branch.

#### **TRN Code**

The system populates the transaction code of the accounting entry from the Account Template maintenance.

## Dr/Cr.

The system displays whether the accounting entry is 'debit' or 'credit' leg.

## **Amount Tag**

The system displays the amount tag of the Amount being debited/credited.

#### **Account Currency**

The system displays the transaction account currency.

#### **Transaction Amount**

The system displays the transaction amount being debited/credited.

#### Netting

The system displays if Netting of accounting entries is required.

#### **Offset Account**

The system displays the Offset Account of the accounting entry for posting the offset debit/ credit.

## **Offset Account Branch**

The system displays the Offset Account Branch.

## **Offset TRN Code**

The system displays the Offset Transaction Code from the Account Template maintenance.

## **Offset Amount Tag**

The system displays the Offset Amount Tag of the Offset amount.

## **Offset Currency**

The system displays the Offset Amount Currency.

#### Offset Amount

The system displays the Offset Amount being debited or credited.

#### **Offset Netting**

The system displays if the Offset Netting is required.

## 2.5.5.5 NACHA Outbound Reversal View Summary

You can invoke "NACHA Outbound Reversal View Summary" screen by typing 'PNSOREVV' in the field at the top right corner of the Application tool bar and clicking on the adjoining arrow button.

| NACHA Outbound Reversal | View Summary                  |              |                        |             |                        |               |                           |                 | - ×        |
|-------------------------|-------------------------------|--------------|------------------------|-------------|------------------------|---------------|---------------------------|-----------------|------------|
| Search Advanced Search  | Reset Clear All               |              |                        |             |                        |               |                           |                 |            |
| Case Sensitive          |                               |              |                        |             |                        |               |                           |                 |            |
| Reversal Reference      |                               | Q            | Original Outbound Tran | saction     | Q                      | File F        | Reference Number          | Q               |            |
| Transaction Statu       |                               |              |                        | e Code      | ~                      |               | Reversal Status           | ~               |            |
| Authorization Statu     | JS 🗸                          |              |                        |             |                        |               |                           |                 |            |
| Records per page 15 🗸 🤘 | ◀ 1 Of 1 ► ►                  | Go Loo       | k Columns 0 🗸          |             |                        |               |                           |                 |            |
| Reversal Reference      | Original Outbound Transaction | on Reference | Additional Information | Customer No | Customer Service Model | Dispatch Date | Dispatch Reference Number | Dispatch Status | Batch Numb |
|                         |                               |              |                        |             |                        |               |                           |                 |            |
|                         |                               |              |                        |             |                        |               |                           |                 |            |
|                         |                               |              |                        |             |                        |               |                           |                 |            |
|                         |                               |              |                        |             |                        |               |                           |                 |            |
|                         |                               |              |                        |             |                        |               |                           |                 |            |
|                         |                               |              |                        |             |                        |               |                           |                 |            |
|                         |                               |              |                        |             |                        |               |                           |                 |            |
|                         |                               |              |                        |             |                        |               |                           |                 |            |
|                         |                               |              |                        |             |                        |               |                           |                 |            |
|                         |                               |              |                        |             |                        |               |                           |                 |            |
|                         |                               |              |                        |             |                        |               |                           |                 |            |
|                         |                               |              |                        |             |                        |               |                           |                 | Exit       |

You can search using one or more of the following parameters:

- Reversal Reference
- Transaction Status
- Authorization Status
- Original Outbound Transaction Reference
- Queue Code
- File Reference Number
- Reversal Status

Once you have specified the search parameters, click 'Search' button. The system displays the records that match the search criteria.

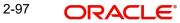

# 2.5.6 NACHA Inbound Reversal

You can view the inbound reversal requests, using this screen.

You can invoke "NACHA Inbound Reversal" screen by typing the function ID 'PNDIREVW' in the field at the top right corner of the Application tool bar and clicking on the adjoining arrow button.

| NACHA Inbound Reversal             |                    |                                      | - ×       |
|------------------------------------|--------------------|--------------------------------------|-----------|
| Enter Query                        |                    |                                      |           |
| Reversal Reference Number          |                    | Transaction Branch                   |           |
| Reversal Date                      | YYYY-MM-DD         | Host Code                            |           |
| Original Transaction Reference     |                    | Network Code                         |           |
| Reversal Details                   |                    | Original Transaction Details         |           |
| Reversal Type                      | Administrative 🗸   | Original Transaction EntryType       | ~         |
| Reversal Reason Code               |                    | SEC Code                             |           |
| Reversal Reason                    |                    | Instruction Date                     |           |
|                                    |                    | Activation Date                      |           |
| Dispatch Details                   |                    | Transfer Amount                      |           |
| Dispatch Status                    |                    | Transfer Currency                    |           |
| Dispatch Reference Number          |                    | Receiver Account Number              |           |
| Dispatch Date<br>Batch Number      |                    | Customer No                          |           |
| Trace Number                       |                    | Customer Service Model               |           |
| Trace Number                       |                    | Originator Company Identification    |           |
|                                    |                    | Originator Company Name              |           |
|                                    |                    | Originating DFI                      |           |
|                                    |                    | Originating DFI Name<br>Batch Number |           |
|                                    |                    | Trace Number                         |           |
|                                    |                    | hace Number                          |           |
| External System Status             |                    |                                      |           |
| Reversal Status                    | ~                  |                                      |           |
| Queue Code                         | ~                  |                                      |           |
| Sanction Check Status              | ~                  |                                      |           |
| Sanction Check Reference           |                    |                                      |           |
| External Credit Approval Status    | ~                  |                                      |           |
| External Credit Approval Reference |                    |                                      |           |
|                                    |                    |                                      |           |
| View Queue Action   Accounting E   | ntries             |                                      |           |
| Maker Id                           | Checker ID         | Authorization Sta                    | atus Exit |
| Release Time                       | Checker Date Stamp |                                      | Exit      |

Specify the following fields:

#### **Reversal Reference Number**

Reversal Reference Number is auto generated.

#### **Transaction Branch**

This field gets defaulted on Host Code selected.

#### **Reversal Date**

This field displays the Date as received in the inbound request.

#### **Host Code**

System Defaults with Host Code to which the Logged in Branch is associated.

## **Original Transaction Reference**

This field displays the parent transaction identified based on the Trace Number received in the Addenda of the Inbound Reversal request.

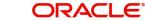

## **Network Code**

You can select the appropriate NACHA network Code from the list.

## 2.5.6.1 <u>Reversal Details</u>

#### **Reversal Type**

This field displays the Return Type with following drop down values:

- Administrative Reversal If received within 2 days of parent transaction value date
- Extended Reversal If received after 2 days of parent transaction value date

## **Reversal Reason Code**

Specify the Return Reason Code as received in the inbound file in the Addenda record.

#### **Reversal Reason**

This field displays the description of the selected reason code from static data.

## **Original Transaction Details**

Following fields are defaulted from the details of the parent inbound credit transaction:

- Original Transaction Entry Type
- SEC Code
- Activation Date
- Instruction Date
- Transfer Amount
- Transfer Currency
- Receiver Account Number
- Customer No
- Customer Service Model
- Originator Company Identification
- Originator Company Name
- Originating DFI
- Originating DFI Name
- Batch Number
- Trace Number

## **Dispatch Details**

You can view following Dispatch field details, once the Out Reversal request is dispatched:

- Dispatch Status
- Dispatch Reference Number
- Dispatch Date
- Batch Number
- Trace Number

## **External System**

#### **Reversal Status**

The current status of Out Reversal Transaction is displayed.

#### Queue Code

This field displays the Exception Queue, where the Reversal Transaction is currently held.

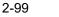

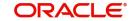

## **Sanction Check Status**

This field displays the SC Check Status.

#### Sanction Check Reference

This field displays the SC Check References.

#### **External Credit Approval Status**

This field is selected as Applicable.

#### **External Credit Approval Reference**

This field displays the External Credit Approval Reference.

## 2.5.6.2 <u>View Queue Action Log</u>

The View Queue action lists the Queues action log of the reversal transaction.

| View Queue Action Log        |                      |         |            |                      |             | - ×              |
|------------------------------|----------------------|---------|------------|----------------------|-------------|------------------|
| Enter Query                  |                      |         |            |                      |             |                  |
| Transaction Reference Number |                      |         |            | Network Code         |             |                  |
| K ◀ 1 Of 1 ► N Go            |                      |         |            |                      |             | + - 35           |
| Transaction Reference Number | Action               | Remarks | Queue Code | Authorization Status | Maker Id    | Maker Date Stamp |
|                              | View Request Message |         |            | View Respo           | nse Message |                  |
|                              |                      |         |            |                      |             | Exit             |

Following details are displayed:

- Transaction Reference Number
- Network Code
- Action
- Remarks
- Queue Code
- Authorization Status
- Maker ID
- Maker Date Stamp
- Checker ID
- Checker Date Stamp
- Queue Status
- Queue Reference No
- Primary External Status
- Secondary External Status
- External Reference Number

2-100 ORACLE

You can view the request sent and the corresponding response received for each row in Queue Action Log.

## 2.5.6.3 Accounting Entries

The Accounting Entries lists the entries that are posted on the reversal transaction.

| Accounting Entrie  |                  |            |         |                |          |       |            | - ×           |
|--------------------|------------------|------------|---------|----------------|----------|-------|------------|---------------|
| Enter Query        |                  |            |         |                |          |       |            |               |
| Transaction Re     | eference Number  |            |         |                |          |       |            |               |
| Accounting Entrie  | s                |            |         |                |          |       |            |               |
| 🔰 ┥ 1 Of 1 🕨       | Go Go            |            |         |                |          |       |            | + - =         |
| Event Code         | Transaction Date | Value Date | Account | Account Branch | TRN Code | Dr/Cr | Amount Tag | Account Curre |
|                    |                  |            |         |                |          |       |            |               |
|                    |                  |            |         |                |          |       |            |               |
|                    |                  |            |         |                |          |       |            |               |
|                    |                  |            |         |                |          |       |            |               |
|                    |                  |            |         |                |          |       |            |               |
|                    |                  |            |         |                |          |       |            |               |
|                    |                  |            |         |                |          |       |            |               |
|                    |                  |            |         |                |          |       |            |               |
|                    |                  |            |         |                |          |       |            |               |
|                    |                  |            |         |                |          |       |            |               |
|                    |                  |            |         |                |          |       |            |               |
| Accounting Details |                  |            |         |                |          |       |            | -             |
|                    |                  |            |         |                |          |       |            | Exit          |

The system displays the following details in a grid form that contains accounting entries in multiple rows:

#### **Reference Number**

Displays the Transaction reference number.

## **Event Code**

Displays the Accounting event code.

## Account

The system displays the transaction account number that is debited or credited in the accounting entry.

#### **Account Branch**

The system displays the account branch.

## **TRN Code**

The system populates the transaction code of the accounting entry from the Account Template maintenance.

## Dr/Cr.

The system displays whether the accounting entry is 'debit' or 'credit' leg.

#### Amount Tag

The system displays the amount tag of the Amount being debited/credited.

## **Account Currency**

The system displays the transaction account currency.

## **Transaction Amount**

The system displays the transaction amount being debited/credited.

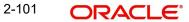

## Netting

The system displays if Netting of accounting entries is required.

## **Offset Account**

The system displays the Offset Account of the accounting entry for posting the offset debit/ credit.

## **Offset Account Branch**

The system displays the Offset Account Branch.

## Offset TRN Code

The system displays the Offset Transaction Code from the Account Template maintenance.

## **Offset Amount Tag**

The system displays the Offset Amount Tag of the Offset amount.

## **Offset Currency**

The system displays the Offset Amount Currency.

## **Offset Amount**

The system displays the Offset Amount being debited or credited.

## **Offset Netting**

The system displays if the Offset Netting is required.

## 2.5.6.4 NACHA Inbound Reversal Summary

You can invoke "NACHA Inbound Reversal Summary" screen by typing 'PNSIREVW' in the field at the top right corner of the Application tool bar and clicking on the adjoining arrow button.

| NACHA Inbound Reversal Su  | ummary          |                        |                      |                           |            |                        | - ×     |
|----------------------------|-----------------|------------------------|----------------------|---------------------------|------------|------------------------|---------|
| Search Advanced Search     | Reset Clear All |                        |                      |                           |            |                        |         |
| Case Sensitive             |                 |                        |                      |                           |            |                        |         |
| Instruction                | Date            | Q                      | Origi                | nal Transaction EntryType |            | *                      |         |
| Original Transaction Refer | rence           | Q                      |                      | Reversal Date             | YYYY-MM-DE |                        |         |
| Reversal Reference Nu      | mber            | Q                      |                      | Reversal Status           |            | ~                      |         |
| SEC                        | Code            | Q                      |                      |                           |            |                        |         |
| Records per page 15 🗸 🔘    | < 1 Of 1 🕨      | Go Loo                 | ck Columns 0 🗸       |                           |            |                        |         |
| Transaction Branch         | Activation Date | Additional Information | Authorization Status | Checker Date Stamp        | Checker ID | Customer Service Model | Batch N |
|                            |                 |                        |                      |                           |            |                        |         |
|                            |                 |                        |                      |                           |            |                        |         |
|                            |                 |                        |                      |                           |            |                        |         |
|                            |                 |                        |                      |                           |            |                        |         |
|                            |                 |                        |                      |                           |            |                        |         |
|                            |                 |                        |                      |                           |            |                        |         |
|                            |                 |                        |                      |                           |            |                        |         |
|                            |                 |                        |                      |                           |            |                        |         |
|                            |                 |                        |                      |                           |            |                        |         |
|                            |                 |                        |                      |                           |            |                        |         |
|                            |                 |                        |                      |                           |            |                        |         |
|                            |                 |                        |                      |                           |            |                        | Exit    |

You can search using one or more of the following parameters:

- Instruction Date
- Original Transaction Reference
- Reversal Reference Number
- SEC Code

- Original Transaction Entry Type
- Reversal Date
- Reversal Status

Once you have specified the search parameters, click 'Search' button. The system displays the records that match the search criteria.

# 2.5.7 NACHA Inbound Reversal Queue

You can invoke the 'NACHA Inbound Reversal Queue' screen by typing 'PQSNREVQ' in the field at the top right corner of the application toolbar and clicking the adjoining arrow button.

| NACHA Inbound Reversal Queu   | ie                     |             |                            |                        |       |                    |                     |                    |                      | - ×  |
|-------------------------------|------------------------|-------------|----------------------------|------------------------|-------|--------------------|---------------------|--------------------|----------------------|------|
| Search Advanced Search Re     | set Clear All          |             |                            |                        |       |                    |                     |                    |                      |      |
| Case Sensitive                |                        |             |                            |                        |       |                    |                     |                    |                      | -    |
| Reversal Reference Number     |                        | Q           | Transaction Reference Numb | er                     | Q     | Sour               | ce Reference Num    | ber                | Q                    |      |
| Queue Reference Number        |                        | Q           | Company Identification     | n                      | Q     |                    | Receiving I         | DFI                | Q                    |      |
| Transaction Action            |                        | Q           | Authorization State        | JS 🗸                   |       | Stand              | dard Entry Class Co | ode 🗸              |                      |      |
| Entry Type                    |                        | Q           | Customer N                 | lo                     | Q     | Cu                 | ustomer Service Mo  | del                | Q                    |      |
| Transaction Branch            |                        | Q           | Transfer Curren            | су                     | Q     |                    | Transfer Sh         | are                | Q                    |      |
| -                             | YYYY-MM-DD 🔝           |             | Current State              | JS 🗸                   |       |                    |                     |                    |                      | *    |
| Records per page 15 🗸 🔘 <     | 1 Of 1 🕨 🕅             | Go          | ock Columns 0 🗸            |                        |       |                    |                     |                    |                      |      |
| Reversal Reference Number     | er Transaction Referen | nce Number  | Source Reference Number    | Queue Reference Number | Compa | iny Identification | Receiving DFI       | Transaction Action | Authorization Status | Sta  |
|                               |                        |             |                            |                        |       |                    |                     |                    |                      |      |
|                               |                        |             |                            |                        |       |                    |                     |                    |                      |      |
|                               |                        |             |                            |                        |       |                    |                     |                    |                      |      |
|                               |                        |             |                            |                        |       |                    |                     |                    |                      |      |
|                               |                        |             |                            |                        |       |                    |                     |                    |                      |      |
|                               |                        |             |                            |                        |       |                    |                     |                    |                      |      |
|                               |                        |             |                            |                        |       |                    |                     |                    |                      |      |
|                               |                        |             |                            |                        |       |                    |                     |                    |                      |      |
|                               |                        |             |                            |                        |       |                    |                     |                    |                      |      |
| Accept   Dishonor   Authorize | Delete   View Transact | tion   View | Queue Action               |                        |       |                    |                     |                    |                      |      |
|                               |                        |             |                            |                        |       |                    |                     |                    |                      | Exit |

You can search for records using one or more of the following parameters:

- Reversal Reference Number
- Transaction Reference Number
- Source Reference Number
- Queue Reference Number
- Company Identification
- Receiving DFI
- Transaction Action
- Authorization Status
- Standard Entry Class Code
- Entry Type
- Customer No
- Customer Service Model
- Transaction Branch
- Transfer Currency
- Transfer Share
- Activation Date
- Current Status

Once you have specified the search parameters, click 'Search' button. The system displays the records that match the search criteria.

You can perform below actions:

## 2.5.7.1 Accept

You can invoke Accept Details sub screen by clicking on the Accept button.

| Accept Details                                                                                     |         |                                                                                                   |                      | - ×     |
|----------------------------------------------------------------------------------------------------|---------|---------------------------------------------------------------------------------------------------|----------------------|---------|
|                                                                                                    |         |                                                                                                   |                      |         |
| Queue Reference Number<br>Host Code<br>Payment Type<br>Transfer Currency<br><mark>Remarks</mark> * | NACHA 🗸 | Transaction Reference Number<br>Network Code<br>Entry Type<br>Transaction Type<br>Transfer Amount | Credit V<br>Return V |         |
| Dishonor Details                                                                                   |         | Queue Status                                                                                      |                      |         |
| Reject Code                                                                                        |         | Return Date                                                                                       |                      |         |
| Reject Reason                                                                                      |         | Return Reference                                                                                  |                      |         |
| Addenda Information                                                                                |         |                                                                                                   |                      |         |
| Maker Id<br>Checker ID<br>Authorization Status                                                     |         | Release Time<br>Checker Date Stamp                                                                |                      | Ok Exit |
|                                                                                                    |         |                                                                                                   |                      |         |

## 2.5.7.2 Dishonor

You can invoke Cancel Details sub screen by clicking on the Dishonor button to capture NACHA Reason code & Addenda info.

| Cancel Details         |         |                  |                              |            | - ×     |
|------------------------|---------|------------------|------------------------------|------------|---------|
|                        |         |                  |                              |            |         |
| Queue Reference Number |         |                  | Transaction Reference Number |            |         |
| Host Code              |         |                  | Network Code                 |            |         |
| Payment Type           | NACHA 🗸 |                  | Entry Type                   | Credit 🗸   |         |
| Transfer Currency      |         |                  | Transaction Type             | Returned 🗸 |         |
| Remarks *              | *       |                  | Transfer Amount              |            |         |
|                        |         |                  | Queue Status                 | ~          |         |
| Dishonor Details       |         |                  |                              |            |         |
| Reject Code            | R02     | Q                | Return Date                  |            |         |
| Reject Reason          |         | Return Reference |                              |            |         |
| Addenda Information    |         |                  |                              |            |         |
|                        |         |                  |                              |            |         |
|                        |         |                  |                              |            |         |
|                        |         |                  |                              |            |         |
|                        |         |                  |                              |            |         |
|                        |         |                  |                              |            |         |
|                        |         |                  |                              |            |         |
| Maker Id               |         |                  | Release Time                 |            |         |
| Checker ID             |         |                  | Checker Date Stamp Ok        |            | Ok Exit |
| Authorization Status   |         |                  |                              |            |         |

# 2.5.7.3 Authorize

You can invoke "NACHA Outbound Payment Transaction Input" (PNDOTONL) sub screen by clicking on the Authorize button.For more information about the screen, refer to

# 2.5.7.4 Delete

| You can invoke Accept Details sub screen b | y clicking on the Delete button. |
|--------------------------------------------|----------------------------------|
|--------------------------------------------|----------------------------------|

| Accept Details                                                                                     |         |                                                                                                    |                      | - ×     |
|----------------------------------------------------------------------------------------------------|---------|----------------------------------------------------------------------------------------------------|----------------------|---------|
|                                                                                                    |         |                                                                                                    |                      |         |
| Queue Reference Number<br>Host Code<br>Payment Type<br>Transfer Currency<br><mark>Remarks</mark> * | NACHA 🗸 | Transaction Reference Number<br>Network Code<br>Entry Type<br>Transaction Type<br>Transfer Amount<br>Queue Status | Credit V<br>Return V |         |
| Dishonor Details<br>Reject Code<br>Reject Reason<br>Addenda Information                            |         | Return Date<br>Return Reference                                                                                   |                      |         |
| Maker Id<br>Checker ID<br>Authorization Status                                                     |         | Release Time<br>Checker Date Stamp                                                                                |                      | Ok Exit |

## 2.5.7.5 View Transaction

You can invoke "NACHA Inbound Return" (PNDIRTNV) sub screen for selected transaction by clicking on the View Transaction button. For more information about the screen, refer to

# 2.5.7.6 View Queue Action Log

You can view the list of queue action log of the inbound return transaction. You can invoke this screen by clicking the 'View Queue Action' button in View screen, where the Transaction Reference Number is auto populated and related details are displayed.

| View Queue Action Log        |                      |         |            |                      |             | - x              |
|------------------------------|----------------------|---------|------------|----------------------|-------------|------------------|
| Enter Query                  |                      |         |            |                      |             |                  |
| Transaction Reference Number |                      |         |            | Network Code         |             |                  |
| K < 1 Of 1 ► N Go            |                      |         |            |                      |             | + - =            |
| Transaction Reference Number | Action               | Remarks | Queue Code | Authorization Status | Maker Id    | Maker Date Stamp |
|                              | View Request Message |         |            | View Respo           | nce Message |                  |
|                              |                      |         |            |                      |             |                  |
|                              |                      |         |            |                      |             | Exit             |

Following details are displayed:

- Transaction Reference Number
- Network Code
- Action

- Remarks
- Queue Code
- Authorization Status
- Maker ID
- Maker Date Stamp
- Checker ID
- Checker Date Stamp
- Queue Status
- Queue Reference No
- Primary External Status
- Secondary External Status
- External Reference Number

You can view the request sent and the corresponding response received for each row in Queue Action Log.

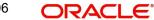

# 3. Function ID Glossary

# Ρ

| PMDABANR            | 2 71  |
|---------------------|-------|
|                     |       |
| PMDCIACC            |       |
| PMDNACDP            | 2-9   |
| PMDNCHDR2-19, 2-44, | 2-67  |
| PMDNCHUP            | .2-21 |
| PMSCIACC            | .2-13 |
| PMSDNLOG            | .2-70 |
| PMSINLOG            | .2-72 |
| PMSNACDP            | .2-11 |
| PMSNCHDR            | .2-21 |
| PNDCRPRF            | 2-2   |
| PNDDMAND            | .2-14 |
| PNDDRPRF            | 2-7   |
| PNDIDIVW            | .2-66 |
| PNDIDONL2-60,       | 2-66  |
| PNDIREVW            | .2-98 |
| PNDIRTNV            | .2-79 |
| PNDITONL2-36,       | 2-44  |
| PNDIVIEW            | .2-43 |
| PNDNWPRF            | 2-5   |
| PNDODONL2-49,       | 2-56  |
|                     |       |

| PNDODOVW 2-56  |
|----------------|
| PNDOREVR 2-89  |
| PNDOREVV 2-92  |
| PNDORTNV 2-73  |
| PNDOTONL       |
| PNDOVIEW       |
| PNSCRPRF2-4    |
| PNSDMAND 2-18  |
| PNSDRPRF2-9    |
| PNSIDIVW       |
| PNSIDONL 2-65  |
| PNSIREVW2-102  |
| PNSIRTNV       |
| PNSITONL       |
| PNSNWPRF       |
| PNSODONL 2-55  |
| PNSODOVW2-59   |
| PNSOREVV       |
| PNSORTNV2-78   |
| PNSOTONL       |
| PQSNREVQ 2-103 |
| PQSNRTNQ2-86   |

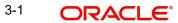